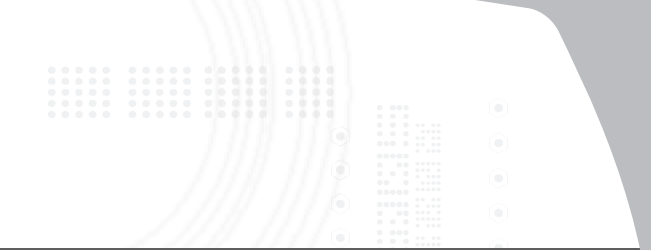

WM

**ExpressCard™ Notebook Docking Station with Digital Video and Audio**

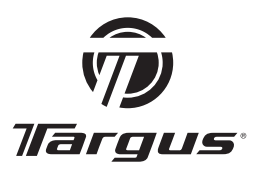

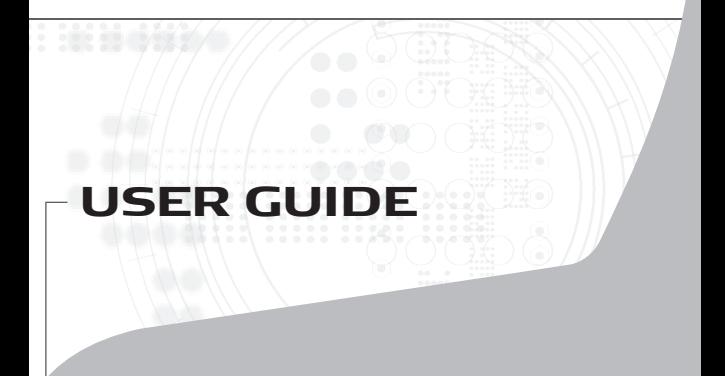

# **Table of Contents**

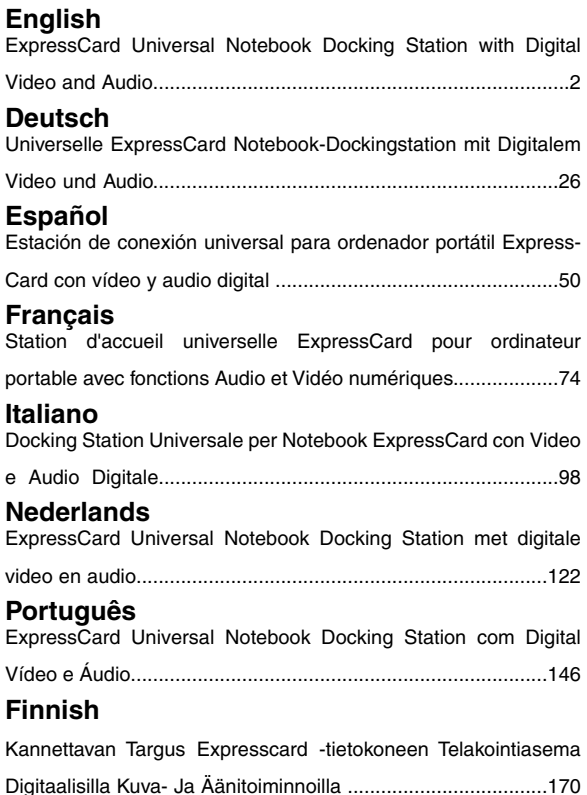

# **TARGUS EXPRESSCARDTM NOTEBOOK DOCKING STATION WITH DIGITAL VIDEO AND AUDIO**

### **Introduction**

Congratulations on your purchase of the Targus ExpressCard Notebook Docking Station with Digital Video and Audio. This portable expansion module allows you to connect through an ExpressCard slot up to 4 USB devices, monitor or LCD, highspeed Gigabit Ethernet/LAN, 5.1 channel PC audio with optical fiber S/PDIF, and a serial port for legacy device.

The docking station also offers Targus Always On technology, Targus USB Power Ports providing twice as much power as the standard USB spec and widely spaced to accommodate for larger adapters. Targus Always On provides power to the USB ports even when the notebook is shut-down, disconnected from the docking station or in hibernate/stand-by mode which allows USB devices to keep charging.

# **Ergonomic Design**

Ergonomic design helps increase airflow under notebook for cooler operation. The raised platform provides a more comfortable position for typing.

### **Features**

- (4) High Speed USB 2.0 ports
- (1) Serial (RS232) port
- (1) 24 pin DVI-D connector
- (1) VGA (HD D-sub) HD-15 connector
- (1) ExpressCard upstream cable connection
- (1) RJ-45 Gigabit Ethernet 10/1000
- (3) 5.1 Surround sound audio jacks
- (1) Microphone In
- (1) S/PDIF digital audio out (TOSLINK Opitcal Fiber Connector)
- (2) Security Lock Slots

# **Package Contents**

In addition to this user guide, the package contains:

- Targus ExpressCard Docking Station with Digital Video and Audio
- ExpressCard Cable and Card (with spacer card)
- AC Adapter (required to operate the dock)
- Driver CD

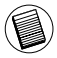

NOTE: TARGUS RECOMMENDS THAT YOU VISIT ITS WEBSITE AT THE LINK BELOW TO ENSURE THAT YOU HAVE THE LATEST DRIVER VERSION FOR A FREE DOWNLOAD. FOLLOW THE DOWNLOAD INSTRUCTIONS AND INSTALLATION STEPS IN THIS USER GUIDE. HTTP://WWW.TARGUS.COM/US/SUPPORT\_DOWNLOADS.ASP

# **System Requirements**

#### **Hardware**

- PC with an Intel® Pentium® processor or equivalent
- CD-ROM drive
- ExpressCard 34mm or 54mm slot

#### **Operating System**

- Windows VistaTM or
- Windows® XP Service Pack 2 or greater

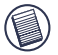

NOTE: TO DOWNLOAD THE LATEST SERVICE PACKS, PLEASE VISIT YOUR COMPUTER MANUFACTURER'S WEBSITE OR MICROSOFT'S DOWNLOAD CENTER:

http://support.microsoft.com/default.aspx?scid=fh%3BENUS%3Bsp

### **Preparing the BIOS for the ExpressCard**

Before installing the ExpressCard Docking station, it is very important that you make sure that your system BIOS has the latest BIOS update available. A number of system vendors have released updates that fix many issues related to the ExpressCard Slot.

### **About the ExpressCard Connector Card**

The ExpressCard dock comes with a cable, a spacer (see "Using the Spacer Connector" for additional instructions) and 34mm card to connect to an ExpressCard slot in your notebook. The cable is removable from the card. The card can be left in your system when not in use.

The 34mm card has a small switch located in the circular area in the drawing below.

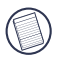

When connecting the cable to the ExpressCard, Please make sure the cable tip is properly and completely inserted into the cable port on the ExpressCard. Make sure the tip is connected in the correct direction and do not force the connection or it might break the device.

On-Pre-boot support Off-Post-boot support (Default)

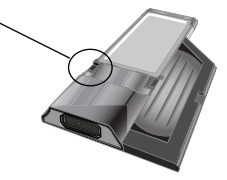

This switch is used to determine how the dock is recognized in the system at boot up stage. Certain notebooks will detect the dock and not work properly during a pre-boot mode (ie. trying to boot up on the external VGA device, not the internal VGA of the Notebook). This was observed in notebooks (Fujitsu, some Sony and Toshiba models) that use a BIOS developed by Phoenix Technologies. If you experience such issue, please turn the switch from the default "OFF" position to "ON". You will only need to set it once.

# **Using the Spacer Connector**

A spacer is supplied to ensure the proper fitting of the 34mm Express-Card into a 54mm slot. This spacer has no functionality other than to prevent any movement of the card once it is inserted into the 54mm slot. The spacer is not needed if you have a 34mm slot on your notebook. (See the diagram below as to the two different slots that are currently shipping in today's notebooks)

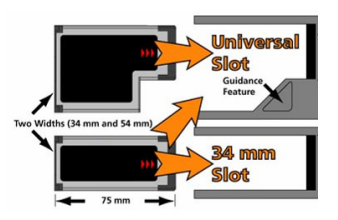

The spacer simply snaps on to the existing ExpressCard and is inserted with the card connector into a 54mm ExpressCard slot.

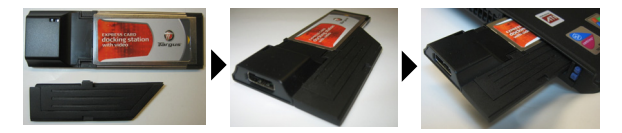

Carefully align the spacer with the ExpressCard and join the two pieces together by locking the clip in place.

Please make sure that the clip is firmly secured and no gap is in between the two items. As shown in the diagrams above.

#### **Instructions for connecting the spacer to the ExpressCard**

Before beginning make sure the spacer and PC card are aligned as below.

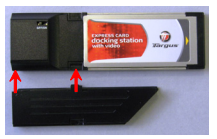

1. When attaching the spacer, ensure the spacer is at a 45 degree angle to the PC card. Please make sure the hook on the spacer is sitting in the slot on the PC Card. Refer Fig 1.

2. Push down on the spacer as shown while applying firm pressure to both the PC card and spacer.

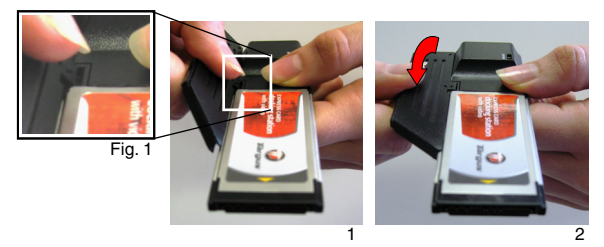

Finally, make sure the two clips on the spacer are firmly and squarely pushed into the slots on the PC card.

When removing the spacer, pull in an upwards motion to detach.

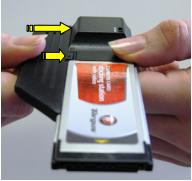

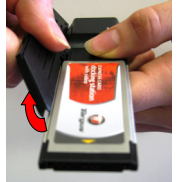

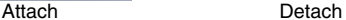

7

### **Installing the Docking Station Driver**

Installing the docking station driver enables your operating system to recognize the docking station and its ports once it's connected.

- 1. Turn on your computer.
- 2. Insert the driver software CD into your computer's CD-ROM drive.

If setup does not begin automatically, click **Start**, **Run**, and enter **D:\Setup.exe** (where D: is the path of your CD-ROM drive) and then click **OK**.

3. The Installation Wizard window of the docking station will pop up. Follow any on-screen instructions to complete the installation. Please connect the ExpressCard into the slot when prompted.

#### **Connecting the Docking Station to Your Computer**

- Step 1. Connect the supplied AC power adapter to the AC power jack on the docking station.
- Step 2. Connect one end of the ExpressCard cable to the docking station and the other end into the ExpressCard Card.

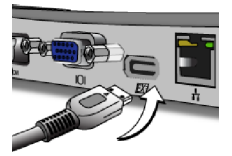

Step 3. Connect the ExpressCard Card into an available Express- Card slot in your notebook.

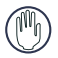

WARNING: THE DOCKING STATION WILL NOT FUNCTION PROPERLY WITHOUT THE AC ADAPTER PLUGGED INTO AN AC OUTLET.

DO NOT CONNECT ANY DEVICES TO THE DOCKING STATION UNTIL THE SOFTWARE HAS BEEN INSTALLED. AND THE AC ADAPTER PLUGGED.

4. After connecting the ExpressCard to the computer, wait until the computer finishes recognizing the devices before pressing **OK** in the dialogue box. This process will take about 3-5 minutes.

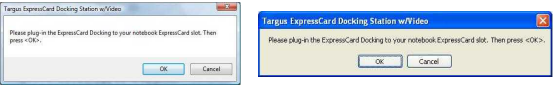

Windows Vista - dailogue box

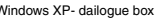

Click **Finish** and restart your computer when prompted by the docking station's installation software. In order to install the driver files properly, you must make sure the installation is completed before restarting the computer.

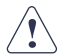

WINDOWS VISTA WILL PROMPT A MESSAGE BOX TO RESTART THE COMPUTER DURING THE DRIVER INSTALLATION PROCESS. PLEASE IGNORE THIS MESSAGE. THE DOCKING STATION'S DRIVER INSTALLATION SOFTWARE WILL PROMPT THE RESTART MESSAGE WHEN INSTALLATION AND DRIVER SETUP IS COMPLETED.

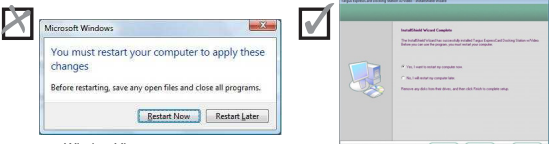

Window Vista - restart screen

Docking station - restart screen

5. After restarting the computer, the computer will recognize the docking station and the default drivers will finish installing for each of the devices automatically. Please wait until this process is completed. The screen's resolution will adjust and refresh during this process.

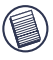

NOTE: THIS SETUP PROCESS WILL REQUIRE SOME TIME FOR THE DRIVERS TO INSTALL PROPERLY. IT MIGHT TAKE UP TO 5 MINUTES OR MORE DEPENDING ON YOUR COMPUTER'S CONFIGURATION.

6. You will see a Targus Display logo icon located at the system tray. The monitor mode selection can be set by right clicking on this icon.

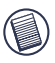

NOTE: IT IS RECOMMEND TO SET THE MODE TO "EXPRESS CARD VGA" OFF WHEN USING ONLY ONE MONITOR. THE DEFAULT SETTING IS "EXTENDED MODE".

# **LED Status Indicator Lights**

Once all device drivers are installed, the USB LED status indicator lights on on each side of the docking station glow when you connect devices to the docking station.

- Green Tx light illuminates when connected to a network and the yellow Rx light flashes when data is transmitting to or from the network.
- The Power LED will glow when the AC power cord is plugged into the Docking station

### **Docking Station ports**

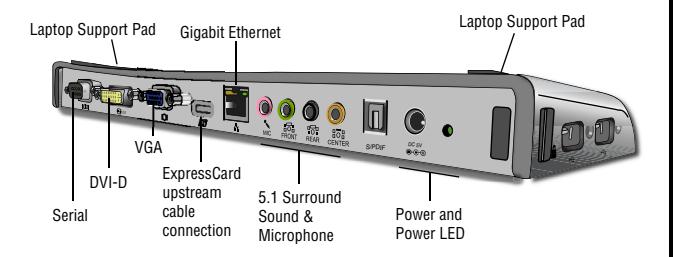

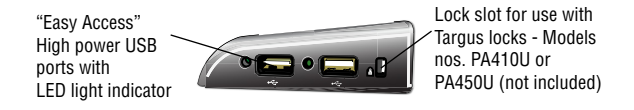

### **Connecting New Devices**

To avoid possible damage when connecting a new device, do not force the cable connector into the port on the docking station. If the cable connector does not attach smoothly, turn the connector over and try attaching it again.

#### **Connecting a Serial Mouse / Keyboard**

To connect a serial mouse or keyboard, attach the cable connector to the serial port on the docking station.

#### **Connecting and Configuring a Serial Modem**

To connect a serial modem:

- 1. Attach the cable connector to the serial port on the docking station.
- 2. Install the modem software driver according to the instructions that come with the device.
- 3. When prompted to select the port, choose the Serial USB (COMx), where x is the COM port number assigned by your operating system.

# **Connecting a PDA**

- 1. Attach the cable connector to the serial port on the docking station.
- 2. Verify that the COM port setting, in either your HotSync® or ActiveSync® software, matches the setting on the docking station. To verify the COM port setting on the docking station, refer to "Verifying Devices are Installed". To verify the COM port setting on your PDA, refer to the documentation that came with it.

### **Connecting to a Local Area Network**

To connect an Ethernet cable with an RJ-45 connector, attach the cable connector to the Ethernet/network port on the docking station. Additional procedures to connect to an actual network depend on the type of network you are using. Contact your network administrator for detailed instructions.

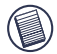

NOTE: THE DOCKING STATION SUPPORTS HOT SWAPPING OF THE NETWORK CABLE.

### **Connecting a USB Device**

To connect a USB device, plug it into a USB port on the docking station and follow the additional instructions provided with the device. All four USB ports meet USB High-speed requirements of a 480Mbps transfer rate and a minimum of 500mA of power. Note that 2 out of the 4 USB ports are designed to provide 1000mA, twice as much as standard USB specifications. See "Targus Always On" and "Using USB Devices That Require More Power" for more details.

## **Connecting and Configuring an Audio Device**

This docking station comes with a 5.1 Audio Support. The back of the Device has 5 ports dedicated to Audio.

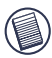

NOTE: IF YOU ARE HAVING PROBLEMS WITH YOUR SPEAKERS AFTER ATTACHING THE DOCKING STATION, PLEASE SEE THE TROUBLESHOOTING SECTION FOR MORE INFORMATION.

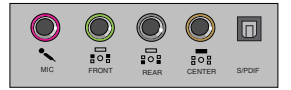

Microphone In – Pink Front Channel or Line Out – Green Rear Channel – Black Center Channel / subwoofer– Orange S/PDIF - Digital Audio Interface (PCM, Dolby Digital 5.1)

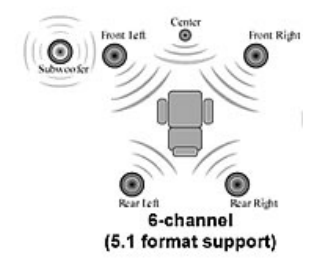

1. To use stereo headphones or speakers, plug them into the green 3.5mm port.

If you have a 5.1 speaker setup, connect the Front Channel Speaker into the green 3.5mm port. Connect the Rear speaker into the Black 3.5mm port. Connect the Center Channel into the Orange 3.5mm port.

- 2. To connect a microphone, plug it into the Pink 3.5mm port.
- 3. To enable your headphones or speakers, you must first choose C- Media USB Sound Device in the Properties Settings
- 4. For Windows® XP, go to the **Control Panel** and choose Sound and Audio. Select the **Audio tab**. Under **Sound Playback**, change Preferred Device to *C-Media USB Sound Device* from the drop down list.

Click **Apply**, then click **OK**.

5. Make sure the volume is not set to MUTE.

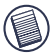

NOTE: AUDIO DEVICES WILL NOT WORK SIMULTANEOUSLY ON THE DOCKING STATION AND THE HOST COMPUTER.

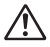

CAUTION: ALL AUDIO OR MULTIMEDIA APPLICATIONS MUST BE TERMINATED BEFORE SWITCHING BETWEEN THE PORT STATION AUDIO OUTPUT AND THE HOST COMPUTER AUDIO OUTPUT.

## **Installing and Configuring a S/PDIF (Sony/ Philips Digital Interface) Device**

1. In order to enable S/PDIF, you have to turn it on. This can be done by opening the USB 3D Sound Configuration applet located in your system tray. (click on the USB icon to open up the Configuration Screen)

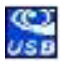

- 2. Click on the button next to the S/PDIF Output text to enable S/PDIF
- 3. Set the Audio Output from the tray to digital audio

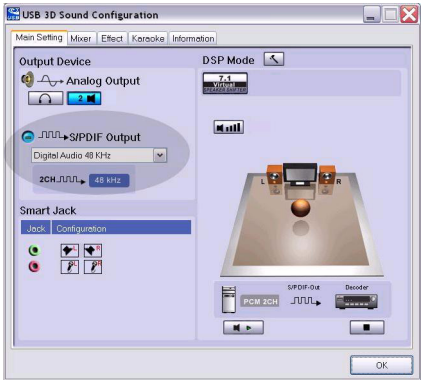

4. Plug your TOSLINK cable (not included) into the S/PDIF-Out port of Docking Station on one end, and the S/PDIF-In port of Digital Decoder or Speaker on the other end.

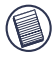

NOTE: NO NEED TO CONNECT ANY OTHER SPEAKERS CABLES IF THIS OPTION IS SELECTED. THE OPTICAL TOSLINK CABLE IS THE ONLY CABLE REQUIRED.

5. Connect your Digital Decoder or Speaker to the Home Theater System.

# **Connecting to a Monitor or LCD**

Any monitor or LCD connected to the video port of the docking station will be limited to a maximum resolution of 1600x1200, 32-bit color.

### **Video Menu Options**

Video menu options can be accessed by right-clicking on the Targus Display icon in the system tray or through the Windows Display Properties.

The only menu option not accessible through Windows Display Properties is Mirror. This must be accessed through the Targus Display icon.

To change the resolutions using the Windows Display properties:

- 1. Place the mouse on an empty spot on your desktop, then right click and select properties.
- 2. On the Display properties screen, Click on the "settings" tab.
- 3. Change the screen resolution or color depth in this screen.
- 4. Click "OK" to close the "Display properties" screen

To Change the resolution and modes using the Targus Display icon:

- 1. Position the Mouse on the top of the Targus Icon and right click on it.
- 2. From this screen, you can change the resolutions and modes that the Dock operates in (see below explanation of the video modes supported).

**Primary:** You are using a monitor or LCD (not your notebook screen) as your primary screen.

**Extended:** You are using your notebook screen as your primary display and your monitor or LCD is a secondary screen, extending your desktop to span both screens.

**Mirror:** You are using your notebook screen as your primary display and your monitor or LCD replicates your notebook screen.

**Off:** You are using your notebook screen as your primary display and your monitor or LCD is turned off.

**Resolution:** Changing resolution from the Targus utility will only affect the monitor connected to the docking station video port.

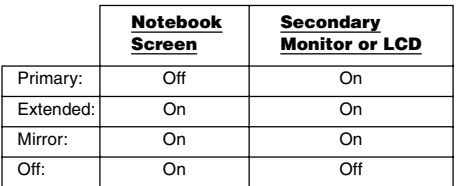

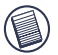

NOTE: SOME LCDS HAVE BEEN OPTIMIZED FOR A SPECIFIC RESOLUTION. IF THE OPTIMUM RESOLUTION IS NOT 1280 X 1024, THE RESULTS MAY NOT BE AS DESIRED.

### **Video output will support the following resolutions and color quality:**

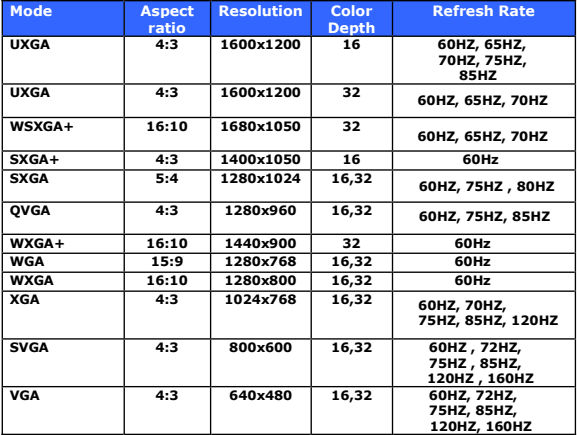

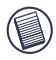

REFRESH RATES LISTED ARE NON-INTERLACED.

# **Global Suspend Mode**

When your computer is in suspend mode, the docking station also enters suspend mode to avoid power consumption. When your computer wakes up, the docking station wakes up automatically.

### **Using USB Devices that Require More Power**

This docking station is designed with 4 USB High Power Ports 2 of which, providing up to 1000mA of power each. They can be used to connect to peripherals that requires more power such as printers, scanners, optical drives, and others.

# **Troubleshooting**

# **Device Not Working**

- Make sure that the device is fully inserted into the correct port on the docking station.
- Plug the device into a different port on the docking station. If it still doesn't work, test the device by connecting it directly to your computer.
- Verify that you ran the Setup or Install program for the device.
- Make sure that the device appears in Device Manager. For more information refer to "Verifying Devices are Installed".
- Disconnect all devices from the docking station and reconnect them, one at a time. Check that each device works before plugging in the next one.
- Each USB port is equipped with over-current protection. Should a USB device draw more current than the USB port can supply, the port will shut down. To re-enable the port, unplug the device and go to Device Manager or to the message in the system tray and choose the **Reset** option. You can then plug the device back into the USB port. If a shut down reoccurs, check the power requirements of the device.

## **Verifying Devices are Installed**

You can view the devices installed on the docking station from the Device Manager window in System Properties.

Right-click **My Computer**, **Properties**, then click the **Hardware** tab, and then the **Device Manager** button.

From the Device Manager window, expand the following:

- Display Adapters Targus ExpressCard w/ video
- Human Interface Devices displays keyboards and pointing devices: mice, trackballs, and joysticks
- Network Adapters Realtek RTL 8110SC Ethernet Adaptor
- Ports (COM & LPT) Serial on USB [COM x]
- Sound, Video and Game Controllers displays USB audio device
- Universal Serial Bus controllers displays the other devices installed for the docking station and generic hub

### **Verifying a Serial Modem Connection**

When attaching a modem to the serial (RS232) port, verify that the port assigned to your modem is Serial USB (COMx), where x is the number of the COM port.

If the operating system does not detect automatically that your modem is assigned to Serial USB (COMx), run the Hardware Wizard again and choose **Select** from the list instead of **Autodetect**. Then, select **Serial USB (COMx)** as the COM port.

### **Error Message on Your PDA**

If the error message "Connection Not Established" appears on your PDA, check that the COM port setting in either your HotSync or ActiveSync software matches the setting on the docking station. See "Verifying Devices are Installed" to verify the COM port setting on the docking station.

Some older versions of the Palm® Desktop software are not compatible with the USB to Serial conversion. Please contact your PDA vendor for software updates.

# **Video**

#### **Can I get a higher resolution on my monitor?**

• Highest resolution is 1600 x 1200, 32-bit color.

#### **Movie playback is not smooth when played at 1600x1200x32 bit resolution. It is worse when playing a media clip in full screen?**

The Targus ExpressCard Docking station is not primarily designed for playing back movie content at maximum resolution and color depth. The best mode for displaying video content is at 1280x1024 (SXGA) resolution or lower.

The reason for this is the large amount of display data being transferred during movie playback. Standard DVD movies are encoded at a resolution of 720x480 (NTSC), and 720x576 for PAL discs. Higher resolution display of the video will result in upscaling the display to the higher resolution, which does not gain any net affect on the playback of the movie.

Ways to improve the smoothness of the movie playback are:

- Reduce the resolution of the display to 1280x1024 with lower color depth (16 Bit Color)
- Terminate any other CPU intensive applications running on the computer.

#### **I cannot play a DVD using the Docking station?**

DVD playback is controlled by the DVD playback software and the hardware on your notebook. Many DVD playback software programs are not capable of supporting DVD playback on an external or secondary monitor. If you encounter problems playing back videos in Extended mode, try switching the Video mode on the Docking station to Primary or Mirror mode.

#### **Unexpected Crashes or power state issues?**

Please make sure you have upgraded your system BIOS on your notebook. Several popular notebook vendors have released BIOS upgrades that resolve a number of ExpressCard related issues (Lenovo, Fujitsu).

#### **My system crashes during boot up with the Card connector installed?**

Try switching the Pre-boot switch to the on position and boot again.

**Can two separate displays be connected to the ExpressCard Docking station (VGA and DVI-D) and display two separate images or work to extend the display across three screens (including the Notebooks screen)?**

No. The output from the VGA port and the DVI port are the same.

**My screen becomes blank (black) when I connect the Express-Card to my computer.**

Make sure the ExpressCard is properly connected and check the display mode in the system tray so that the setting is correct.

# **Audio**

I cannot hear anything through my Notebook's Speakers.

Some Notebooks default to the ExpressCard Docking station's onboard USB Audio device when the Docking station is connected, disabling your notebook's built in speakers. To enable your Notebook's speakers, do the following:

1. Open the Control Panel, and select "sounds and Audio Devices".

2. On the "Audio" Tab under the "Sound Playback" section, select your Notebook's internal Audio device (will be a device other than the USB Audio device of the Docking Station).

If you still cannot get the Audio device to Play from your speakers:

- 1. Open the Control Panel, and select "sounds and Audio Devices".
- 2. On the "Audio" Tab under the "Device Volume" section, click "Advanced".
- 3. Uncheck the "Mute All" box

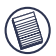

NOTE: YOU WILL NEED TO CLOSE ANY APPLICATIONS THAT ARE USING AUDIO AND RESTART THEM IN ORDER TO ENABLE THIS CHANGE.

# **Technical Support**

For technical questions, please visit:

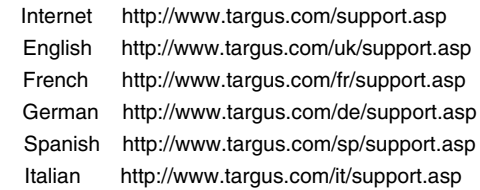

Our knowledgeable staff is also available to answer your questions through one of the following telephone numbers.

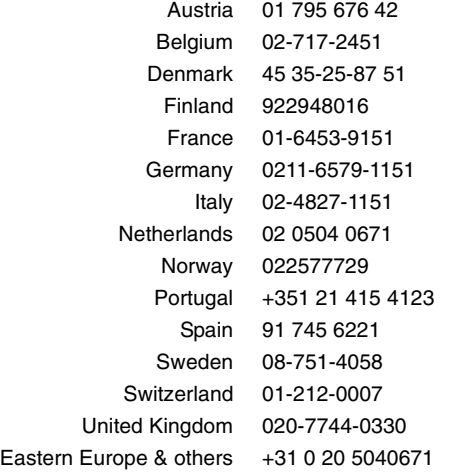

# **Product Registration**

Targus recommends that you register your Targus accessory shortly after purchasing it. To register your Targus accessory, go to: http://www.targus.com/registration.asp

You will need to provide your full name, email address, phone number, and company information (if applicable).

# **Warranty**

Targus warrants this product to be free from defects in materials and workmanship for two years. If your Targus accessory is found to be defective within that time, we will promptly repair or replace it. This warranty does not cover accidental damage, wear and tear, or consequential or incidental loss. Under no conditions is Targus liable for loss of, or damage to a computer; nor loss of, or damage to, programs, records, or data; nor any consequential or incidental damages, even if Targus has been informed of their possibility. This warranty does not affect your statutory rights.

# **Regulatory Compliance**

This device complies with Part 15 of the FCC Rules. Operation is subject to the following two conditions: (1) This device may not cause harmful interference, and (2) This device must accept any interference received, including interference that may cause undesired operation.

### **FCC Statement**

#### **Tested to Comply**

This equipment has been tested and found to comply with the limits of a Class B digital device, pursuant to Part 15 of the FCC Rules. These limits are designed to provide reasonable protection against harmful interference in a residential installation. This equipment generates, uses, and can radiate radio frequency energy and if not installed and used in accordance with the instructions, may cause harmful interference to radio communications. However, there is no guarantee that interference will not occur in a particular installation.

If this equipment does cause harmful interference to radio or television reception, which can be determined by turning the

equipment off and on, the user is encouraged to try to correct the interference by one or more of the following measures:

- Reorient or relocate the receiving antenna;
- Increase the separation between the equipment and receiver:
- Connect the equipment into an outlet on a circuit different from that to which the receiver is connected;
- Consult the dealer or an experienced radio/TV technician for help.

Changes or modifications not authorized by the party responsible for compliance could void the user's authority to operate this product

### **Declaration of Conformity**

Hereby, Targus, declares that this device is in compliance with the essential requirements and other relevant provisions of Directive 1999/5/EC.

### **Targus Recycling Directive**

At the end of this product's useful life please dispose at an appropriate recycling collection point provided in your country. Targus recycling policy is available for viewing at:

www.targus.com/recycling

Microsoft, Windows, and Windows Vista are either registered trademarks or trademarks of Microsoft Corporation in the United States and/or other countries. All trademarks and registered trademarks are the properties of their respective owners. All rights reserved.

# **UNIVERSELLE EXPRESSCARDTM NOTEBOOK-DOCKINGSTATION MIT DIGITALEM VIDEO UND AUDIO**

## **Einleitung**

Herzlichen Glückwunsch zum Kauf der universellen Targus ExpressCard Notebook-Dockingstation mit Digitalem Video und Surround Audio. Dieser tragbare Expansionsmodul bietet die Möglichkeit über die Express-Card Schnittstelle bis zu 4 USB-Geräte, einen Monitor oder LCD, Hochgeschwindigkeits-Gigabit-Ethernet/LAN, 5.1-Leitungen PC Audio mit Glasleiterfaser S/PDIF und eine serielle Schnittstelle für Altgeräte anzuschliessen.

Ferner verfügt die Dockingstation über die Targus- Always-On-Technologie, Targus USB-Power-Ports mit doppelt so viel Leistungsvermögen als eine herkömmliche USB-Spezifikation, und sie bietet genügend Platz für den Anschluss größerer Adapter. Die Targus Always-On-Technologie versorgt die USB Ports auch dann, wenn das Notebook ausgeschaltet ist, von der Dockingstation abgetrennt ist oder sich im Ruhezustand/Standby-Modus befindet. So können USB-Geräte weiterhin aufgeladen werden.

# **Ergonomisches Design**

Das ergonomische Design fördert die Luftführung unter dem Notebook und sorgt für einen kühleren Betrieb. Die angehobene Plattform ermöglicht eine bequemere Handhaltung.

### **Merkmale**

- •(4) schnelle USB 2.0 Ports
- •(1) Serieller Anschluss (RS232)
- •(1) 24 Pin DVI-D Anschluss
- •(1) VGA (HD D-Sub) HD 15 Anschluss
- •(1) ExpressCard Upstream-Kabelanschluss
- •(1) RJ-45 Gigabit Ethernet 10/1000-Anschluss
- •(3) 5.1 Surroundton-Audioanschlüsse
- •(1) Mikrofonanschluss
- •(1) Digitaler S/PDIF Audioausgang (TOSLINK Glasleitfaser-Anschluss)
- •(2) Sicherheitskabelschlösser

# **Lieferumfang**

Zusätzlich zu diesem Benutzerhandbuch umfasst die Lieferung:

- Targus Universelle EpressCard Notebook-Dockingstation mit digitalem Video und Audio
- ExpressCard Kabel und Karte (mit abstandkarte),
- Netzstromadapter (erforderlich, um das Dock zu betreiben)
- Treibersoftware-CD

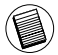

HINWEIS:TARGUS EMPFIEHLT IHNEN DIE WEBSEITE ÜBER DEN UNTEN ANGEGEBENEN LINK ZU BESUCHEN, UM SICHER ZU STELLEN, DASS SIE DIE NEUSTE TREIBERVERSION HABEN. DIESE KANN KOSTENLOS HERUNTERGE-LADEN WERDEN. FOLGEN SIE DEN DOWNLOAD-ANWEISUNGEN UND INSTALLATIONSSCHRITTEN IN DIESER BENUTZERANLEITUNG. HTTP://WWW.TARGUS.COM/US/SUPPORT\_DOWNLOADS.ASP

# **Systemanforderungen**

#### **Hardware**

- PC mit einem Intel Pentium oder entsprechenden Prozessor
- CD-ROM-Laufwerk
- 34 mm oder 54 mm Expresscard-Slot

#### **Betriebssystem**

- Windows VistaTM oder
- Windows XP Service Pack 2 oder höher

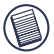

HINWEIS: UM DAS LETZTE SERVICE PACK HERUNTERZULADEN, BESUCHEN SIE BITTE DIE WEBSEITE IHRES COMPUTERHERSTELLERS ODER DEN MICROSOFT DOWNLOAD CENTER.

http://support.microsoft.com/default.aspx?scid=fh%3BENUS%3Bsp

### **Das BIOS für die ExpressCard vorbereiten**

Bevor die ExpressCard Dockingstation installiert wird ist es wichtig zu überprüfen, ob Ihr BIOS das neuste erhältliche BIOS-Update hat. Zahlreiche Systemlieferanten haben Updates auf den Markt gebarcht, die Lösungen für viele Probleme in Zusammenhang mit dem ExpressCard-Slot bieten.

### **Die ExpressCard Steckkarte**

Das ExpressCard Dock wird zusammen mit einem Kabel, Abstandhalter (siehe "Benutzen des Abstandhalter-Anschlusses" für zusätzliche Information) und einer 34mm Karte für den Anschluss an die Express-Card Schnittstelle Ihres Notebooks geliefert. Die Karte kann im System bleiben wenn sie nicht verwendet wird.

Die 34mm Karte hat einen kleinen Schalter, der sich auf der runden Fläche in der unteren Abbildung befindet.

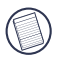

Beim Verbinden der ExpressCard muss das Kabelende richtig und vollständig an das Kabelport der ExpressCard angeschlossen werden. Achten Sie auf die korrekte Richtung. Um Schäden am Gerät zu vermeiden, darf das Kabelende nicht mit Gewalt angeschlossen werden.

Vor-Start Unterstützung An Post-Start Unterstützung Aus (Standard)

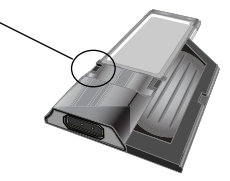

Der Schalter dient zur Ermittlung, wie das Dock beim Booten vom System identifiziert wird. Einige Notebooks identifizieren das Dock und funktionieren nicht reibungslos im Vor-Start-Modus (z.B.Der Versuch über das externe VGA-Gerät und nicht über das Interne VGA des Notebooks zu booten). Dieser Schalter muss nur ein Mal eingestellt werden und die meisten Notebooksmodelle werden reibungslos funktionieren.

Dies wurde bei einigen Notebooks (Fujitsu, einigen Sony und Toshiba Modellen) beobachtet, die die von Phoenix entwickelten BIOS Technologien verwenden. Sollten Sie ähnliche Schwierigkeiten erfahren, schalten Sie bitte von der Standardposition "OFF" auf die Position "ON" um. Es wird nur ein Mal eingestellt.

# **Abstandanschluss benutzen**

Der Abstandhalter dient der sicheren Einfügung der 34mm Express-Card in die 54mm Schnittstelle. Dieser Abstandhalter hat keine andere Funktion, außer die Karte zu stabilisieren, nachdem sie an den 54mm Slot angeschlossen wurde. Ein Abstandhalter ist nicht erforderlich, wenn Sie einen 34mm Slot an Ihrem Notebook haben. (Siehe das untere Diagramm für die zwei verschiedenen Slots, die moderne Notebooks haben.)

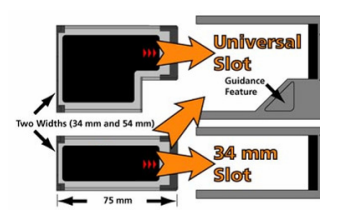

Der Abstandhalter hüllt die jeweilige ExpressCard ein und wird zusammen mit ihr an den 54mm ExpressCard-Slot angeschlossen.

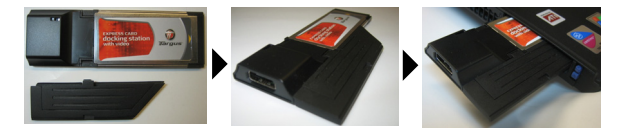

Passen Sie den Abstandhalter vorsichtig an die ExpressCard an und verbinden Sie beide, indem Sie den Clipverschluss schließen.

Achten Sie darauf, dass der Clipverschluss gut befestigt und zwischen beiden Gegenstände kein Abstand ist. Siehe das Diagramm oben.

#### **Anweisungen zum Anbringen des Abstandhalters an die ExpressCard**

Bevor Sie anfangen, vergewissern Sie sich, dass der Abstandhalter und die PC Karte wie unten dargestellt ausgerichtet sind.

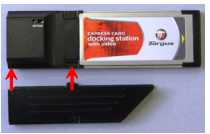

1. Achten Sie beim anbringen des Abstandhalters darauf, dass dieser im 45 Grad Winkel zur PC Karte steht. Vergewissern Sie sich, dass der Haken des Abstandhalters in der Öffnung der PC Karte sitzt. Siehe Ahh 1

2. Drücken Sie wie dargestellt den Abstandhalter herunter, während Sie festen Druck auf die PC Karte und den Abstandhalter ausüben.

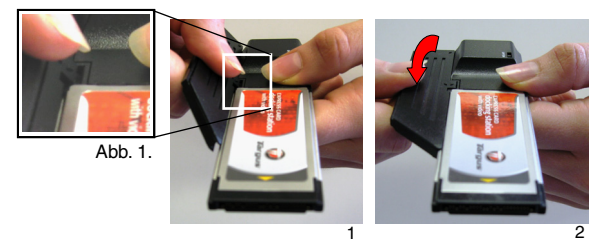

Letztens vergewissern Sie sich, dass die zwei Klemmen am Abstandhalter fest und direkt in die Öffnungen der PC Karte gedrückt sind.

Entfernen Sie den Abstandhalter mit einer Aufwärtsbewegung.

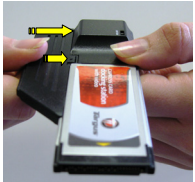

Befestigung 31 Entfernen

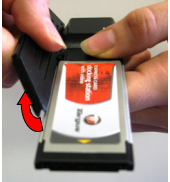

### **Dockingstation-Treiber installieren**

Das Installieren des Dockingstation-Treibers erlaubt Ihrem Betriebssystem die Dockingstation und ihre Ports zu identifizieren, nachdem sie angeschlossen wurde.

- 1. Schalten Sie Ihren Computer ein.
- 2. Legen Sie die Treibersoftware-CD in das CD-ROM-Laufwerk Ihres Computers ein.

Sollte die Einrichtung nicht automatisch beginnen, klicken Sie auf Start, Ausführen, und geben dann D:\Setup.exe ein (wobei D: der Pfad zu Ihrem CD- ROM-Laufwerk ist) und klicken Sie dann auf OK.

3. Das Fenster mit dem Installationsassistenten für die Dockingstation erscheint. Befolgen Sie die Hinweise auf dem Bildschirm, um die Installation abzuschliessen. Schliessen Sie die ExpressCard an den Slot, wenn die Aufforderung erscheint.

#### **Dockingstation an Ihren Computer anschliessen**

- Schritt1. Schliessen Sie den mitgelieferten Netzstromadapter an die Netzbuchse der Dockingstation an.
- Schritt2. Schliessen Sie ein Ende des ExpressCard-Kabels an die Dockingstation und das andere Ende an die ExpressCard-Karte.

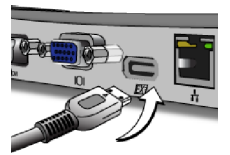

Schritt3. Schliessen Sie die ExpressCard-Karte an einen freien ExpressCard-Slot an Ihrem notebook an.

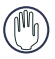

WARNUNG: DIE DOCKINGSTATION FUNKTIONIERT NUR EINWANDFREI, WENN DER NETZSTROMADAPTER AN EINER STECKDOSE ANGESCHLOSSEN IST. SCHLIESSEN SIE ANDERE GERÄTE AN DIE DOCKINGSTATION AN, ERST WENN DIE INSTALLATION DER SOFTWARE ABGESCHLOSSEN IST UND DER ADAPTER ANGESCHLOSSEN IST.

4. Nachdem die ExpressCard an den Computer angeschlossen wurde muss kurz abgewartet werden bis der Computer das Gerät komplett identifiziert hat. Anschliessend auf OK im Dialogfenster klicken. Der Prozess dauert 3 - 5 Minuten.

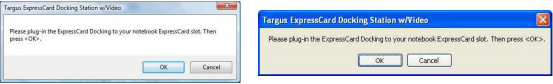

Windows Vista - Dialogfenster

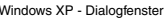

Auf Beenden klicken und Computer neu starten, wenn Sie von der Software der Dockingstation dazu aufgefordert werden.Um die Treiberdateien richtig zu installieren muss sicher gestellt werden, dass die Installation komplett abgeschlossen wurde bevor der Computer neu gestartet wird.

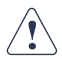

WINDOWS VISTA WIRD WÄHREND DES TREIBERINSTALLATIONSPROZESSES EINE AUFFORDERNDE MELDUNG SCHICKEN: "DEN COMPUTER NEU ZU STARTEN". IGNORIEREN SIE DIESE. DIE TREIBERINSTALLATIONS-SOFTWARE DER DOCKINGSTATION WIRD DIE NEUSTART-MELDUNG NACH BEENDEN DER INSTALLATION UND EINSTELLUNG DES TREIBERS SCHICKEN.

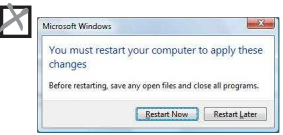

Windows Vista - Bildschirm neu starten

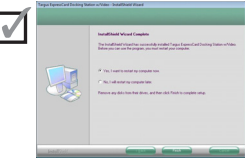

Dockingstation - Bildschirm neu starten

5. Nachdem der Computer neu gestartet wurde, wird er die Docking station identifizieren und die Standardtreiber werden die Installation eines jeden Gerätes automatisch ausführen. Warten Sie bitte ab, bis dieser Prozess abgeschlossen wurde. Die Bildschirmauflösung wird währen dieses Vorganges angepasst und aktualisiert.

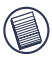

HINWEIS: DIESER EINSTELLUNGSPROZESS NIMMT EINIGE ZEIT IN ANSPRUCH, UM DIE TREIBER KORREKT ZU INSTALLIEREN. ES KANN BIS ZU 5 MINUTEN ODER LÄNGER DAUERN, ABHÄNGIG VON DEN KONFIGURATIONEN IHRES **COMPUTERS** 

6. In der Systemablage befindet sich das Targus Display Logo. Der Bildschirmmodus kann durch einen Rechtsklick auf dieses Symbol eingestellt werden.

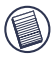

HINWEIS: ES WIRD EMPFOHLEN DEN MODUS "EXPRESSCARD VGA" AUSZUSCHALTEN, WENN LEDIGLICH EIN MONITOR BENUTZT WIRD. DIE STANDARD EINSTELLUNG IST "EXTENDED MODE" ("erweiterter Modus").

# **LED-Statusanzeigen**

Nachdem Sie die Dockingstation an Ihren Computer angeschlossen haben, werden automatisch die standardmäßigen Treiber für jeden der Ports installiert.

- Die grüne Tx-LED leuchtet beim Anschluss an ein Netzwerk, und die gelbe Rx-LED blinkt, wenn Daten zum oder vom Netzwerk übertragen werden.
- Die Power-LED wird leuchten, wenn das Netzkabel an die Dockingstation angeschlossen wird.

### **Ports an der Dockingstation**

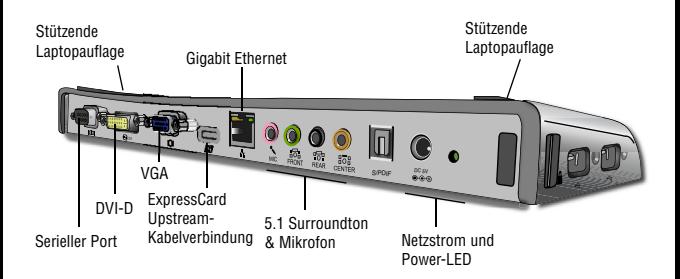

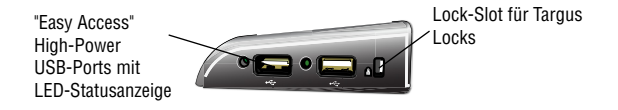

### **Anschliessen neuer Geräte**

Um mögliche Schäden zu vermeiden, dürfen die Kabel neuer Geräte nicht mit Gewalt an die Dockingstation angeschlossen werden. Sollte sich ein Kabel nicht problemlos anschliessen lassen, drehen Sie den Stecker um, und probieren Sie erneut.

#### **Anschliessen einer seriellen Maus/Tastatur**

Um eine serielle Maus oder Tastatur anzuschliessen, schliessen Sie den Stecker an den seriellen Port der Dockingstation an.

#### **Anschliessen und Konfigurieren eines seriellen Modems**

So schliessen Sie ein serielles Modem an:

- 1. Schliessen Sie den Stecker an den seriellen Port der Dockingstation an.
- 2. Installieren Sie die Modemsoftwaretreiber gemäß den Anweisungen, die Sie zusammen mit dem Gerät erhalten haben.
- 3. Wählen Sie bei entsprechender Aufforderung den seriellen USB-Port (COMx), wobei x die von Ihrem Betriebssystem zugewiesene COM-Port-Nummer ist.
## **Anschliessen eines PDA**

1. Schliessen Sie den Stecker an den seriellen Port der Dockingstation an.

2.Überprüfen Sie, ob die COM-Port-Einstellung, entweder in der HotSync- oder ActiveSync-Software, mit den Einstellungen an der Dockingstation übereinstimmt. Um die COM-Port-Einstellung der Dockingstation zu überprüfen, siehe "Überprüfen angeschlossener Geräte". Um die COM-Port-Einstellung Ihres PDA zu überprüfen, siehe die dazu gehörige Dokumentation.

### **Anschliessen an ein lokales Netzwerk**

Um ein Ethernet-Kabel mit einem RJ-45-Stecker anzuschliessen, verbinden Sie das Kabel mit dem Ethernet/Netzwerk-Port der Dockingstation. Zusätzliche Maßnahmen bei einem bestimmten Netzwerk sind von der Art des jeweiligen Netzwerks abhängig. Für ausführliche Hinweise wenden Sie sich bitte an Ihren Netzwerkadministrator.

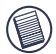

HINWEIS:DIE DOCKINGSTATION UNTERSTÜTZT EIN "HOT SWAPPING" DES NETZWERKKABELS.

### **Anschliessen eines USB-Gerätes**

Um ein USB-Gerät anzuschliessen, verbinden Sie es mit einem USB-Port der Dockingstation und befolgen die mit dem Gerät gelieferten zusätzlichen Hinweise. Alle vier USB-Ports entsprechen den USB High-Speed Anforderungen von einer 480Mbps Übertragungsrate und mindestens 500mA Strom. Beachten Sie, dass 2 von den 4 USB-Ports je 1000mA Strom anbieten, doppelt soviel wie bei der standardmäßigen USB Spezifikation. Sehen Sie "Targus Always On" und "Gebrauch von stromhungrigen USB-Geräten" für weitere Einzelheiten.

### **Anschliessen und Konfigurieren eines Audiogerätes**

Diese Dockingstation verfügt über eine 5.1 Audioauflage. Auf der Rückseite der Dockingstation befinden sich 5 Audio-Ports.

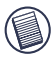

SOLLTEN SIE PROBLEME MIT IHREN LAUTSPRECHERN HABEN, NACHDEM DIE DOCKINGSTATION ANGESCHLOSSEN WURDE, SEHEN SIE FÜR WEITERE INFORMATIONEN DEN ABSCHNITT FEHLERBEHEBUNG.

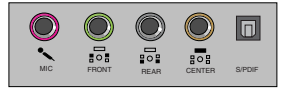

Mikrofoneingang-Rosa Front-Kanal oder Line-Out - Grün Hinter-Kanal - Schwarz Center-Kanal / Subwoofer (Tieftöner) - Orange S/PDIF - Digitale Audioschnittstelle (PCM, Dolby Digital 5.1)

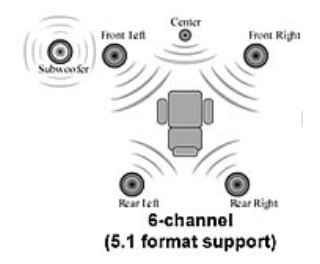

1. Schliessen Sie Ihre Stereokopfhörer oder Lautsprecher an den grünen 3,5mm Port.

Wenn Sie ein 5.1 Lautsprecher-Setup haben, schliessen Sie den Front-Lautsprecher an den grünen 3.5mm Port an. Schliessen Sie den Hinter-Lautsprecher an den schwarzen 3.5mm Port an. Schliessen Sie den Center-Lautsprecher an den orangenen 3.5mm Port an.

- 2. Ein Mikrofon schliessen Sie an den rosanen 3.5mm Port an.
- 3. Um Ihre Kopfhörer oder Lautsprecher benutzen zu können, müssen Sie zunächst in den Eigenschafteneinstellungen C-Media USB Sound Device wählen.
- 4. Bei Windows® XP gehen Sie in die Systemsteuerung und wählen Sound und Audiogeräte. Wählen Sie die Registerkarte Audio. Ändern Sie unter Audiowiedergabe die Option Bevorzugtes Gerät anhand der Auswahlliste zu C-Media USB Sound Device.

Klicken Sie auf Übernehmen und dann auf OK.

5. Achten Sie darauf, dass unter Lautstärke nicht Ton aus markiert ist.

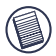

HINWEIS: AUDIOGERÄTE FUNKTIONIEREN NICHT GLEICHZEITIG AN DER DOCKINGSTATION UND DEM HOST-COMPUTER.

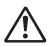

VORSICHT: ALLE AUDIO- ODER MULTIMEDIAANWENDUNGEN MÜSSEN BEENDET WORDEN SEIN, BEVOR ZWISCHEN DEM AUDIOASUGANG DER PORTSTATION UND DEM DES HOST-COMPUTERS UMGESCHALTET WERDEN KANN.

### **Installieren und Konfigurieren eines S/PDIF (Sony/Philips Digital Interface)-Gerätes**

1.Um die S/PDIF-Funktion zu aktivieren, müssen Sie sie einschalten. Dies kann erfolgen, indem man das USB 3D-Konfigurierungsprogramm im Infofeld öffnet. (klicken Sie auf das USB-Symbol, um den Konfigurationsbildschirm aufzurufen)

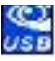

- 2. Klicken Sie auf die Schaltfläche neben "S/PDIF Output", um die S/PDIF-Funktion zu aktivieren.
- 3. Richten Sie die Audioausgabe über das Infofeld ein.

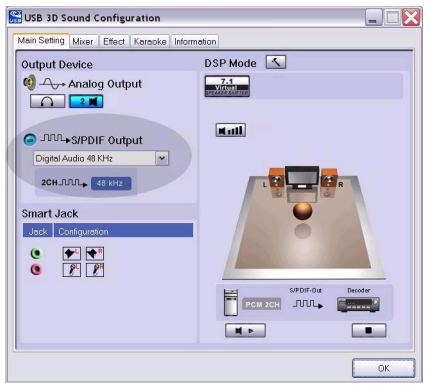

4.Schliessen Sie das optische TOSLINK Kabel (nicht enthalten) mit einem Ende an den S/PDIF-Ausgang der Dockingstation und dem anderen Ende an den S/PDIF-Eingang des digitalen Decoders oder Lautsprechers an.

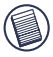

HINWEIS: WENN DIESE OPTION GEWÄHLT WURDE, MÜSSEN KEINE WEITEREN LAUTSPRECHERKABEL ANGESCHLOSSEN WERDEN. DAS EINZIG ERFORDERLCHE KABEL IST DAS OPTISCHE TOSLINK KABEL.

5. Schliesen Sie Ihren digitalen Decoder oder Lautsprecher an das Home-Theater-System an.

### **Anschliessen an einen Bildschirm oder LCD-Bildschirm**

Jeder Bildschirm oder LCD-Bildschirm, der an den Videoport der Dockingstation angeschlossen wird, wird eine maximale Auflösung von 1600x1200, 32-Bit Farbe haben.

### **Optionen im Videomenü**

Auf die Optionen im Videomenü kann zugegriffen werden, indem Sie mit der rechten Maustaste auf das Targus Display-Symbol im Infobereich klicken oder über Windows Eigenschaften anzeigen.

Die einzige Option, die über Windows Eigenschaften anzeigen nicht zugreifbar ist Spiegel. Auf diese muss über das Targus Display-Symbol zugegriffen werden.

Auflösungen über Windows Eigenschaften anzeigen ändern

- 1. Positionieren Sie die Maus auf eine leere Fläche im Desktop, dann klicken Sie mit der rechten Taste und wählen Sie Eigenschaften.
- 2. Klicken Sie im Bildschirm "Eigenschaften anzeigen" auf "Einstellungen".
- 3. Ändern Sie die Auflösung oder die Farbtiefe.
- 4. Klicken Sie auf "OK", um den Bildschirm "Eigenschaften anzeigen".

Auflösung und Modi über Targus Display-Symbol ändern.

- 1. Positionieren Sie die Maus auf das Targus Symbol und klicken Sie mit der rechten Maustaste darauf.
- 2. Auf diesem Bildschirm können Sie die Auflösung und die Modi ändern, mit welchen das Dock operiert (siehe die folgende Erklärung zu den unterstützten Videomodi).

**Primär:** Sie benutzen einen Bildschirm oder LCD-Bildschirm (nicht der Bildschirm des Notebooks) als Ihren primäreren Bildschirm.

**Erweitert:** Sie benutzen den Bildschirm Ihres Notebooks als primäres Display und Ihren Bildschirm oder LCD-Bildschirm als sekundäres Display, um Ihren Display auf beide Bildschirme zu erweitern.

**Spiegel:** Spiegel: Sie benutzen den Bildschirm Ihres Notebooks als Ihr primäres Display und Ihr Bildschirm oder LCD-Bildschirm kopiert den Bildschirm des Notebooks.

**Aus:** Sie benutzen den Bildschirm Ihres Notebooks als Ihr primäres Display und Ihr Bildschirm oder LCD-Bildschirm ist aus.

**Auflösung:** Das Ändern der Auflösung über das Targus Dienstprogramm wird sich lediglich auf den Bildschirm auswirken, der an dem Videoport der Dockingstation angeschlossen ist.

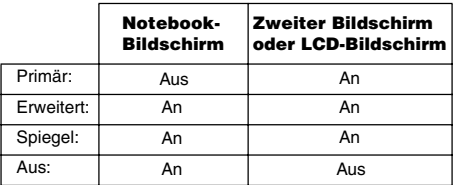

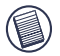

ACHTUNG:EINIGE LCD-BILDSCHIRME WURDEN FÜR EINE SPEZIFISCHE AUFLÖSUNG OPTIMIERT.WENN DIE OPTIMALE AUFLÖSUNG NICHT 1280 X 1024 IST, KÖNNEN DIE ERGEBNISSE NICHT WIE ERWÜNSCHT SEIN.

### **Der Videoausgang wird folgende Auflösungen und Farbqualität unterstützen:**

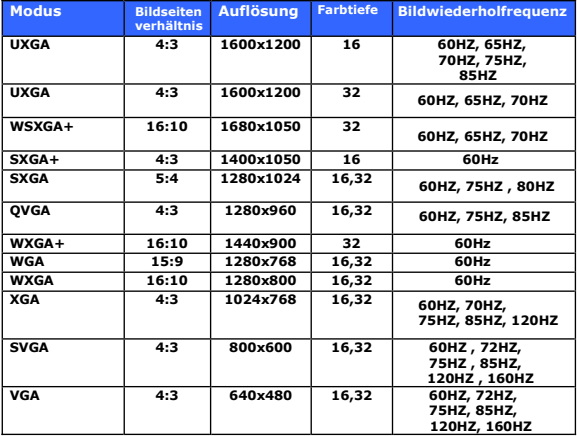

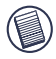

Hinweis: Sämtliche aufgelistete Bildwiederholfrequenzen sind nicht verflochten.

## **Allgemeiner Ruhezustandsmodus**

Wenn sich Ihr Computer im Ruhezustand befindet, wechselt auch die Dockingstation in den Ruhezustand, um Energie zu sparen. Sobald Ihr Computer reaktiviert wird, geschieht dies automatisch auch mit der Dockingstation.

### **USB-Geräte mit höherem Leistungsbedarf**

Diese Dockingstation verfügt über 4 USB High-Power Ports. Zwei davon bieten je 1000mA Strom. Diese sind für den Anschluss von stromhungrigeren Peripheriegeräten, wie Drucker, Scanner, optische Treiber usw. geeignet.

# **Fehlerbehebung**

# **Das Gerät funktioniert nicht**

- Kontrollieren Sie, ob das Gerät vollständig am richtigen Port der Dockingstation angeschlossen ist.
- Schliessen Sie das Gerät an einen anderen Port der Dockingstation an. Sollte es immer noch nicht funktionieren, überprüfen Sie das Gerät, indem Sie es direkt an Ihren Computer anschliessen.
- Achten Sie darauf, das Setup- oder Installationsprogramm für das betreffende Gerät auszuführen.
- Kontrollieren Sie, ob das Gerät im Geräte-Manager erscheint. Weitergehende Informationen finden Sie unter "Überprüfen angeschlossener Geräte".
- Trennen Sie alle Geräte von der Dockingstation ab und schliessen Sie sie einzeln nacheinander wieder an. Überprüfen Sie, ob jedes Gerät funktioniert, bevor Sie das nächste anschliessen.
- Jeder USB-Port verfügt über einen Überstromschutz. Sollte ein USB-Gerät mehr Strom ziehen, als der USB-Port bereitstellen kann, wird der Port abgeschaltet. Um den Port wieder zu reaktivieren, trennen Sie das Gerät ab und wechseln zum Geräte-Manager oder zur entsprechenden Meldung im Infobereich und wählen die Option zum Zurücksetzen. Anschliessend können Sie das Gerät wieder an den USB-Port anschliessen. Sollte es erneut zu einer Abschaltung kommen, überprüfen Sie den Leistungsbedarf des Gerätes.

### **Überprüfen angeschlossener Geräte**

Die an der Dockingstation angeschlossenen Geräte werden im Fenster des Geräte-Managers in den Systemeigenschaften angezeigt.

Klicken Sie mit der rechten Maustaste auf Arbeitsplatz, Eigenschaften, wählen Sie die Registerkarte Hardware, und klicken Sie dann auf Geräte-Manager.

Im Fenster des Geräte-Managers können Sie folgende Elemente erweitern:

- Grafikkarten-Targus Expresscard mit Video,
- Eingabe- und ZeigegeräteTastaturen und andere Zeigegeräte: Mäuse, Trackballs und Joysticks,
- Netzwerkadapter-zeigt den Realtek RTL 8110SC Ethernet-Adapter,
- Anschlüsse (COM und LPT)-Serial USB [COM x],
- Audio-, Video- und Gamecontrollers-zeigt das USB Audiogerät,
- USB-Controllers-zeigt weitere an der Dockingstation angeschlossene Geräte und den generischen Hub.

### **Überprüfen eines seriellen Modems Anschluss**

Beim Anschliessen eines Modems an den seriellen Port (RS232) müssen Sie überprüfen, ob der Ihrem Modem zugeordnete Port ein serieller USB-Port (COMx) ist, wobei x die Nummer des COM-Ports ist.

Falls das Betriebssystem nicht automatisch erkennt, dass Ihr Modem dem seriellen USB-Port (COMx) zugeordnet ist, führen Sie den Hardwareassistenten erneut aus und wählen anstatt Automatische Erkennung die Option Aus einer Liste wählen. Wählen Sie anschliessend den seriellen USB-Port (COMx) als der COM-Port.

### **Fehlermeldung beim PDA**

Sollte auf Ihrem PDA die Fehlermeldung "Connection not established" (Keine Verbindung hergestellt) erscheinen, überprüfen Sie, ob die COM-Port-Einstellung entweder in der HotSync- oder ActiveSync-Software mit der Einstellung an der Dockingstation übereinstimmt. Siehe auch "Überprüfen angeschlossener Geräte", um zu überprüfen, ob die COM-Port-Einstellung mit der COM-Einstellung an der Dockingstation übereinstimmt.

Einige ältere Versionen der Palm Desktop-Software sind nicht mit der USB-zu-Seriell-Konvertierung kompatibel. Wenden Sie sich bitte an Ihren PDA-Händler zwecks einer Softwareaktualisierung.

## **Video**

**Kann ich eine höhere Auflösung auf meinem Bildschirm erzielen?**

• Die höchste Auflösung ist 1600x1200, 32-Bit Farbe

#### **Die Filmwiedergabe bei 1600x1200 Bit ist nicht gleichmäßig. Ist die Auflösung noch schlechter, wenn ein Videoclip auf dem gesamten Bildschirm wiedergeben wird?**

Die ExpressCard Dockingstation von Targus ist nicht an erster Stelle für Filmwiedergabe bei höchster Auflösung und Farbtiefe vorgesehen. Der beste Modus für Videowiedergabe ist bei 1280x1024 (SXGA) Auflösung oder niedriger.

Die Ursache hierfür ist die große Datenmenge, die während der Filmwiedergabe übertragen wird. Standardmäßige DVDs sind auf eine Auflösung von 720x480 (NTSC) und 720x576 für PAL CDs vorprogrammiert. Die Wiedergabe bei einer höheren Auflösung wird lediglich die Auflösung des Bildschirms erhöhen und sich nicht auf die Filmwiedergabe auswirken.

Die Gleichmäßigkeit der Filmwiedergabe kann auf folgende Weise verbessert werden:

- Reduzieren Sie die Auflösung des Displays auf 1280x1024 bei niedrigerer Farbtiefe (16 Bit Farbe),
- Beenden Sie alle anderen intensiven CPU-Anwendungen am Computer.

#### **Ich kann keine DVD über die Dockingstation abspielen?**

Die DVD-Wiedergabe wird von der DVD-Wiedergabe-Software und der Hardware Ihres Notebooks gesteuert. Viele DVD-Wiedergabe-Softwareprogramme können keine DVD-Wiedergabe auf externen oder sekundären Bildschirmen unterstützen. Sollten Sie Probleme bei der Videowiedergabe im erweiterten Modus haben, versuchen Sie den Videomodus an der Dockingstation auf Primär- oder Spiegel-Modus umzustellen.

#### **Unerwarteter Absturz oder Probleme mit der Energieversorgung?**

Achten Sie darauf das BIOS Ihres Notebooks aufzurüsten. Mehrere bekannte Notebooklieferanten haben BIOS-Upgrades auf den Markt gebracht, die eine Lösung für viele Probleme in Zusammenhang mit der ExpressCard (Lenovo, Fujitsu) bieten.

**Mein System stürzt beim Booten bei installierter Steckkarte ab.** Versuchen Sie den Vor-Start-Schalter auf An und starten Sie das System neu.

#### **Können zwei separate Displays an die ExpressCard Dockingstation (VGA und DVI-D) angeschlossen werden und zwei separate Bilder anzeigen oder das Display auf drei Bildschirme erweitern (inklusive Notebook-Bildschirm)?**

Nein. Der Ausgang des VGA-Ports und des DVI-Ports sind gleich.

#### **Mein Bildschirm wird blank (schwarz) wenn ich die ExpressCard an meinen Computer anschliesse.**

Prüfen Sie, ob die ExpressCard korrekt angeschlossen wurde und überprüfen Sie den Displaymodus in der Systemablage bzw. ob die Einstellung richtig war.

# **Audio**

Ich kann keinen Ton von den Lautsprechern des Notebooks hören.

Einige Notebooks unterstützen automatisch das eingebaute USB-Audiogerät der ExpressCard Dockingstation, wenn sie angeschlossen sind und deaktivieren somit die eingebauten Lautsprecher des Notebooks. Um die Lautsprecher des Notebooks benutzen zu können, befolgen Sie folgende Hinweise:

- 1. Gehen Sie auf Systemsteuerung und wählen Sie "Ton und Audiogeräte"
- 2. Unter "Audio" im Bereich "Tonwiedergabe" das interne Audiogerät des Notebooks wählen (ein anderes als das USB-Audiogerät der Dockingstation).

Falls das Audiogerät immer noch nicht über Ihre Lautsprecher funktioniert:

- 1. Gehen Sie auf Systemsteuerung und wählen Sie "Ton und Audiogeräte".
- 2. Unter "Audio" im Bereich "Lautstärke" auf "Erweitert" klicken.
- 3. "Alle stumm schalten" deaktivieren.

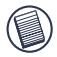

HINWEIS: Um diese Änderung zu aktivieren, müssen alle Audioanwendungen beendet und neu gestartet werden.

# **Technische Unterstützung**

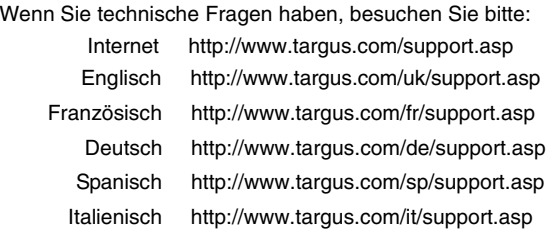

Unser Expertenteam steht Ihnen auch telefonisch zur Beantwortung Ihrer Fragen zur Verfügung.

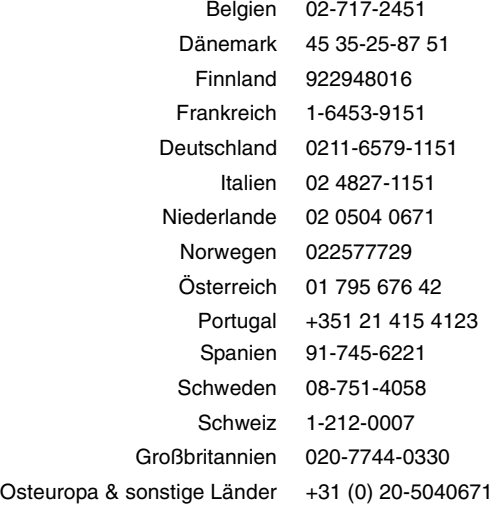

# **Produktregistrierung**

Targus empfiehlt die Registrierung des Targus-Zubehörs sofort nach dem Kauf. Die Registrierung von Targus-Zubehör erfolgt unter: http://www.targus.com/registration.asp

Geben Sie bitte Ihren vollständigen Namen, Ihre E-Mail-Adresse, Telefonnummer und Firmeninformationen an (falls zutreffend).

# **Garantie**

Targus garantiert zwei (2) Jahre lang, dass Zubehör von Targus frei von Fehlern im Material und in der Verarbeitung ist. Erweist sich Ihr Targus-Zubehör während dieser Zeit als fehlerhaft, wird es umgehend repariert oder ersetzt. Diese Garantie deckt weder zufällige oder mittelbare Schäden, noch Abnutzung oder Verschleiß ab. Unter keinen Umständen haftet Targus für Verlust oder Schäden an Computern bzw. für Verlust oder Schäden an Programmen, Aufzeichnungen oder Daten. Targus haftet auch nicht für mittelbare oder zufällige Schäden, selbst wenn Targus über deren Möglichkeit informiert wurde. Diese Garantie hat keinen Einfluss auf Ihre gesetzlichen Rechte.

# **Behördliche Genehmigungen/ Zulassungen**

Dieses Gerät erfüllt die Voraussetzungen von Teil 15 der FCC-<br>Regeln. Der Betrieb unterliegt den folgenden beiden Der Betrieb unterliegt den folgenden beiden Bedingungen: (1) Dieses Gerät darf keine störenden Interferenzen verursachen, und (2) dieses Gerät muss alle Interferenzen aufnehmen, einschließlich Interferenzen, die ein unerwünschtes Betriebsverhalten verursachen können.

# **FCC-Bescheinigung**

#### **Auf Konformität getestet**

Dieses Gerät wurde getestet und ist mit den Grenzwerten eines digitalen Geräts der Klasse B (gemäß Teil 15 der FCC-Regeln) konform. Diese Grenzwerte wurden zur Gewährleistung eines angemessenen Schutzes gegen störende Interferenzen bei einer Installation in Wohngebieten erstellt. Dieses Gerät erzeugt und<br>nutzt RF-Energie und kann diese abstrahlen. Bei nutzt RF-Energie und kann diese abstrahlen. Bei unsachgemäßer Installation und einer Verwendung, die nicht gemäß den Anweisungen erfolgt, können störende Interferenzen in der Radiokommunikation auftreten. Es liegt jedoch keine Garantie vor, dass bei bestimmten Installationen keine Interferenzen auftreten.

Falls dieses Gerät beim Radio- oder Fernsehempfang störende Interferenzen verursacht, was durch ein Aus- und Einschalten des Geräts festgestellt werden kann, sollte der Benutzer versuchen, die Interferenzen anhand einer oder mehrerer der folgenden Maßnahmen zu beseitigen:

- Die Empfangsantenne neu ausrichten oder an einem ande ren Ort.
- Die Distanz zwischen Ausrüstung und Empfänger vergrößern.
- Die Ausrüstung an eine Steckdose mit einem anderen Stromkreis als dem des Empfängers anschließen.
- Für persönliche Unterstützung wenden Sie sich bitte an Ihren Händler oder einen erfahrenen Radio/TV-Techniker.

Änderungen oder Modifikationen, die nicht von der für die Konformität verantwortlichen Partei genehmigt wurden, können zum Verlust des Benutzerbetriebsrechts führen

### **Konformitätserklärung**

Hiermit erklärt Targus, dass sich das Gerät in Übereinstimmung mit den grundlegenden Anforderungen und den übrigen einschlägigen Bestimmungen der Richtlinie 1999/5/EG befindet. Dieses Gerät hat einen niedrigen Energiebedarf. Gerät ist nur für Büro und häuslichen Bereich bestimmt. Dieses Produkt kann in allen CE Ländern verwendet werden.

# **Targus Recycling Richtlinie**

Bitte werfen Sie das Gerät nicht in den normalen Hausmüll! Entsorgen Sie es bei denIhnen bekannten Recyclingstellen in Ihrer Nähe. In jedem Ort werden Ihnen diese Sammelstellen zu Verfügung gestellt. Die Targus Recycling-Richtlinien können Sie einsehen unter: www.targus.com/recycling

Microsoft, Windows und Windows Vista sind eingetragene Marken der Microsoft Corporation in den USA und/oder in anderen Ländern. Alle eingetragenen Marken sind das Eigentum des jeweiligen Eigentümers. Alle Rechte vorbehalten.

# **ESTACIÓN DE CONEXIÓN UNIVERSAL PARA ORDENADOR PORTÁTIL EXPRESSCARD CON VÍDEO Y AUDIO DIGITAL**

### **Introducción**

Felicidades por su compra de la estación de conexión universal para ordenador portátil Expresscard Targus con vídeo digital y audio. Este módulo portátil de expansión le permite conectar por medio de una ranura Expesscard a 4 dispositivos USB, monitor o LCD, LAN/ Gigabit Ethernet de alta velocidad, audio PC de canal 5,1 con un cable óptico S/PDIF y un puerto serial para dispositivo de herencia.

La estación de conexión ofrece también una ultra Tecnología Targus, Los puertos USB de Targus suministran dos veces más potencia que los USB estándar y están ampliamente espaciados para acomodar adaptadores más grandes. La tecnología de Targus suministra potencia en los puertos USB siempre cuando el ordenador portátil está apagado, desconectado de la estación de conexión o en modo de hibernación/ espera lo que permite a los dispositivos USB seguir cargándose.

# **Diseño ergonómico**

El diseño ergonómico ayuda en aumentar la corriente de aire debajo del ordenador portátil para operaciones de enfriamiento. La plataforma más elevada ofrece una posición más cómoda para escribir a máquina.

### **Características**

- (4) Puertos USB 2,0 de alta velocidad
- (1) Puerto serial (RS232)
- (1) Conector DVI-D 24 pines
- (1) Conector HD-15 VGA (HD D-sub)
- (1) Conexión de cable ExpressCard
- (1) RJ-45 Gigabit Ethernet 10/1000
- (3) Jacks de sonido audio 5.1
- (1) Conexion pana micrófono
- (1) Salida de audio digital S/PDIF (Conector de cable óptico TOSLINK )
- (2) Ranuras de bloqueo de seguridad

# **Contenido del paquete**

Además de la presente guía de usuario, el paquete contiene:

- Estación de conexión universal Expresscard Targus con vídeo y audio digital
- Cable y tarjeta Expresscard (con tarjeta espaciadora)
- Adaptador CA (requerido para operar la conexión)
- CD del driver

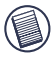

NOTA: TARGUS RECOMIENDA QUE USTED VISITE SU PÁGINA ELECTRÓNICA EN EL SIGUIENTE ENLACE PARA ASEGURARSE DE QUE USTED TIENE LA ÚLTIMA VERSIÓN DE DRIVER PARA DESCARGA GRATUITA. SIGA LAS INSTRUCCIONES MÁS ABAJO Y LOS PASOS DE INSTALACIÓN EN LA GUÍA DE USUARIO. HTTP://WWW.TARGUS.COM/US/SUPPORT\_DOWNLOADS.ASP

### **Requisitos del sistema**

#### **Hardware**

- PC con un procesador Intel® Pentium® o equivalente
- Drive para CD-ROM
- Ranura Expresscard de 34mm o 54mm

#### **Sistema operativo**

- Windows Vista<sup>TM</sup> o
- Windows® XP Paquete de servicios 2 o superior

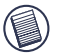

NOTA: PARA DESCARGAR LOS ÚLTIMOS PAQUETES DE SERVICIO, POR FAVOR VISITE LA PÁGINA ELECTRÓNICA DE SU PRODUCTOR DE ORDENADOR O EL CENTRO DE DESCARGA DE MICROSOFT:

http://support.microsoft.com/default.aspx?scid=fh%3BENUS%3Bsp

#### **Preparar el BIOS para la ExpressCard**

Antes de instalar la estación de conexión ExpressCard, es muy importante asegurarse de que su sistema BIOS tiene la última actualización disponible BIOS. Un número importante de vendedores ponen en venta actualizaciones que solucionan muchas cuestiones relacionadas a la ranura ExpressCard.

### **Sobre la tarjeta conectora ExpressCard**

La conexión ExpressCard se suministra con un cable, un espaciador (vea "Usar el Conector espaciador" para instrucciones adicionales) y una tarjeta de 34mm para conectar a una ranura ExpressCard en su ordenador portátil. El cable es removible de la tarjeta. La tarjeta se puede dejar en su sistema cuando no está en uso.

La tarjeta de 34mm tiene un pequeño interruptor situado en el área circular en el siguiente dibujo.

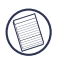

Cuando conecte el cable a ExpressCard, por favor, asegúrese de que la extremidad del cable está correctamente insertada en el puerto del cable de la ExpressCard. Asegúrese de que la extremidad está conectada en la dirección correcta y no fuerce la conexión porque se puede romper el dispositivo.

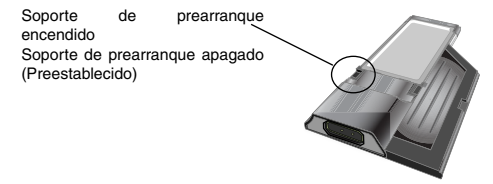

Este interruptor se utiliza para determinar cómo el conector se reconoce en el sistema en la etapa de arranque. Algunos ordenadores portátiles detectarán el conector y funcionarán apropiadamente en el modo de prearranque (por ejemplo, al tratar de arrancar el dispositivo externo VGA, no el VGA interno del ordenador portátil). Este interruptor necesitará configurarse sólo una vez y la mayoría de los modelos de ordenadores portátiles no tendrán este problema.

Esto se ha observado en ordenadores portátiles (Fujitsu, algunos modelos Sony y Toshiba) que usan un BIOS desarrollado por Tecnologías Phoenix. Si usted tiene similar problema, por favor gire el interruptor de la posición preestablecida "OFF" (Apagado) a "ON" (Encendido). Usted necesitará ajustarlo sólo una vez.

### **Usar el conector espaciador**

Un espaciador está suministrado para asegurar el ajuste apropiado de Express-Card de 34 mm en una ranura de 54 mm. Este espaciador no tiene otra funcionalidad que prevenir cualquier movimiento de la tarjeta una vez insertada en la ranura de 54mm. Este espaciador no se necesitará si usted tiene una ranura de 34mm en su ordenador portátil. (Vea el siguiente diagrama en cuanto a las dos diferentes ranuras que se están vendiendo actualmente para los ordenadores portátiles)

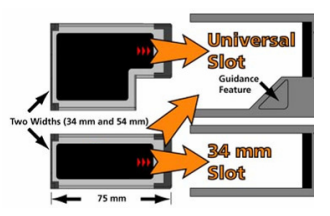

El espaciador simplemente parte la tarjeta Expresscard existente y está insertado con el conector de tarjeta en una ranura de Expresscard 54 mm.

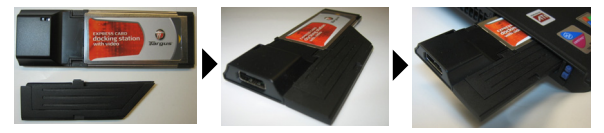

Con cuidado alinee el espaciador con la Expresscard y junte las dos piezas mediante el conector (clip) de bloqueo.

Por favor, asegúrese de que el clip está bien bloqueado y de que no hay abertura entre las dos partes. Como se señala en el siguiente diagrama.

#### **Instrucciones para conectar el espaciador a la tarjeta ExpressCard**

Antes de comenzar, asegúrese de que el espaciador y la tarjeta de PC estén alineados como se muestra a continuación.

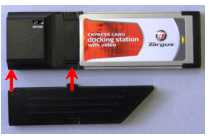

1. Cuando coloque el espaciador, asegúrese de que éste se encuentre en un ángulo de 45 grados en relación con la tarjeta de PC. Asegúrese de que el gancho del espaciador se encuentre colocado en la ranura de la tarjeta de PC. Consulte la Fig. 1.

2. Presione el espaciador hacia abajo, tal como se muestra, mientras aplica presión con firmeza sobre la tarjeta de PC y el espaciador.

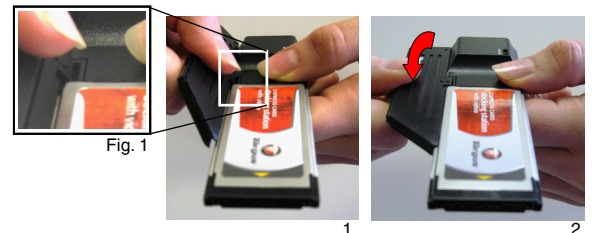

1 2 Finalmente, asegúrese de que los dos ganchos del espaciador hayan encajado por completo y de manera firme dentro de las ranuras de la tarjeta de PC.

Para retirar el espaciador, sujételo y tírelo hacia arriba para que éste se desprenda.

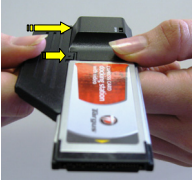

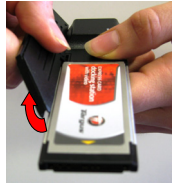

conectar 55 retirar

### **Instalar el driver de la estación de conexión**

La instalación del driver de la estación de conexión permite que su sistema operativo reconozca la estación de conexión y sus puertos una vez conectada.

- 1. Encienda su ordenador.
- 2. Inserte el CD de instalaciés eu la ranura para CD -ROM.

Si la configuración no inicia automáticamente, haga clic en Start /Iniciar/, ejecute y entre en D:\Setup.exe (donde D: es la ruta de su drive CD-ROM) y luego haga clic en OK.

3. La ventana de Asistente de instalación de la estación de conexión aparecerá. Siga todas las instrucciones en la pantalla para completar la instalación. Por favor, conecte la Expresscard en la ranura cuando esté ya listo.

### **Conectar la estación de conexión a su ordenador**

- Paso 1. Conecte el adaptador de potencia CA suministrado al jack de potencia CA en la estación de conexión.
- Paso 2. Conecte una extremidad del cable de Expresscard a la estación de conexión y la otra a la tarjeta Expresscard.

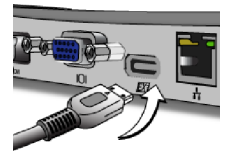

Paso 3. Conecte la tarjeta Expresscard a una ranura disponible Expresscard en su ordenador portátil.

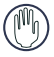

AVISO: LA ESTACIÓN DE CONEXIÓN NO FUNCIONARÁ APROPIADAMENTE SIN EL ADAPTADOR CA ENCHUFADO EN UNA SALIDA CA. NO CONECTE NINGÚN DISPOSITIVO A LA ESTACIÓN DE CONEXIÓN HASTA QUE EL SOFTWARE NO SE HAYA INSTALADO Y EL ADAPTADOR CA NO SE HAYA ENCHUFADO.

4, Después de conectar la ExpressCard al ordenador, espere hasta que el ordenador termine el reconocimiento de los dispositivos antes de pulsar OK en la caja de diálogo. Este proceso durará aproximadamente 3-5 minutos.

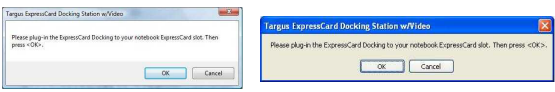

Windows Vista - caja de diálogo Windows XO - caja de diálogo

Haga clic en Finish (Terminar) y reinicie su ordenador cuando ha aparecido el software de instalación de la estación de conexión. Para instalar los ficheros del driver apropiadamente, usted debe asegurarse de que la instalación se ha realizado antes del reinicio del ordenador.

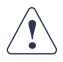

WINDOWS VISTA MOSTRARÁ UNA CAJA DE MENSAJE PARA REINICIAR EL ORDENADOR DURANTE EL PROCESO DE INSTALACIÓN DEL DRIVER. POR FAVOR, IGNORE ESTE MENSAJE. EL SOFTWARE DE INSTALACIÓN DEL DRIVER DE LA ESTACIÓN DE CONEXIÓN MOSTRARÁ EL MENSAJE DE REINICIO CUANDO LA INSTAlACIÓN Y LOS AJUSTES DEL DRIVER SE HAN REALIZADO.

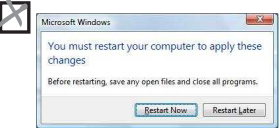

Windows Vista - pantalla de reinicio

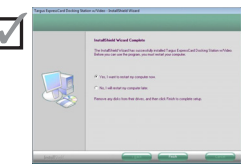

Estación de conexión - pantalla de reinicio

5, Después del reinicio, el ordenador reconocerá la estación de conexión y los drivers preestablecidos terminarán la instalación para cada uno de los dispositivos automáticamente. Por favor, espere hasta que el proceso se realice. La resolución de la pantalla se ajustará y refrescará durante este proceso.

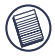

NOTA: ESTE PROCESO DE AJUSTE REQUERIRÁ CIERTO TIEMPO PARA LOS DRIVERS PARA INSTALAR APROPIADAMENTE. ESTO PUEDE DURAR 5 MINUTOS O MÁS EN DEPENDENCIA DE LA CONFIGURACIÓN DE SU ORDENADOR.

6, Usted verá el icono del logo de la pantalla Targus localizado en el tray del sistema. Esta selección del modo de monitor se puede ajustar al pulsar con lel botón derecho del ratón en este icono.

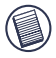

NOTA: SE RECOMIENDA AJUSTAR EL MODO A "EXPRESS CARD VSA" APAGADO CUANDO ESTÁ USANDO SÓLO UN MONITOR. EL AJUSTE PREESTABLECIDO ES "EXTENDED MODE" (MODO EXTENDIDO).

### **El indicador del estado LED se ilumina**

Una vez todos los drivers del dispositivo instalados, el indicador del estado de LED USB se ilumina en cada parte de la estación de conexión cuando usted conecta los dispositivos a la estación de conexión.

- La luz Tx verde se ilumina cuando está conectado a la red y la luz Rx amarilla lo hace cuando los datos se transmiten a o de la red.
- El LED de potencia brillará cuando el cable de potencia CA se enchufe a la estación de conexión

### **Puertos de la estación de conexión**

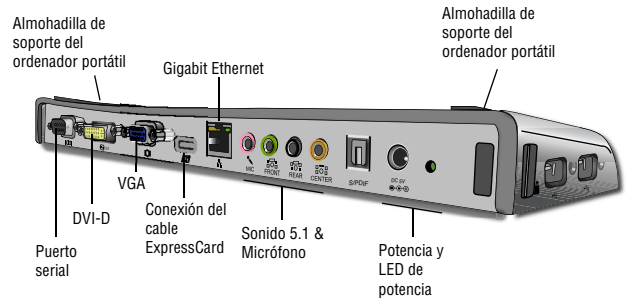

Puertos USB de alta potencia "Acceso fácil" con indicador de luz LED Ranura de bloqueo para uso con bloqueos **Targus** 

### **Conectar dispositivos nuevos**

Para evitar daños posibles cuando conecta un nuevo dispositivo, no fuerce el conector de cable en el puerto de la estación de conexión. Si el conector de cable no se adjunta correctamente, ponga el conector al revés y trate de adjuntarlo otra vez.

#### **Conectar al Ratón de serie/ Teclado**

Para conectar un ratón o el teclado serial, adjunte el conector del cable al puerto serial en la estación de conexión.

#### **Conectar y configurar un modem serial**

Para conectar un modem serial:

- 1. Adjunte el conector de cable al puerto serial en la estación de conexión.
- 2. Instale el driver del software del modem conforme a las instrucciones que se ofrecen con el dispositivo.
- 3. Cuando está listo a seleccionar el puerto, elija el USB serial (COMx), donde x el número del puerto COM señalado por medio de su sistema operativo.

59

### **Conectar un PDA**

- 1 Adjunte el conector del cable al puerto serial en la estación de conexión.
- 2 Verifique si la configuración del puerto COM en cualquiera del software HotSync® o ActiveSync® corresponde a la configuración de la estación de conexión. Para verificar la configuración del puerto COM en la estación de conexión, consulte "Verificar si los dispositi vos se han instalado". Para verificar la configuración del puerto COM en su PDA, consulte la documentación que se adjunta.

### **Conectar una LAN /Red de área local/**

Para conectar un cable Ethernet con un conector RJ-45, adjunte el conector del cable al puerto Ethernet/red en la estación de conexión. Los procedimientos adicionales para conectar a una red actual dependen del tipo de la red que usted está usando. Contacte con su administrador de red para instrucciones detalladas.

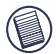

NOTA: LA ESTACIÓN DE CONEXIÓN SOPORTA CAMBIO EN CALIENTE DEL CABLE DE LA RED.

### **Conectar un dispositivo USB**

Para conectar un dispositivo USB, enchúfelo en el puerto USB de la estación de conexión y siga las instrucciones adicionales suministradas con el dispositivo. Todos los cuatro puertos USB cumplen con los requisitos de alta velocidad de USB de la velocidad de transferencia de 480Mbps y una mínima potencia de 500mA. Anote que 2 salidas de los 4 puertos USB están diseñados para suministrar 1000mA, dos veces más que las especificaciones del USB estándar. Vea "Targus Always On" (Targus Siempre encendido) y "Using USB Devices That Require More Power" (Usar Dispositivos USB que requeren más energía) para más detalles.

### **Conectar y configurar un dispositivo audio**

La estación de conexión ofrece un soporte audio 5,1,. La parte trasera del dispositivo tiene 5 puertos dedicados a audio.

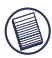

SI USTED TIENE PROBLEMAS CON SUS AURICULARES DESPUÉS DE CONECTAR-LOS LA ESTACIÓN DE CONEXIÓN, POR FAVOR VEA LA SECCIÓN SOLUCIÓN DE PROBLEMAS PARA MÁS INFORMACIÓN.

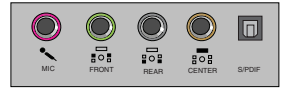

Conector para Micrófono – rosa Canal delantero o Línea interrumpida - verde Canal trasero - negro Canal central/ subwoofer– naranja S/PDIF – Interfaz de audio digital (PCM, Dolby Digital 5.1)

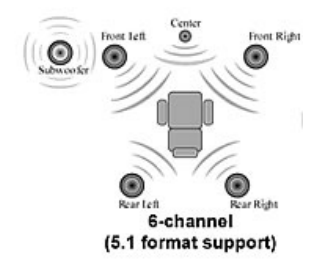

1. Para usar auriculares estéreo o altavoces, enchúfelos en el puerto verde de 3.5mm.

Si usted tiene un sistema de altavoz 5.1, conecte el altavoz del canal delantero al puerto verde de 3.5mm. Conecte el altavoz trasero al puerto negro de 3.5mm. Conecte el canal central al puerto naranja de 3.5mm.

- 2. Para conectar un micrófono, enchúfelo en puerto rosa de 3.5mm.
- 3. Para conectar sus auriculares o sus altavoces, usted debe primero elegir Dispositivo de Sonido USB C-media en las Configuraciones de las Propiedades
- 4. Para Windows® XP, vaya al Panel de Control y elija Sonido y Audio. Seleccione Tabulador audio. En la reproducción de sonido, cambie el dispositivo preferido al Dispositivo de sonido USB C-Media de la lista descendiente.

Haga clic en Apply /Aplicar/, luego haga clic en OK.

5. Asegúrese de que el volumen no está configurado a MUDO.

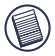

NOTA: LOS DISPOSITIVOS DE AUDIO NO FUNCIONARAN SIMULTANEAMENTE EN<br>LA ESTACIÓN DE CONEXIÓN Y EN EL ORDENADOR.

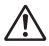

CAUCIÓN: TODAS LAS APLICACIONES AUDIO O MULTIMEDIA CERRARSE ANTES DE CAMBIAR ENTRE LA SALIDA AUDIO DE LA ESTACIÓN DEL PUERTO Y LA SALIDA AUDIO DEL ORDENADOR.

## **Instalar y configurar un dispositivo S/PDIF (Dispositivo de interfaz digital Sony/ Philips)**

1. Para permitir S/PDIF, usted debe encenderlo. Esto se puede realizar al abrir el applet de Configuración de Sonido 3D USB situado en la bandeja de su sistema. (haga clic en el icono USB para abrir la pantalla de configuración)

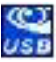

- 2. Haga clic en el botón siguiente al texto de salida S/PDIF para permitir S/PDIF
- 3. Seleccione la salida audio de la bandeja al audio digital

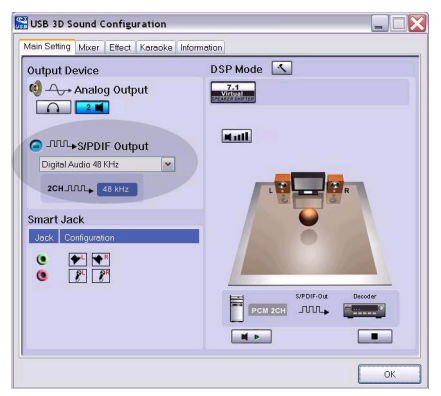

4. Enchufe su TOSLINK cable óptico (no incluido) en el puerto S/PDIF-out de la estación de conexión en una extremidad y el puerto S/PDIF-in en el descodificador digital o el auricular en la otra extremidad.

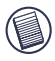

NOTA: NO NECESITA CONECTAR NINGÚN CABLE DE LOS OTROS ALTAVOCES SI SE SELECCIONA ESTA OPCIÓN. EL TOSLINK CABLE ÓPTICO ES EL ÚNICO CABLE REQUERIDO.

5. Conecte su descodificador digital o auricular al Sistema de Teatro en casa.

## **Conectar a un Monitor o LCD**

Cualquier monitor o LCD conectado al puerto de vídeo de la estación de conexión se limitará a la resolución máxima de 1600x1200, 32-bit colores.

### **Opciones del menú de vídeo**

Las opciones del menú de vídeo se pueden acceder al hacer clic derecho con elratón en el icono del Display Targus en la bandeja del sistema o por medio de las Propiedades del Display de Windows.

La opción única del menú no accesible por medio de las Propiedades del Display de Windows es el Espejo. Este se debe acceder por medio del icono del Display Targus.

Para cambiar las resoluciones al usar las propiedades del Display de Windows:

- 1. Coloque el ratón en un espacio vacío de su desktop, luego haga clic con la tecla derecha y seleccione Propiedades.
- 2. En la pantalla de propiedades del Display, haga clic en el tabulador Configuraciones.
- 3. Cambie la resolución de la pantalla o la profundidad de color de esta pantalla.
- 4. Haga clic en "OK" para cerrar la pantalla Propiedades del display

Para cambiar la resolución y los modos al usar el icono del Display Targus:

- 1. Posicione el ratón en la parte superior del icono Targus y haga clic con la tecla derecha.
- 2. De esta pantalla, usted puede cambiar la resolución y los modos que el conector maneja (vea la siguiente aplicación de los modos de vídeo soportados).

**Primary /Fundamental/:** Usted está usando un monitor o un LCD (no la pantalla de su ordenador portátil) como su pantalla principal.

**Extended /Extendido/:** Usted está usando la pantalla de su ordenador portátil como display fundamental y su monitor o LCD como pantalla secundaria al extender su desktop en el espacio de las dos pantallas.

**Mirror /Espejo/:** Usted está usando la pantalla de su ordenador portátil como su display principal y su monitor o LCD duplica la pantalla de su ordenador portátil.

**Off /Apagado/:** Usted está usando la pantalla de su ordenador portátil como su display fundamental y su monitor o LCD está apagado.

**Resolución:** Al cambiar la resolución de la utilidad Targus sólo se verá afectado el monitor conectado al puerto de vídeo de la estación de conexión.

64

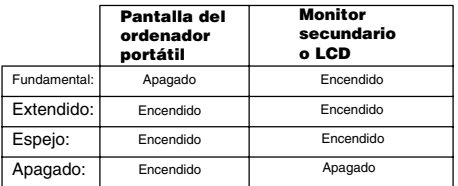

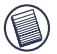

NOTA: ALGUNOS LCDS SE HAN OPTIMIZADO PARA UNA RESOLUCIÓN ESPECÍFICA. SI LA RESOLUCIÓN ÓPTIMA NO ES DE 1280 X 1024, LOS RESULTADOS PUEDEN NO SER LOS DESEADOS.

### **La salida de vídeo soporta las siguientes resoluciones y calidad de color:**

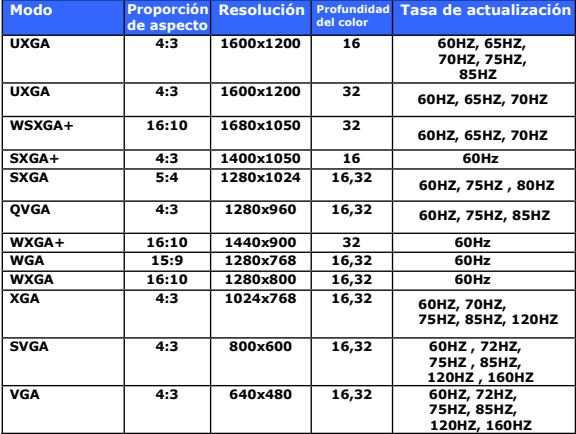

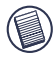

Notas: Todas las tasas de actualización de la lista no están inter-relacionadas.

## **Modo de Suspensión global**

Cuando su ordenador está en el modo de Suspensión, la estación de conexión también entra en el modo de Suspensión para evitar consumo de potencia. Cuando su ordenador se activa, la estación de conexión se activa automáticamente.

### **Usar dispositivos USB que requieren más potencia**

Esta estación de conexión está diseñada con 4 puertos USB de alta potencia, dos de los cuales suministran más de 1000mA de potencia cada uno. Ellos pueden usarse para conectar a periféricos que requieren más potencia como impresoras, escáners, dispositivos ópticos y otros.

# **Solución de problemas El dispositivo no funciona**

- Asegúrese de que el dispositivo está completamente insertado en el puerto correcto de la estación de conexión.
- Enchufe el dispositivo en un puerto diferente de la estación de conexión. Si todavía no funciona, pruebe el dispositivo al conectarlo directamente a su ordenador.
- Verifique si ha ejecutado la configuración o la instalación del programa para el dispositivo.
- Asegúrese de que el dispositivo aparece en el Administrador del Dispositivos. Para más información, consulte "Verificar si los dispositivos se han instalado".
- Desconecte todos los dispositivos de la estación de conexión y vuélvalos a conectar uno a uno. Compruebe si todos los dispositivos funcionan antes de enchufar el siguiente.
- Cada puerto USB está equipado de protección de sobrecorriente. Si el dispositivo USB usa más corriente de la que el puerto USB puede suministrar, el puerto se apagará. Para activar otra vez el puerto, desenchufe el dispositivo y vaya al Administrador de Dispositivo o al mensaje en la bandeja del sistema y elija la opción Reinicio. Usted puede entonces enchufar el dispositivo otra vez en el puerto USB. Si otra vez apaga, compruebe los requisitos de potencia del dispositivo.

### **Verificar si los dispositivos se han instalado**

Usted puede ver los dispositivos instalados en la estación de conexión de la ventana Administrador de Dispositivo en las propiedades de Sistema.

Haga clic con la tecla derecha en Mi ordenador, Propiedades, entonces haga clic en el tabulador de Hardware y luego en el botón del Administrador de Dispositivos.

De la ventana de Administrador de Dispositivo, se expande lo siguiente:

- Adaptadores de Display Expresscard w/ vídeo Targus
- Dispositivos de Interfaz humana visualiza teclados y dispositivos señaladores: ratón, bola de seguimiento y palanca de mando
- Adaptadores de red Adaptador Ethernet RTL 8110SC Realtek
- Puertos (COM & LPT) serial en USB [COM x]
- Controladores de sonido, vídeo y juego visualiza el dispositivo audio USB
- Controladores universales de Bus serial visualiza los otros dispositivos instalados en la estación de conexión y el concentrador genérico

### **Verificar la conexión de un modem serial**

Cuando adjunta un modem al puerto serial (RS232), por favor verifique si el puerto señalado para su modem es USB serial (COMx), donde x es el número del puerto COM.

Si el sistema operativo no detecta automáticamente que el modem está conectado al puerto (COMx), ejecute otra vez el Asistente del Hardware y elija Seleccionar en la lista en vez de detectar automati camente. Luego seleccione USB serial (COMx), así como el puerto COM.

### **Mensaje de error en su PDA**

Si el mensaje de error "Conexión no establecida" aparece en su PDA, compruebe si la configuración del puerto COM en cualquier software suyo HotSync o ActiveSync corresponde a la configuración en su estación de conexión. Vea "Verificar si los dispositivos se han instalado" para verificar la configuración del puerto COM en la estación de conexión.

Algunas versiones más antiguas del software Palm® desktop no son compatibles con la conversión de USB a serial. Por favor, contacte a su vendedor de PDA para actualizaciones del software.

# **Video**

#### **¿Puedo conseguir una resolución más alta de mi monitor?**

• La resolución más alta es de 1600 x 1200, 32-bit colores.

**La reproducción de película no es correcta cuando selecciona resolución de 1600x1200x32 bit. Será peor cuando está reproduciendo un clip media en la pantalla completa?** 

La estación de conexión ExpressCard Targus no está fundamentalmente diseñada para la reproducción del contenido de la película a la resolución máxima y profundidad de color. El mejor modo para visualizar el contenido de vídeo es a la resolución 1280x1024 (SXGA) o inferior.

La razón de esto es la gran cantidad de los datos del display que empiezan a transferirse durante la reproducción de la película. Las películas estándar DVD están codificadas en la resolución 720x480 (NTSC), y 720x576 para los discos PAL. La visualización de una resolución más alta del vídeo puede resultar en una modificación ascendente de la escala del display a la resolución más alta que no mejora la reproducción de la película.

Los modos de mejorar la uniformidad de la reproducción de la película son:

- Reducir la resolución del display a 1280x1024 con profundidad del color más baja (Color 16 Bit)
- Cerrar todas aplicaciones activas en su ordenador

#### **No puedo reproducir un DVD al usar la estación de conexión.**

La reproducción de DVD está controlada por el software de reproducción de DVD y el hardware en su ordenador portátil. Muchos programas de software de reproducción de DVD no son capaces de soportar la reproducción de DVD en un monitor secundario o externo. Si usted encuentra problemas al reproducir vídeos en el Modo de Extendido, trate de cambiar el modo de Vídeo en la estación de conexión al modo Fundamental o Espejo.

#### **¿Choques inesperados o problemas de estado de potencia?**

Por favor, asegúrese de que usted ha actualizado el sistema BIOS en su ordenador portátil. Varios vendedores de modelos comunes de ordenadores portátiles han puesto en venta actualizaciones de BIOS que resuelven un número de los problemas expuestos de ExpressCard (Lenovo, Fujitsu).

69

#### **¿Mi sistema falla durante el arranque con el conector de Tarjeta instalado?**

Trate de cambiar el interruptor de prearranque a la posición de encendido y arranque otra vez.

**¿Pueden dos displays separados conectarse a la estación de conexión ExpressCard (VGA y DVI-D) y visualizar dos imágenes separadas y funcionar para extender la visualización través de tres pantallas (incluso la pantalla del ordenador portátil)?** 

No. La salida del puerto VGA y del puerto DVI es la misma.

#### **Mi pantalla se vuelve vacía (negra) cuando conecto la Express-Card a mi ordenador.**

Asegúrese de que ExpressCard está apropiadamente conectada y compruebe el modo de visualización en el tray del sistema, es decir si el ajuste es correcto.

# **Audio**

Yo no puedo oír nada por medio de los auriculares del ordenador portátil

Algunos ordenadores portátiles preestablecen a la estación de conexión Expresscard en el dispositivo audio USB cuando se conecta la estación de conexión al dejar incapacitados los auriculares incorporados en el ordenador portátil. Para activar los auriculares de su ordenador portátil, haga lo siguiente:

- 1. Abra el Panel de Control y seleccione "Dispositivos de audio y vídeo".
- 2. En el Tabulador Audio de la sección Reproducción de sonido, seleccione su dispositivo de audio interno de su ordenador portátil (será un dispositivo distinto del dispositivo de audio USB en la estación de conexión).

Si usted no puede conseguir todavía la reproducción del dispositivo de audio de sus auriculares:

- 1. Abra el Panel de Control y seleccione "Dispositivos de audio y vídeo".
- 2. En el Tabulador Audio en la sección Volumen del dispositivo, haga clic en "Avanzado".
- 3. Desmarque la caja "Mudo todo"

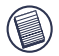

NOTA: Usted necesitará cerrar toda aplicación que esté usando audio y reiniuarla para permitir este cambio.

# **Soporte técnico**

Si tiene preguntas técnicas, por favor visite:

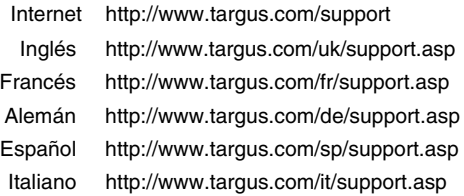

Nuestro personal experto también puede contestarle sus preguntas a través de uno de los siguientes números telefónicos.

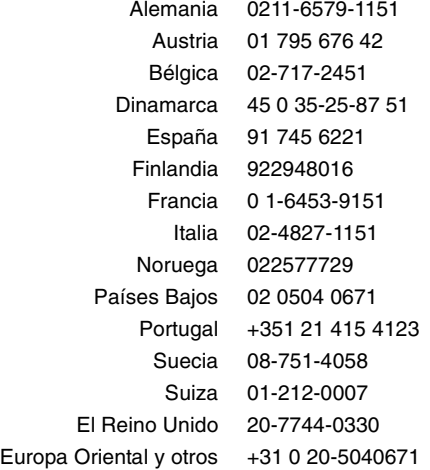
# **Registro del producto**

Targus le recomienda registrar su accesorio Targus inmediatamente después de adquirirlo. Para registrar su accesorio Targus, visite: http://www.targus.com/registration.asp

Quizás deba indicar su nombre completo, su dirección de correo electrónico, su número de teléfono e información de su empresa (si corresponde).

## **Garantía**

Targus garantiza que este producto no tendrá defectos en los materiales ni la mano de obra durante dos años. Si dentro de ese lapso se determina que el accesorio Targus está defectuoso, lo repararemos o reemplazaremos sin demora. Esta garantía no cubre daños accidentales, el uso y desgaste natural ni las pérdidas resultantes o incidentales. Targus no es responsable, bajo circunstancia alguna, por pérdidas o daños al ordenador ni por pérdida de programas, registros o datos ni daños a los mismos, así como tampoco por daños resultantes o incidentales algunos, incluso si a Targus se le informó de la posibilidad que existieran. La presente garantía no afecta los derechos que la ley le otorga.

# **Conformidad con las normas**

Este dispositivo cumple con la Parte 15 de las Normas de FCC. Su uso está sometido a las dos condiciones siguientes: (1) Este dispositivo no debe causar interferencia nociva, y (2) este dispositivo debe aceptar toda interferencia que reciba, incluyendo aquella que ocasione un funcionamiento indeseado.

### **Declaración de FCC**

#### **Prueba de cumplimiento**

Este equipo fue sometido a prueba y se ha determinado que cumple los límites indicados para un dispositivo digital de Clase B, en virtud de la Parte 15 de las Normas de FCC. Estos límites se han impuesto para ofrecer una protección razonable contra la interferencia nociva en una instalación en el hogar. Este equipo genera, usa y puede irradiar energía de radiofrecuencia y, si no se instala y usa de acuerdo a las instrucciones, puede causar una interferencia nociva a las comunicaciones radiales. Sin embargo, no se garantiza que en una instalación específica no se produzca interferencia.

Si este equipo causa interferencia nociva a la recepción de radio o de televisión, lo que se puede determinar encendiendo y apagando el equipo, se anima al usuario a que trate de corregir la interferencia aplicando una o más de las siguientes medidas:

- Reorientar o reubicar la antena receptora
- Aumentar la distancia que separa al equipo del receptor
- Conecte el equipo a un enchufe de circuito diferente a aquel al que esté conectado el receptor
- Consulte al distribuidor o a un técnico de radio/televisión para más ayuda.

Los cambios o modificaciones no autorizados por la parte responsable del cumplimiento podrían anular la autoridad del usuario para utilizar este producto.

### **Declaración de Conformidad**

Por medio de la presente Targus declara que al equipo cumple con los requisitos esenciales y cualesquiera otras disposiciones aplicables o exigibles de la Directiva 1999/5/CE. Este dispositivo es de baja potencia. Dispositivo diseñado para uso profesional y domestico únicamente. Este producto puede utilizarse en cualquier país de la CE.

### **Directiva de reciclaje de Targus**

Al final de la vida útil de este producto le rogamos lo disponga en un punto de recogida para reciclaje situado en su país. La política de reciclaje de Targus está disponible para su consulta en: www.targus.com/recycling

Microsoft, Windows y Windows Vista son marcas registradas o marcas comerciales de Microsoft Corporation en los Estados Unidos y/o en otros países. Todas las marcas comerciales y marcas registradas son propiedad de sus titulares respectivos. Todos los derechos reservados.

# **STATION D'ACCUEIL UNIVERSELLE EXPRESSCARD™ POUR ORDINATEUR PORTABLE AVEC FONCTIONS AUDIO ET VIDÉO NUMÉRIQUES**

### **Introduction**

Félicitations pour votre acquisition de la Station d'accueil universelle ExpressCard avec fonction Vidéo et son Surround pour ordinateur portable. Ce module d'expansion d'un ordinateur portable vous permet de connecter par une prise ExpressCard jusqu'à 4 dispositifs USB, moniteur ou écran à cristaux liquides ; ultra-rapide Gigabit Ethernet/Réseau Local ; PC-audio à 5.1 canaux à fibre optique S/PDIF et un port série pour un dispositif de l'époque.

La station d'accueil dispose également de la technologie Targus Always On, d'un port d'alimentation USB Targus fournissant deux fois la capacité USB et des ports largement espacés pour permettre le branchement d'adaptateurs plus grands. Targus Always On alimente les ports USB même lorsque le portable est arrêté, déconnecté de la station d'accueil ou en mode veille ou veille prolongée, ce qui permet aux périphériques USB se chargeant via le port de rester chargés en toutes circonstances.

# **Design Ergonomique**

La conception ergonomique aide à l'augmentation du flux d'air sous l'ordinateur portable pour l'opération de refroidissement. La plateforme levée fournit une position plus confortable pour taper au clavier.

## **Caractéristiques**

- (4) ports USB 2.0 haute vitesse
- (1) port série (RS232)
- (1) Connecteur DVI-D 24 broches
- (1) Connecteur vidéo VGA (HD D-sub) HD-15 broches
- (1) Câble de connexion de l'ExpressCard
- (1) RJ-45 Gigabit Ethernet 10/1000
- (3) Prise jack pour son audio Surround 5.1
- (1) Entrée Microphone
- (1) Sortie audio numérique S/PDIF (TOSLINK Connecteur à Fibre Optique)
- (2) Connecteurs sécurisés

## **Contenu de l'emballage**

En plus de ce mode d'emploi, l'emballage contient:

- Station d'accueil Targus universelle ExpressCard avec fonction Audio et Vidéo pour ordinateur portable
- Câble et carte Expresscard (avec entretoise de carte)
- Adaptateur secteur (exigé pour faire fonctionner la station)
- Le CD-ROM comportant le logiciel de pilote

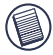

NOTE : TARGUS VOUS RECOMMANDE DE VISITIEZ SON SITE INTERNET AU LIEN CI-DESSOUS POUR VOUS ASSURER D'AVOIR LA DERNIÈRE VERSION DU PILOTE. POUR UN TÉLÉCHARGEMENT GRATUIT SUIVEZ LES INSTRUCTIONS DE TÉLÉCHARGEMENT ET L'INSTALLATION DANS CE GUIDE D'UTILISATEUR. HTTP://WWW.TARGUS.COM/US/SUPPORT\_DOWNLOADS.ASP

## **Configuration requise**

#### **Matériel**

- PC avec microprocesseur Intel® Pentium® ou équivalant
- Lecteur de CD-ROM
- Un port Expresscard 34mm ou 54mm

#### **Système d'exploitation**

- Windows VistaTM ou
- Windows® XP Service Pack 2 ou supérieur

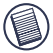

NOTE : POUR TÉLÉCHARGER LES DERNIERS PACKS SERVICE, VEUILLEZ CONSULTER LE SITE WEB DU FABRICANT DE VOTRE ORDINATEUR OU LE CENTRE DE TÉLÉCHARGEMENT DE MICROSOFT :

http://support.microsoft.com/default.aspx?scid=fh%3BENUS%3Bsp

#### **Préparation du BIOS pour la carte ExpressCard**

Avant d'installer la Station d'accueil ExpressCard, il est très important de vous assurez que votre système possède la dernière version BIOS disponible. La majorité des vendeurs de système les plus connus ont lancé des mises à jour du BIOS qui corrige beaucoup de problèmes liées à la carte ExpressCard.

#### **A propos du connecteur de la carte ExpressCard**

La station ExpressCard est livrée avec un câble, une adaptatrice (voir « Utilisation de Connecteur d'adaptation »" pour des instructions complémentaires) et une carte de 34 mm pour le branchement à la prise ExpressCard de votre ordinateur portable. Le câble est débranchable de la carte. Lorsqu'elle n'est pas utilisée, la carte peut être laissée branchée à votre portable.

La carte de 34mm a un petit commutateur situé dans la zone circulaire représentée sur le dessin ci-dessous.

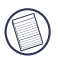

Lorsque vous connectez le câble à l'ExpressCard, veuillez vous assurer que la fiche du câble est correctement et complètement insérée dans le port de l'ExpressCard. Assurez-vous que la fiche est connectée dans le bon sens. Ne forcez pas sur la connexion car cela pourrait endommager le périphérique.

Support "On-Pre-boot" (pré-amorce) Support "Off-Post-boot" (post-amorce) (par défaut)

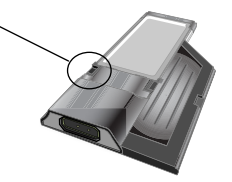

Ce commutateur est utilisé pour déterminer comment le dock est reconnu par le système lors de son lancement (amorçage). Certains portables détecteront le dock et ne fonctionneront pas correctement pendant la période de pré-amorce (c. à d. ils essayent de se lancer (s'amorcer) sur le périphérique VGA externe et non sur le VGA interne du portable). Ce commutateur doit être actionné seulement une fois. La plupart des modèles de portables n'auront pas de problème.

Ceci avait été observé dans des ordinateurs portables (Fujitsu, certains modèles de Sony et de Toshiba) qui utilisent le BIOS développé par Phoenix Technologies. Si vous rencontrez un tel problème, veuillez tourner le commutateur de la position par défaut « OFF » à la position « ON ». Vous devrez le faire qu'une seule fois.

### **Utilisation de l'entretoise de connecteur**

Une entretoise est fournie pour assurer l'adaptation correcte de la carte de 34 mm dans la prise de 54 mm. Cette entretoise n'a aucune autre fonction que d'empêcher le mouvement de la carte une fois qu'elle est insérée dans le port de 54mm. L'entretoise n'est pas nécessaire si vous avez un port de 34mm sur votre portable. (Voir le schéma ci-dessous pour voir les deux types de connecteurs disponibles actuellement sur les portable)

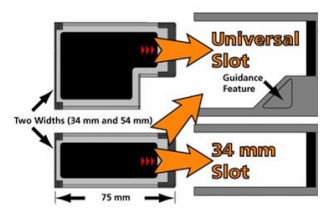

L'entretoise se clippe simplement sur l'ExpressCard et elle est insérée avec le connecteur de carte dans le port de l'ExpressCard 54mm.

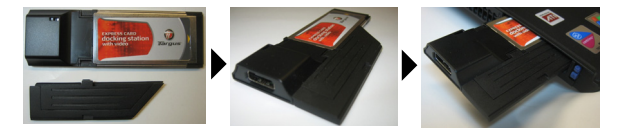

Ajustez soigneusement l'entretoise sur l'ExpressCard et unissez les deux pièces ensemble en fermant le clip.

Veuillez vous assurez que le clip est solidement fermé et qu'aucun espace n'a été laissé entre les deux pièces comme indiqué dans les schémas ci-dessus.

#### **Instructions pour connecter l'entretoise à la carte Express**

Avant de commencer, assurez-vous que l'entretoise et la carte PC soient alignées comme indiqué ci-dessous.

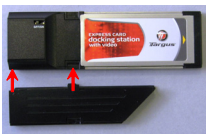

1. Lors de l'installation de l'entretoise, assurez-vous qu'elle soit à 45 degrés de la carte PC. Veuillez vérifier que le crochet sur l'entretoise repose sur le port de la carte PC. Voir Fig 1.

2. Appuyez vers le bas sur l'entretoise comme indiqué tout en pressant fortement sur la carte PC et l'entretoise.

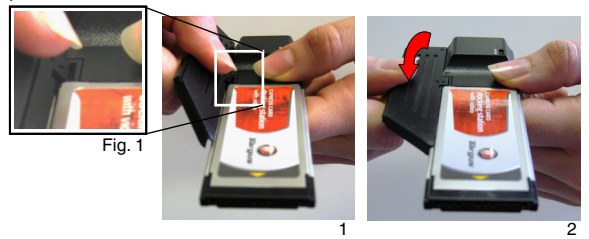

Finalement, assurez-vous que les deux clips de l'entretoise sont complètement et fermement poussés à l'intérieur des ports de la carte PC.

Lors du retrait de l'entretoise, tirez en dedans et vers le haut pour la détacher.

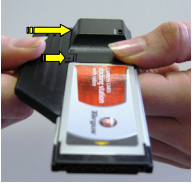

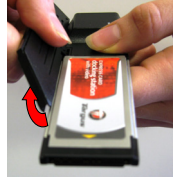

l'installation 79 détacher

### **Installation du pilote de la station d'accueil**

L'installation du pilote de la station d'accueil permettra à votre système d'exploitation de reconnaître celle-ci ainsi que ses ports une fois la connexion effective.

- 1. Mettez votre ordinateur en marche.
- 2. Insérez le CD-ROM du logiciel du pilote dans le lecteur de CD de votre ordinateur.

Si l'installation ne commence pas automatiquement, cliquez sur Démarrer, Exécuter, puis tapez D:\Setup.exe (si D: désigne votre lecteur de CD), puis cliquez sur OK.

3. La fenêtre de l'assistant d'installation de la station d'accueil s'ouvrira. Suivez les instructions qui s'afficheront à l'écran afin d'achever l'installation. Veuillez connecter l'ExpressCard dans le port lorsque l'on vous le demandera.

#### **Branchement de la station d'accueil à votre ordinateur**

- Etape 1. Branchez l'adaptateur de la station d'accueil fourni dans la prise d'alimentation sur la station d'accueil.
- Etape 2. Branchez une extrémité du câble de l'ExpressCard sur la station d'accueil et l'autre sur la carte ExpressCard.

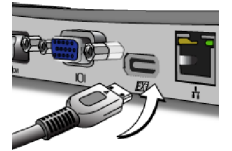

Etape 3. Branchez l'ExpressCard sur un port disponible de votre ordinateur portable.

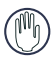

ATTENTION: LA STATION D'ACCUEIL NE FONCTIONNERA PAS CORRECTEMENT SI L'ADAPTATEUR SECTEUR N'EST PAS BRANCHE A LA PRISE SECTEUR. NE CONNECTEZ AUCUN PERIPHERIQUE A LA STATION D'ACCUEIL TANT QUE VOUS N'AVEZ PAS TERMINE L'INSTALLATION DU LOGICIEL ET BRANCHE L'ADAPTATEUR SECTEUR.

4. Après la connexion de l'ExpressCard à l'ordinateur, attendez jusqu'à ce que l'ordinateur ai finit de reconnaître les dispositifs avant d'appuyez sur « OK » dans la boîte de dialogue. Ce processus prendra environ 3-5 minutes.

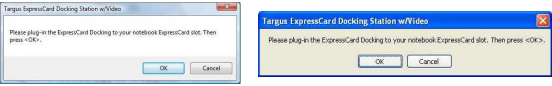

Windows Vista - boîte de dialogue Windows XP - boîte de dialogue

Cliquez sur « Finish » [Fin] et redémarrez votre ordinateur quand vous êtes invités à le faire par le logiciel d'installation de la station d'accueil. Pour installer les fichiers pilotes correctement, vous devez vous assurer que l'installation est achevée avant le redémarrage de l'ordinateur.

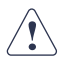

WINDOWS VISTA AFFICHERA UNE BOÎTE D'INVITATION AU REDEMARRAGE DE L'ORDINATEUR PENDANT LE PROCESSUS D'INSTALLATION DU PILOTE. VEUILLEZ IGNORER CE MESSAGE. LE LOGICIEL D'INSTALLATION DU PILOTE DE LA STATION D'ACCUEIL VOUS DEMANDERA DE REDEMARRER QUAND L'INSTALLATION ET LA MISE AU POINT DU PILOTE SERONT ACHEVÉS.

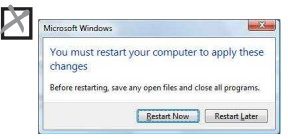

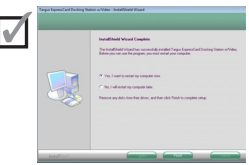

Windows Vista – écran de redémarrage

Station d'accueil – écran de redémarrage

5. Après le redémarrage, l'ordinateur reconnaîtra la station d'accueil et les pilotes de chacun des dispositifs par défaut s'installeront automa tiquement. Veuillez attendre jusqu'à la fin de ce processus. La résolution de l'écran se mettra au point et l'écran se rafraîchira pendant ce processus.

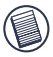

NOTE : CE PROCESSUS D'INSTALLATION DEMANDERA UN CERTAIN TEMPS POUR UNE INSTALLATION CORRECTE DES DRIVERS. CECI POURRAIT PRENDRE 5 MINUTES OU PLUS SELON LA CONFIGURATION DE VOTRE ORDINATEUR.

6. Vous verrez un logo Ecran Targus placé au niveau de la barre de système. Le choix du mode moniteur peut être effectué par un clic droit sur ce logo.

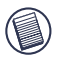

NOTE : IL EST RECOMMANDE DE METTRE LE MODE EN « CARTE VGA EXPRESS» OFF LORSQUE VOUS UTILISEZ SEULEMENT UN ECRAN. LE REGLAGE PAR DÉFAUT EST « LE MODE ÉTENDU ».

### **Lampes indicateurs d'état**

Une fois que tous les pilotes de périphériques sont installés, les lampes des indicateurs d'état USB situées à l'arrière de la station d'accueil s'allument lorsque vous branchez les périphériques.

- Le témoin vert Tx s'allume lorsque la station est connectée à un réseau et le témoin jaune Rx clignote lorsque des données sont transmises depuis ou vers sur le réseau.
- Le témoin d'alimentation devient rouge lorsque le câble d'alimentation électrique est branché à la station d'accueil.

### **Ports de la Station d'accueil**

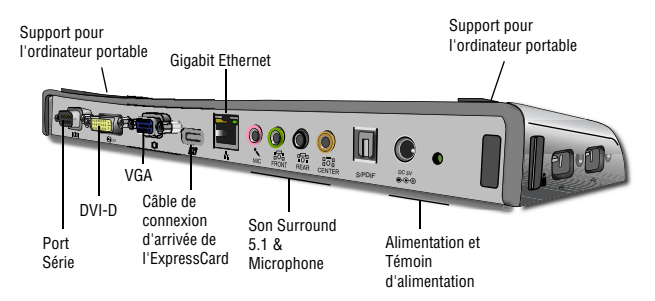

Ports USB haute puissance "Accès Facile" (Easy Access) avec témoin lumineux Verrou de sécurité de connexion pour l'utilisation avec le verrou Targus

### **Branchement de nouveaux périphériques**

Afin d'éviter tout dommage éventuel lors de la connexion d'un nouveau périphérique, ne forcez pas sur le connecteur du câble lors de son branchement dans le port de la station d'accueil. Si le connecteur du câble ne veut pas s'insérer aisément, retournez le et essayez de nouveau.

#### **Branchement d'une souris / d'un clavier sur le port série**

Pour connecter une souris ou un clavier de port série, branchez le connecteur du câble sur un port série de la station d'accueil.

#### **Branchement et configuration d'un modem sur le port série**

Pour brancher un modem sur le port série:

- 1. Brancher le connecteur du câble sur le port série de la station d'accueil.
- 2. Installez le pilote du modem conformément aux instructions fournies avec ce matériel.
- 3. Au moment du choix du port, choisissez le port série USB (COMx), où x est le numéro du port COM affecté par votre système d'exploitation.

## **Branchement d'un assistant personnel (PDA)**

- 1 Branchez le connecteur du câble sur le port série de la station d'accueil.
- 2 Vérifiez que l'affectation du port COM, dans votre logiciel HotSync® ou ActiveSync®, correspond à celle de la station d'accueil. Pour vérifier l'affectation du port COM sur la station d'accueil, reportez vous à la section "Vérification de l'installation des périphériques". Pour vérifier l'affectation du port COM sur votre assistant personnel, reportez-vous à la documentation fournie avec celui-ci.

### **Branchement à un réseau local**

Pour brancher un câble Ethernet doté d'un connecteur RJ-45, enfoncez le connecteur du câble dans le port Ethernet/réseau de la station d'accueil. En fonction du type de réseau que vous utilisez, il se peut que vous soyez obligé de procéder à d'autres manipulations. Contactez votre administrateur de réseau pour obtenir des instructions détaillées.

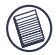

REMARQUE: LA STATION D'ACCUEIL SUPPORTE LE BRANCHEMENT A CHAUD DU CABLE RESEAU

### **Branchement d'un périphérique USB**

Pour connecter un périphérique USB, branchez-le sur un port USB de la station d'accueil et suivez les instructions fournies avec le périphérique. Tous les quatre ports USB répondent aux exigences USB Ultrarapide d'un taux de transfert de 480 Mbps et un minimum de 500 mA d'alimentation. Notez que 2 des 4 ports USB sont conçu pour fournir 1000 mA, deux fois plus que la norme USB. Voir « Targus toujours en marche » et « Utiliser des dispositifs USB qui exigent plus de puissance » pour plus de détails.

### **Branchement et configuration d'un périphérique audio**

Cette station d'accueil dispose d'un support Audio 5.1. L'arrière du périphérique offre 5 ports dédiés à l'Audio.

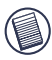

SI VOUS AVEZ DES PROBLÈMES AVEC VOS HAUT-PARLEURS APRÈS LA CONNEXION DE LA STATION D'ACCUEIL, VEUILLEZ POUR PLUS D'INFORMATION, VOUS RÉFÉRER À LA SECTION DE RÉSOLUTION DES **PROBLÈMES** 

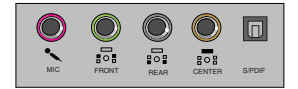

Entrée Microphone – Rose

Canal de communication face ou ligne de sortie - Vert

Canal de communication arrière - Noir

Canal de communication centre / caisson des graves (subwoofer) - Orange S/PDIF - Interface Audio Numérique (PCM, Dolby Numérique 5.1)

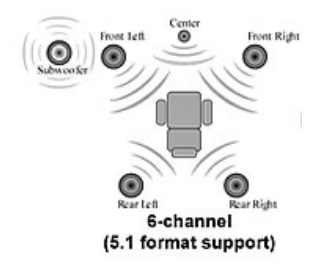

1. Pour utiliser un casque ou des haut-parleurs stéréo, branchez-les sur le port vert 3,5mm.

Si vous avez une installation de haut-parleur 5.1, connectez le Canal de communication face des haut-parleurs dans le port vert 3,5mm. Connectez le canal arrière des haut-parleurs dans le port noir 3,5mm. Connectez le canal centre dans le port orange 3,5mm.

- 2. Pour connecter un microphone, branchez-le sur le port rose 3,5mm.
- 3. Pour activer le casque ou les haut-parleurs, vous devez d'abord sélectionner C-media USB Sound Device dans le réglage des paramètres
- 4. Sous Windows® XP, accédez au panneau de configuration et choisissez Sons, voix et périphériques audio. Sélectionnez l'onglet Audio. Dans lecture audio remplacez le périphérique par défaut par C-Media USB Sound Device en le sélectionnant dans la liste déroulante.

Cliquez sur Apply (Appliquer), puis sur OK.

5. Assurez-vous que le volume n'est pas réglé sur Muet.

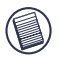

REMARQUE: LES PERIPHERIQUES AUDIO NE FONCTIONNENT PAS SIMULTANE-MENT SUR LA STATION D'ACCUEIL ET SUR L'ORDINATEUR.

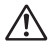

ATTENTION: TOUTES LES APPLICATIONS AUDIO OU MULTIMEDIA DOIVENT ETRE ARRETEES AVANT DE BASCULER ENTRE LA SORTIE AUDIO DE LA STATION ET LA SORTIE AUDIO DE L'ORDINATEUR.

### **Installation et configuration d'un périphérique S/PDIF (Sony/ Philips Digital Interface)**

1. Pour utiliser S/PDIF, vous devez l'activer. Pour cela, ouvrez l'applet Configuration son USB 3D situé dans la barre d'état système (cliquez sur l'icône USB pour ouvrir l'écran de configuration)

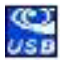

- 2. Cliquez sur le bouton correspondant à S/PDIF Output pour activer le S/PDIF
- 3. Régler la Sortie Audio à partir de la barre d'état

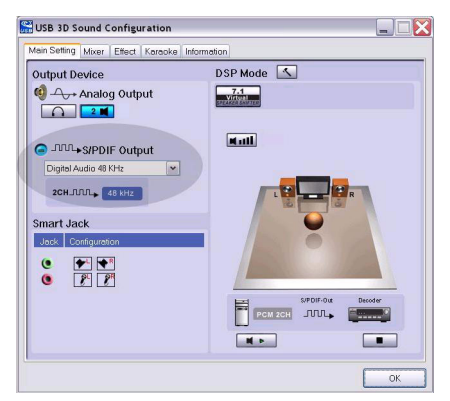

4. Branchez une extrémité de votre TOSLINK câble optique (non inclus) sur le port Sortie S/PDIF de la station d'accueil et l'autre sur le port Entrée S/PDIF du décodeur numérique ou des haut-parleurs.

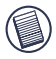

REMARQUE : SI CETTE OPTION EST CHOISIE, PAS BESOIN DE CONNECTER D'AUTRES CABLES DE HAUT-PARLEURS. LE TOSLINK CÂBLE OPTIQUE EST LE SEUL CÂBLE REQUIS.

5. Branchez le décodeur numérique ou les haut-parleurs au système Home Cinéma.

### **Branchement d'un moniteur ou d'un écran à cristaux liquides**

Quel que soit le moniteur ou l'écran à cristaux liquides connecté sur le port vidéo de la station d'accueil, sa résolution maximale sera limitée à 1600x1200 pixels, couleurs 32 bits.

### **Menu Options Vidéo**

Il est possible d'avoir accès aux options du menu vidéo avec un clic droit sur l'icône Targus figurant sur la barre d'état système, ou en ouvrant les Propriétés d'affichage Windows.

Mirror est la seule option du menu qui n'est pas accessible dans les Propriétés d'affichage Windows. En revanche, vous pouvez y accéder par l'icône Targus.

Pour changer la résolution à partir du menu Propriétés d'affichage Windows:

1. Placez la souris sur un endroit vide de votre bureau et cliquez sur le bouton droit pour choisir les propriétés.

2. Dans la fenêtre Propriétés d'affichage, cliquez sur l'onglet Settings (Paramètres).

3. Changer la résolution d'écran ou le nombre de couleur dans cette fenêtre.

4. Cliquer "OK" pour fermer la fenêtre "Propriétés d'affichage"

Pour changer la résolution et les modes utilisés à partir de l'icône Targus:

- 1. Placez la souris sur l'icône Targus et cliquez avec le bouton droit.
- 2. Dans cette fenêtre, vous pouvez changer les résolutions et les modes dans lesquels les ports fonctionnent (voir ci-dessous les explications concernant les modes vidéo supportés).

**Primary :** vous utilisez un moniteur ou un écran à cristaux liquides (pas l'écran de votre portable) comme écran principal.

**Extended :** vous utilisez l'écran de votre portable comme afficheur principal et votre moniteur ou écran à cristaux liquides comme écran secondaire ou étendez votre bureau sur les deux écrans.

**Mirror :** vous utilisez l'écran de votre portable comme afficheur principal et votre moniteur ou écran à cristaux liquides reproduit l'écran de celui-ci.

**Off :** vous utilisez l'écran de votre portable comme afficheur principal et votre moniteur ou écran à cristaux liquides est éteint.

**Résolution :** Lorsque vous modifiez la résolution avec programme Targus, cela n'affectera que le moniteur connecté au port vidéo de la station d'accueil.

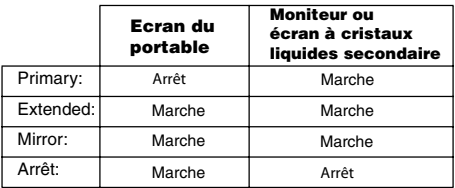

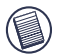

NOTE : CERTAINS ECRANS A CRISTAUX LIQUIDES ONT ETE OPTIMISES POUR UNE RESOLUTION SPECIFIQUE. SI LA RESOLUTION OPTIMALE N'EST PAS 1024 x 768, IL SE PEUT QUE LES RESULTATS NE SOIENT PAS CEUX DESIRES.

#### **La sortie vidéo peut supporter les résolutions et les qualités de couleurs suivantes :**

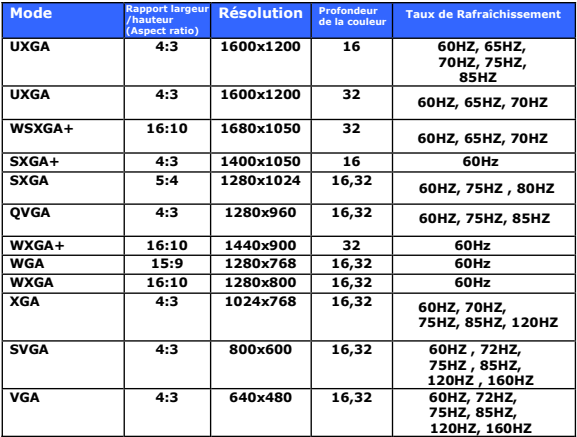

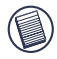

Remarque : Tous les taux de rafraîchissement cités sont en mode non entrelacés.

## **Mode Veille générale**

Lorsque votre ordinateur est en mode veille, la station d'accueil se met également en mode veille afin d'éviter de consommer de l'électricité inutilement. Lorsque votre ordinateur revient en mode actif, la station d'accueil en fait de même.

### **Utilisation de périphériques USB qui nécessitent plus d'alimentation**

Cette station d'accueil est conçue avec 4 ports USB à puissance élevée, 2 desquels, fournissant jusqu'à 1000 mA d'alimentation chacun. Ils peuvent être utilisés pour connecter des périphériques qui exigent plus de puissance comme des imprimantes, des scanners, des dispositifs optiques et d'autres.

# **Dépannage Le périphérique ne marche pas**

- Assurez-vous qu'il est bien inséré dans le bon port de la station d'accueil.
- Connectez le périphérique à un autre port de la station d'accueil. S'il ne fonctionne toujours pas, testez le périphérique en le connectant directement à votre ordinateur.
- Vérifiez que vous avez bien suivi la procédure d'installation pour ce périphérique.
- Assurez-vous que ce périphérique apparaît bien dans le Gestionnaire de périphériques. Pour plus d'informations, veuillez consulter "Vérifier que les périphériques sont bien installés"
- Débranchez l'ensemble des périphériques de la station d'accueil, puis rebranchez-les un à la fois. Vérifiez que chaque périphérique fonctionne avant de brancher le suivant.
- Chaque port USB est équipé d'un dispositif de protection contre la surtension. Si un port USB consomme plus de courant que ce port peut produire, il se fermera. Pour le réactiver, débranchez le périphérique et allez dans le Gestionnaire de périphériques ou dans les options de la barre d'état système et choisissez Reset. Vous pouvez rebrancher le périphérique dans le port USB. Si une coupure se reproduit, vérifiez la puissance nécessaire du périphérique.

### **Vérifier que les périphériques sont bien installés**

Vous pouvez voir les périphériques installés sur la station d'accueil à partir de la fenêtre du Gestionnaire de périphériques dans les Propriétés système.

Faites un clic droit sur Poste de Travail, Afficher les informations système, puis cliquez sur l'onglet Matériel, puis sur le bouton Gestionnaire de périphériques.

À partir de la fenêtre du gestionnaire de périphériques, affichez les informations suivantes :

- Adaptateurs d'affichage Périphérique Targus ExpressCard avec fonction vidéo
- Périphériques interface utilisateur Les claviers et les dispositifs de pointage : souris, boules de commande et manettes de jeu.
- Réseau Realtek RTL 8110SC adaptateur Ethernet
- Ports (COM & LPT) Port série sur USB [COM x]
- Contrôleurs audio, vidéo et jeu affiche le périphérique audio USB
- Contrôleurs de bus affiche les autres périphériques installés sur la station d'accueil et le concentrateur (hub).

#### **Vérifier une connexion de modem de port série**

Lorsque vous branchez un modem de port série au port série (RS232), vérifiez que le port assigné à votre modem est bien le port série USB, (COMx), où x représente le numéro du port COM.

Si le système d'exploitation ne détecte pas automatiquement l'affectation de votre modem à la prise série USB (COMx), utilisez à nouveau l'assistant et choisissez Sélectionner dans la liste à la place de Détection automatique. Puis, choisissez Port USB série (COMx) comme port COM.

#### **Message d'erreur sur votre assistant numérique**

Si le message d'erreur « Connexion non établie » apparaît sur votre assistant numérique, vérifiez que les paramètres du port COM du logiciel HotSync ou ActiveSync correspondent aux paramètres de la station d'accueil. Voir le paragraphe "Vérifier que les périphériques sont bien installés" afin de vérifier les paramètres du port COM sur la station d'accueil.

Certaines versions anciennes du logiciel Palm® Desktop ne sont pas compatibles avec le port USB pour la conversion en série. Veuillez contacter le revendeur de votre assistant numérique pour vous procurer les dernières mises à jour.

## **Vidéo**

#### **Puis-je obtenir une meilleure résolution sur mon moniteur ?**

La lecture d'un film n'est pas régulière quand il est lu en résolution 1600x1200x32 bits.

#### **La lecture d'un film est-elle de plus mauvaise qualité lorsqu'elle est réalisée en mode plein écran ?**

La station d'accueil Targus ExpressCard n'est pas conçue à la base pour lire des films en résolution et couleurs maximales. Le meilleur mode pour afficher le contenu de la vidéo est la résolution 1280x1024 (SXGA) ou plus basse.

La raison expliquant cela est la grande quantité de données d'affichage a transférer pendant la lecture du film. Les films DVD standard sont codés en une résolution de 720x480 (NTSC) et 720x576 pour des disques de standard PAL. L'affichage de résolution plus haute aboutira à un dérèglement de l'affichage et affecterait la qualité de lecture du film.

Les moyens d'améliorer la régularité de la lecture d'un film sont :

- Réduire la résolution de l'affichage à 1280x1024 avec un nombre de couleurs inférieur (Couleur 16 bits)
- Arrêter les autres applications fonctionnant sur l'ordinateur, qui sollicitent fortement le microprocesseur.

#### **Je n'arrive pas à lire un DVD lorsque j'utilise la Station d'accueil?**

La lecture DVD est contrôlée par le périphérique et le logiciel de lecture de DVD de votre portable. Beaucoup de logiciels de lecture DVD ne sont pas capables de supporter la lecture DVD sur un moniteur externe ou secondaire. Si vous rencontrez des problèmes en lisant en mode Extended, essayez de basculer le commutateur de la station d'accueil sur la position Primary ou Miror.

#### **Arrêts inattendus ou problème de perte de puissance?**

Assurez-vous que votre système possède la dernière version BIOS disponible. La majorité des vendeurs de système les plus connus ont sorti des mises à jour du BIOS qui corrige beaucoup de problèmes liés à la carte ExpressCard.

Assurez-vous que votre système possède la dernière version BIOS disponible. La majorité des vendeurs de système les plus connus ont lancé des mises à jour du BIOS qui corrige beaucoup de problèmes liés à la carte ExpressCard.

**Mon système s'arrête pendant le lancement (boot) lorsque le connecteur de la carte est installé ?**

Essayez de basculer le commutateur de lancement sur la position On et essayez de redémarrer.

**Comment connecter deux écrans distincts à la station d'accueil ExpresseCard (VGA et DVI-D) et afficher deux images séparées ou étendre le poste de travail sur trois écrans (en incluant l'écran du portable) ?**

Le numéro de sortie du port VGA et du port DVI est le même.

#### **Mon écran devient blanc (noir) quand je connecte l'ExpressCard à mon ordinateur.**

Assurez-vous que l'ExpressCard est correctement connecté et vérifier le mode d'affichage dans la barre de système pour un réglage correct.

# **Audio**

Je n'entends rien dans les Haut-parleurs de mon portable.

Quelques portables rencontrent des problèmes lorsque la Station d'accueil Expresscard avec dispositif audio USB est connectée, mettant hors de service les haut-parleurs intégrés. Pour faire fonctionner les haut-parleurs de votre portable, faites la chose suivante :

- 1. Ouvrir le Panneau de configuration et sélectionnez "Son, voix et périphérique audio".
- 2. Dans l'onglet "Audio", section "Lecture audio", sélectionnez le Dispositif interne Audio de votre portable (Qui doit être un autre dispositif que le périphérique Audio USB de la Station d'accueil).

Si vous ne pouvez pas toujours faire fonctionner vos haut-parleurs avec le périphérique Audio :

- 1. Ouvrez le panneau de configuration et sélectionnez "son, voix et périphériques audio".
- 2. Dans l'onglet "Audio", section "Volume", cliquez sur "Paramètres avancés".
- 3. Décochez la case "Tous muets"

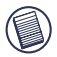

REMARQUE : Vous devez fermer toutes les applications qui utilisent du son et redémarrer votre ordinateur pour permettre ce changement.

# **Support technique**

Pour les questions techniques, merci de visiter :

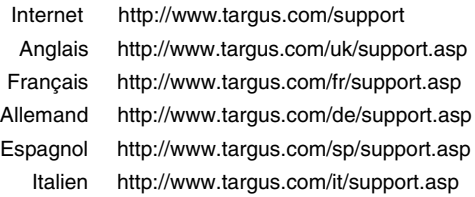

Nos employés qualifiés sont également disponibles aux numéros de téléphone ci-dessous pour répondre à vos questions.

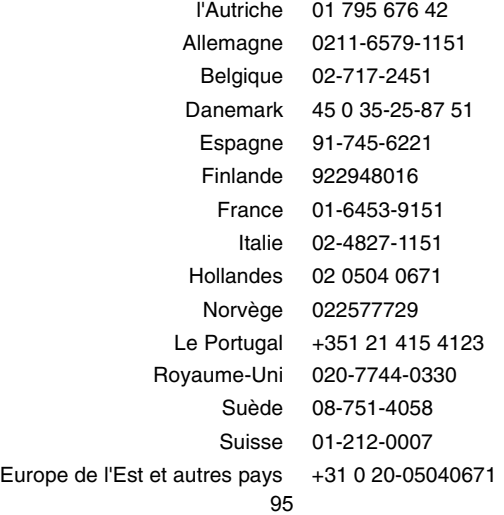

# **Enregistrement du produit**

Targus vous conseille vivement d'enregistrer votre accessoire Targus dans les plus brefs délais après son achat. Pour l'enregistrer connectez-vous à :

http://www.targus.com/registration.asp

Vous serez invité à fournir votre nom complet, votre adresse de courriel et des renseignements sur votre entreprise (le cas échéant).

# **Garantie**

Targus garantit ce produit contre tout défaut de matériel ou de fabrication pour une durée de deux ans. Si votre accessoire Targus s'avère défectueux sous cette garantie, nous veillerons à le remplacer ou à le réparer au plus vite. Cette garantie ne couvre pas les dommages résultant d'accidents, l'usure normale ou les pertes consécutives ou accessoires. En aucun cas, Targus ne pourra être tenu responsable de la perte matérielle ou de l'endommagement d'un ordinateur, ni de la perte de programmes, d'enregistrements ou de données ou de leur endommagement, ni de tout autre dommage indirect ou accidentel, même si Targus a été préalablement informé de cette possibilité. Cette garantie n'a aucun effet sur vos droits statutaires.

# **Respect de la réglementation**

Cet appareil est conforme à la section 15 des règlements de la FCC (Federal Communication Commission). Son utilisation est soumise aux deux conditions suivantes : 1) Cet appareil ne peut provoquer de brouillage préjudiciable. 2) Cet appareil doit absorber toute interférence réceptionnée, même si cela provoque des effets indésirables sur son fonctionnement.

### **Déclaration de la FCC**

#### **Testé et conforme**

Cet appareil a été testé et déclaré conforme aux limites des appareils numériques de Classe B, selon la section 15 des règlements de la FCC (Federal Communication Commission). Ces limites sont conçues pour assurer une protection raisonnable contre un brouillage préjudiciable lorsque l'appareil est utilisé dans un milieu résidentiel. L'appareil génère, utilise et peut diffuser de l'énergie sur les fréquences radio et, s'il n'est pas installé et utilisé conformément au mode d'emploi, il peut brouiller les communications radio. Il n'y a aucune garantie qu'un brouillage ne se produira pas dans un milieu particulier.

Si cet appareil brouille les communications radio ou télévision, comme cela peut être confirmé en éteignant puis en allumant l'appareil, l'utilisateur peut tenter de corriger toute interférence en essayant une ou plusieurs des méthodes suivantes :

- Réorienter l'antenne réceptrice ou la placer à un autre endroit;
- Éloigner davantage l'appareil du récepteur;
- Brancher l'appareil sur une autre prise de courant ou un circuit électrique différent de celui auquel le récepteur est connecté;
- Pour toute aide, consulter le distributeur ou un technicien expérimenté radio/TV.

Toute modification non autorisée par les autorités responsables de la conformité peut entraîner la révocation du droit d'utilisation de ce produit.

## **Conformément à la directive**

Cet appareil se situe au-dessous de la classification Class 1 conformément à la R&TTE Directive (99/5/EC). Cet appareil fonctionne en faible puissance. L'appareil est prévu pour un usage au bureau ou à la maison. Cet accessoire peut être utilisé dans tous les pays européens.

### **Politique de recyclage TARGUS**

Lorsque ces produits ne sont plus utilisables, merci de les apporter à un centre de recyclage approprié dans votre pays. La politique de recyclage TARGUS est consultable à l'adresse www.targus.com/recycling

Microsoft, Windows et Windows Vista sont des marques déposées ou commerciales de Microsoft Corporation aux États-Unis et/ou dans d'autres pays. Toutes les marques commerciales et déposées sont les propriétés de leurs détenteurs respectifs. Tous droits réservés.

# **DOCKING STATION UNIVERSALE PER NOTEBOOK EXPRESSCARDTM CON VIDEO E AUDIO DIGITALE**

### **Introduzione**

Congratulazioni per l'acquisto della Docking Station Universale per Notebook ExpressCard Targus con Video Digitale ed Audio diffusione. Questo modulo di espansione portatile, consente di connettere tramite lo slot ExpressCard fino a 4 dispositivi USB, monitor o LCD, Gigabit Ethernet/LAN ad alta velocità, audio PC di canale 5.1 con S/PDIF in fibra ottica e una porta seriale per i dispositivi associati.

La docking station offre anche la tecnologia Targus Always On, le Porte di Corrente USB Targus che forniscono il doppio della corrente rispetto alle specifiche USB standard e debitamente spaziate per adattatori più grandi. Always On Targus fornisce corrente alle porte USB anche quando il notebook viene spento, disconnesso dalla docking station o impostato nella modalità standby in maniera tale da mantenere i dispositivi USB sempre in carica.

# **Design Ergonomico**

Il design ergonomico migliora il flusso di aria sotto al notebook per un funzionamento fresco. La piattaforma rialzata offre una posizione più confortevole per scrivere.

## **Caratteristiche**

- (4) porte ad Alta Velocità USB 2.0
- (1) porta Seriale (RS232)
- (1) connettore DVI-D a 24 pin
- (1) connettore HD-15 (HD D-sub) VGA
- (1) connessione cavo upstream ExpressCard
- (1) Ethernet 10/100 Gigabit RJ-45
- (3) jack per audio diffusione Surround 5.1
- (1) Microfono In
- (1 )digital audio out S/PDIF (Connettore in fibra ottica TOSLINK)
- (2) Slot per Chiusura di Sicurezza

# **Contenuti della Confezione**

Oltre a questo manuale utente, la confezione contiene:

- Docking Station Universale per Notebook ExpressCard Targus con Video ed Audio Digitale
- Scheda (con spaziatore) e Cavo ExpressCard
- Adattatore AC (necessario per far funzionare il dock)
- Driver del CD

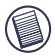

NOTA: TARGUS CONSIGLIA DI VISITARE IL SITO WEB RAGGIUNGI-BILE DAL LINK SOTTO PER GARANTIRE CHE ABBIATE L'ULTIMA VERSIONE DI DRIVER DA SCARICARE GRATUITAMENTE. SEGUIRE LE ISTRUZIONI PER IL DOWNLOAD E I PASSAGGI DI INSTALLAZI-ONE SULLA GUIDA UTENTE. HTTP://WWW.TARGUS.COM/US/SUPPORT\_DOWNLOADS.ASP

## **Requisiti di Sistema**

#### **Hardware**

- PC con un processore Intel® Pentium® o equivalente
- unità CD-ROM
- slot da 34 mm o 54 mm Expresscard

#### **Sistema Operativo**

- Windows VistaTM o
- Windows® XP Service Pack 2 o maggiore

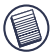

NOTA: PER SCARICARE GLI ULTIMI SERVICE PACK, SIETE PREGATI DI VISITARE IL SITO WEB DEL COSTRUTTORE DEL VOSTRO COMPUTER O IL DOWNLOAD CENTER MICROSOFT:

http://support.microsoft.com/default.aspx?scid=fh%3BENUS%3Bsp

#### **Preparazione del BIOS per ExpressCard**

Prima di installare la Docking Station ExpressCard, è molto importante che controlliate che il BIOS del vostro sistema possieda l'ultimo aggiornamento BIOS disponibile. Numerosi fornitori di sistemi hanno rilasciato aggiornamenti che risolvono problematiche relative agli Slot ExpressCard.

#### **Informazioni sulla Scheda di Connessione ExpressCard**

Il dock ExpressCard possiede un cavo, un distanziale (vedere "Utilizzo del connettore del distanziale" per istruzioni supplementari) e una scheda da 34 mm da collegare ad uno slot ExpressCard sul notebook. E' possibile rimuovere il cavo dalla scheda. La scheda può essere lasciata collegata al vostro sistema anche quando non viene utilizzata.

La scheda da 34 mm possiede un piccolo interruttore situato nel cerchiolino indicato nella figura sotto.

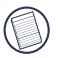

Quando si connette il cavo alla ExpressCard, siete pregati di controllare che la punta del cavo sia inserita correttamente e completamente nella porta del cavo sull'ExpressCard. Assicuratevi che la punta sia collegata nella direzione corretta e non forzate il collegamento altrimenti il dispositivo potrebbe rompersi.

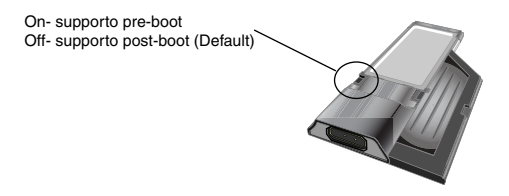

Questo interruttore è utilizzato per determinare come la piattaforma venga riconosciuta nella fase di boot del sistema. Alcuni notebook rileveranno la piattaforma e non funzioneranno correttamente in modalità pre-boot (per es. tentando di avviare il sistema su un dispositivo VGA esterno, non sul dispositivo VGA interno del Notebook). Questo interruttore deve essere impostato solo una volta e molti modelli di notebook non creeranno problemi.

Tale comportamente è stato osservato su notebook (Modelli Fujitsu, alcuni Sony e Toshiba) che usano BIOS sviluppati da Phoenix Technologies. Se si riscontra questo problema, girare l'interruttore dalla posizione predefinita "OFF" alla posizione "ON". Sarà necessario farlo solo una volta.

## **Utilizzo del Connettore con Spaziatore**

Viene fornito un distanziale per garantire il corretto inserimento della ExpressCard da 34 mm nello slot da 54 mm. Questo spaziatore non ha altra funzionalità se non quella di prevenire un eventuale movimento della scheda una volta che viene inserita nello slot da 54 mm. Lo spaziatore non é necessario se avete uno slot da 34 mm sul vostro notebook. (Vedere il diagramma sotto per confrontare i due diversi slot che sono attualmente in commercio per i notebook)

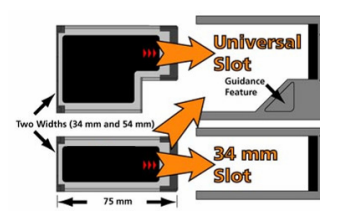

Lo spaziatore si incastra sulla Expresscard esistente e viene inserito con il connettore della scheda nello slot ExpressCard da 54 mm.

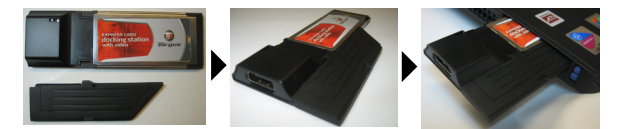

Allineate attentamente lo spaziatore con la ExpressCard e unite i due pezzi insieme bloccando la graffetta in posizione.

Assicuratevi che la graffetta sia fissata saldamente e non ci sia spazio tra i due oggetti. Come mostrato nei diagrammi sopra.

#### **Istruzioni per collegare lo spaziatore all'ExpressCard**

Prima di iniziare, assicuratevi che lo spaziatore e la scheda PC siano allineati some sotto.

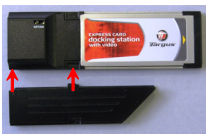

1. Quando collegate lo spaziatore, assicuratevi che sia ad un angolo di 45 gradi alla scheda PC. Assicuratevi che il gancio sullo spaziatore sia inserito nello slot sulla scheda PC. Fare riferimento alla Fig. 1.

2. Spingere lo spaziatore come mostrato mentre si applica una pressione sia sullo spaziatore sia sulla scheda PC.

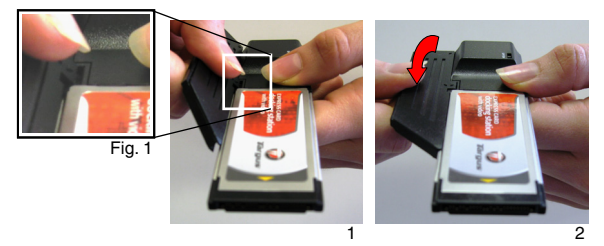

In fine, assicuratevi che le due clip sullo spaziatore siano ferme e premute negli slot sulla scheda PC.

Quando rimuovete lo spaziatore, tirare su per staccare.

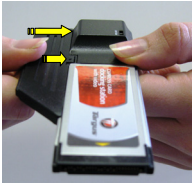

collegate **103** staccare

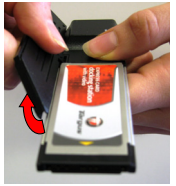

### **Installazione del Driver della Docking Station**

L'installazione del driver della docking station permette al sistema operativo di riconoscere la docking station e le sue porte una volta che viene connessa.

- 1. Accendere il computer
- 2. Inserire il CD software del driver nell'unità CD-ROM del vostro computer.

Se il setup non inizia automaticamente, premete Start, Esegui e scrivete D:\Setup.exe (dove D: è l'unità assegnata dal sistema al CD-ROM) e poi cliccate su OK.

3. Uscirà la Finestra del Wizard di Installazione della docking station. Seguite ogni istruzione sulla schermata per completare l'installazione. Inserite la ExpressCard nello slot quando vi viene richiesto.

#### **Connessione della Docking Station al Vostro Computer**

- Passo 1. Connettere l'adattatore di corrente AC in dotazione alla presa di corrente AC sulla docking station.
- Passo 2. Collegare un'estremità del cavo ExpressCard alla docking station e l'altra nella Scheda ExpressCard.

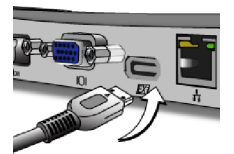

Passo 3. Collegare la Scheda ExpressCard in uno slot ExpressCard sul vostro Notebook.

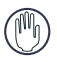

ATTENZIONE: LA DOCKING STATION NON FUNZIONERA' CORRETTAMENTE SENZA L'ADATTATORE AC INSERITO IN UNA PRESA AC. NON COLLEGATE NESSUN DISPOSITIVO ALLA DOCKING STATION FINCHE' IL SOFTWARE NON E' STATO INSTALLATO E L'ADATTATORE AC NON E' STATO INSERITO.

4. Dopo aver collegato la ExpressCard al computer, attendere finché il computer non termina l'identificazione dei dispositivi prima di premere OK sulla finestra di dialogo. Questo processo impiegherà circa 3-5 minuti

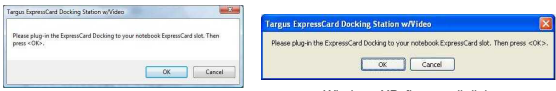

Windows Vista: finestra di dialogo Windows XP: finestra di dialogo

Fare clic su Fine e riavviare il computer quando viene richiesto dal software di installazione della docking station. Per installare i file del driver correttamente, bisogna aspettare che l'installazione sia terminata prima di riavviare il computer.

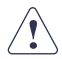

WINDOWS VISTA VISUALIZZERÀ UN MESSAGGIO PER RIAVVIARE IL COMPUTER DURANTE IL PROCESSO DI INSTALLAZIONE DEL DRIVER. iGNORARE QUESTO MESSAGGIO. IL SOFTWARE DI INSTALLAZIONE DEL DRIVER DELLA DOCKING STATION FARÀ COMPARIRE IL MESSAGGIO DI RIAVVIO ALLA FINE DELL'INSTALLAZIONE.

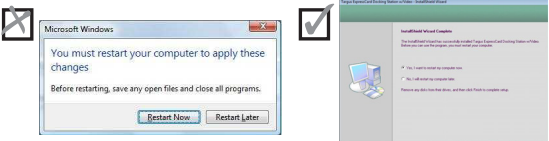

Window Vista: schermata di riavvio

Docking station: schermata di riavvio

5. Dopo il riavvio, il computer riconoscerà la docking station e i driver di default termineranno l'installazione per ogni dispositivo automatica mente. Attendere finché questo processo non viene completato. Durante questo processo verrà regolata ed aggiornata la risoluzione dello schermo.

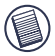

NOTA: QUESTO PROCESSO DI INSTALLAZIONE RICHIEDERÀ DEL TEMPO, NECESSARIO ALLA CORRETTA INSTALLAZIONE DEI DRIVER. POTREBBERO VOLERCI 5 MINUTI O DI PIÚ A SECONDA DELLA CONFIGURAZIONE DEL COMPUTER.

6. Sarà possibile vedere l'icona del Display Targus sulla barra delle applicazioni. La selezione della modalità monitor può essere impostata facendo clic con il destro del mouse su questa icona.

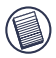

NOTA: SI CONSIGLIA DI IMPOSTARE LA MODALITÁ "EXPRESS CARD VGA" SU OFF QUANDO SI USA SOLO UN MONITOR. L'IMPOSTAZIONE PREDEFINITA È "EXTENDED MODE".

### **Luci LED Indicatori di Stato**

Una volta che tutti i driver dei dispositivi sono installati, le luci LED indicatori di stato USB su ogni lato della docking station lampeggiano quando connettete i dispositivi alla docking station.

- La luce verde Tx (Transceiver) si illumina quando collegate ad una rete e la luce gialla Rx (Receiver) lampeggia quando dati vengono mandati a o dalla rete.
- Il LED Power si accenderà quando il cavo AC viene inserito nella Docking Station

### **Porte Docking Station**

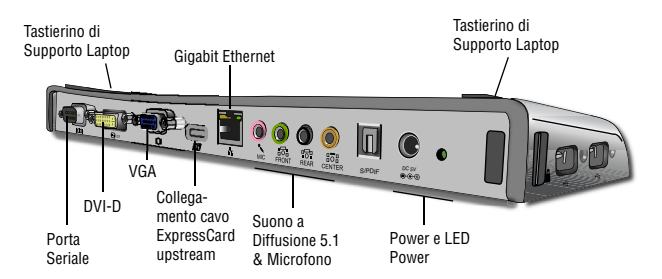

Porte USB ad Alta Potenza "Easy Access" con indicatori LED di luce Slot di bloccaggio per l'utilizzo di meccanismi di bloccaggio Targus

### **Collegamento di Nuovi Dispositivi**

Per evitare un possibile danneggiamento quando si collega un nuovo dispositivo, non forzare il connettore del cavo nella porta della docking station. Se il connettore del cavo non entra con facilità, girare il connettore e reinserirlo

#### **Collegamento di un Mouse/Tastiera con presa Seriale**

Per collegare un mouse o tastiera con presa seriale, inserite il connettore del cavo nella porta seriale della docking station.

#### **Collegamento e Configurazione di un Modem con presa Seriale**

Per collegare un modem con presa seriale:

- 1. Inserite il connettore del cavo nella porta seriale sulla docking station.
- 2. Installate il driver del software del modem seguendo le istruzioni fornite con il dispositivo.
- 3. Quando vi viene richiesto selezionate la porta, scegliete il numero seriale USB ( COMx), dove x rappresenta il numero di porta COM assegnato dal vostro sistema operativo.
# **Collegamento di un PDA**

- 1. Inserite il connettore del cavo nella porta seriale sulla docking station.
- 2. Verificate che le impostazioni della porta COM, in entrambi i casi sia per software HotSync® che ActiveSync®, corrispondano alle impostazioni della docking station. Per verificare le impostazioni della porta COM sulla docking station, fate riferimento a "Verifica che i Dispositivi siano Installati". Per verificare le impostazioni della posta COM sul vostro PDA, fate riferimento alla documentazione che viene fornita con esso.

### **Collegamento alla Local Area Network**

Per collegare un cavo Ethernet con un connettore RJ-45, inserite il connettore del cavo alla porta Ethernet/di Rete sulla docking station. Procedure addizionali per connettersi ad una rete dipendono dal tipo di rete che state utilizzando. Contattate il vostro amministratore di rete per istruzioni dettagliate.

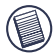

NOTA: LA DOCKING STATION SUPPORTA HOT SWAPPING PER CAVI DI RETE

### **Collegamento ad un dispositivo USB**

Per collegare un dispositivo USB, inserirlo nella porta USB sulla docking station e seguire le informazioni supplementari fornite con il dispositivo. Tutte e quattro le porte USB ad alta velocità rispettano i requisiti di velocità di trasferimento a 480 Mps e un minimo di alimentazione a 500 mA. Notare che 2 su 4 delle porte USB sono progettate per fornire 100 mA, raddoppiando le specifiche USB standard. Vedere "Targus Always On" e "Utilizzo dei dispositivi USB che richiedono più corrente" per ulteriori dettagli.

### **Collegamento de Configurazione di un Dispositivo Audio**

Questa docking station possiede un Supporto Audio 5.1. La parte posteriore del Dispositivo ha 5 porte dedicate all'Audio.

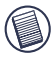

SE AVETE PROBLEMI CON LE VOSTRE CASSE DOPO IL COLLEGAMENTO DELLA DOCKING STATION, SIETE PREGATI DI VEDERE LA SEZIONE RISOLUZIONE PROBLEMATICHE PER ULTERIORI INFORMAZIONI.

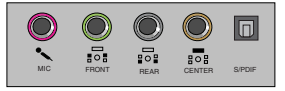

Microfono In - Rosa Canale Anteriore o Line Out- Verde Canale Posteriore - Nero Canale Centrale/Subwoofer - Arancione S/PDIF - Digital Audio Interface (PCM, Dolby Digital 5.1)

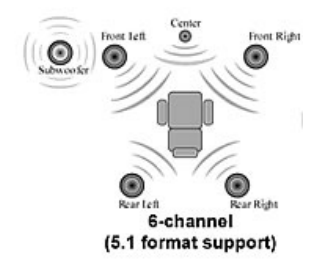

1. Per utilizzare le cuffie o casse dello stereo, inseritele nella porta verde da 3.5 mm.

Se avete un'apparecchiatura con casse 5.1, collegare la Cassa del Canale Anteriore alla porta verde 3.5 mm. Collegare la cassa Posteriore nella porta Nera da 3.5 mm. Collegare il Canale Centrale nella porta Arancione da 3.5 mm.

- 2. Per collegare un microfono, inseritelo nella porta Rosa da 3.5 mm.
- 3. Per abilitare le vostre cuffie o casse, dovete prima scegliere C-media USB Sound Device nelle Impostazioni delle Proprietà
- 4. Per Windows® XP, andare sul Pannello di Controllo e scegliere Suoni e Periferiche Audio. Selezionate la scheda Audio. Sotto Registrazione Suoni, cambiare il dispositivo preferito in C-Media USB Sound Device dal menu a tendina

Cliccare su Applica, poi su OK.

5. Controllate che il volume non sia impostato su MUTO.

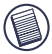

NOTA: I DISPOSITIVI AUDIO NON FUNZIONERANNO SIMULTANEAMENTE SULLA DOCKING STATION E SUL COMPUTER HOST.

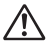

ATTENZIONE: TUTTE LE APPLICAZIONI AUDIO O MULTIMEDIALI DEVONO ESSERE CONCLUSE PRIMA DI PASSARE DALL'USCITA AUDIO DELLA STAZIONE ALL' USCITA AUDIO DEL COMPUTER HOST E VICEVERSA.

# **Installazione e Configurazione di un Dispositivo S/PDIF (Sony/Philips Digital Interface)**

1. Per abilitare S/PDIF, dovete accenderlo. Questa operazione può essere eseguita aprendo la vostra applicazione di Configurazione Suono 3D USB che si trova nella Barra delle Applicazioni. (cliccate sull'icona USB per aprire la Schermata di Configurazione)

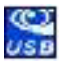

- 2. Cliccate sul pulsante vicino al testo S/PDIF Output per abilitare S/PDIF
- 3. Impostate l'Uscita Audio dalla Barra delle Applicazioni a audio digitale

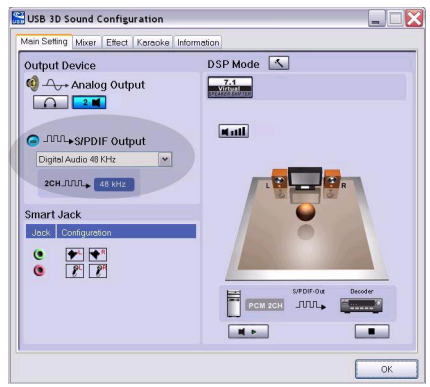

4. Inserite il vostro TOSLINK cavo ottico (non compreso) nella porta S/PDIF-Out della Docking Station da un'estremità e nella porta S/PDIF-In del Decoder Digital o Cassa dall'altra estremità.

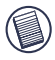

NOTA: NON E' NECESSARIO COLLEGARE NESSUN ALTRO CAVO PER LE CASSE SE QUESTA OPZIONE E' SELEZIONATA. IL TOSLINK CAVO OTTICO E' L'UNICO CAVO NECESSARIO.

5. Collegate il vostro Decoder Digitale o Cassa Audio al Sistema Home Theater.

### **Collegamento a un Monitor o LCD**

Qualsiasi monitor o LCD collegato alla porta video della docking station sarà limitato ad una risoluzione di 1600x1200, colori a 32-bit.

### **Opzioni del Menu Video**

Le opzioni del menu video possono essere raggiunte cliccando con il destro del mouse sull'icona dello Schermo Targus nella Barra delle Applicazioni o attraverso le Proprietà dello Schermo di Windows

L'unica opzione del menu non accessibile dalle Proprietà dello Schermo di Windows è Mirror. Questa opzione deve essere raggiunta attraverso l'icona dello Schermo Targus.

Cambiare le risoluzioni utilizzando le proprietà dello Schermo di Windows:

- 1. Mettere il mouse su un punto vuoto del vostro desktop, poi cliccate con il destro del mouse e selezionate Proprietà.
- 2. Sulla schermare delle proprietà dello Schermo, cliccate sulla scheda "Impostazioni".
- 3. Cambiate la risoluzione dello schermo o la gamma di colori da questa schermata.
- 4. Cliccate su "OK" per chiudere la schermata "Proprietà dello Schermo"

Cambiare le risoluzioni e modalità utilizzando l'icona dello Schermo Targus:

- 1. Posizionate il Mouse sull'icona Targus e cliccate con il destro su di essa.
- 2. Da questa schermata, potete cambiare le risoluzioni e modalità con cui la Piattaforma opera (vedere la spiegazione riguardante le modalità video supportate).

**Primary:** State utilizzando un monitor o LCD (non lo schermo del vostro Notebook) come vostro schermo primario

**Extended:** state utilizzando uno schermo notebook come vostro schermo primario e il vostro monitor o LCD come schermo secondario, estendendo la visualizzazione ad entrambi gli schermi.

**Mirror:** State utilizzando lo schermo del vostro Notebook come display primario e il vostro monitor o LCD replica lo schermo del vostro notebook.

**Off:** state utilizzando lo schermo del vostro Notebook come display primario e il vostro monitor o LCD è spento.

**Resolution:** Cambiare la risoluzione dall'applicazione Targus avrà effetti solamente sul monitor connesso alla porta video della docking station.

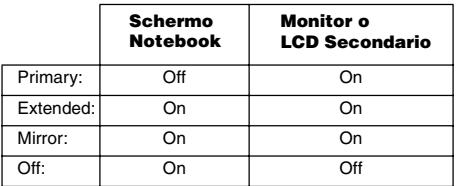

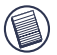

NOTA: ALCUNI LCD SONO STATI OTTIMIZZATI PER UNA RISOLUZIONE SPECIFICA. SE LA RISOLUZIONE OTTIMA NON E' 1280x1024, IL RISULTATO PUO' ESSERE DIVERSO DA QUELLO DESIDERATO.

### **L'uscita Video supporterà le seguenti risoluzioni e qualità di colori:**

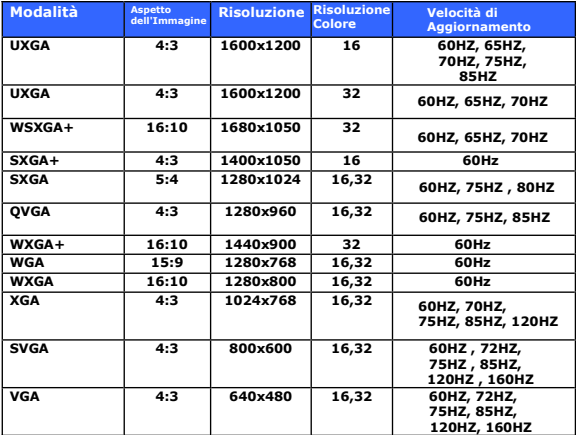

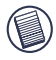

Nota: Tutte le velocità di aggiornamento elencate sono Non- Interlacciate

## **Modalità Standby**

Quando il vostro computer è in modalità standby, anche la docking station entra in modalità standby per evitare consumo di corrente. Quando il computer viene "risvegliato", la docking station torna attiva automaticamente.

### **L'Utilizzo di Dispositivi USB che Richiedono Più Corrente**

Questa docking station è progettata con 4 porte USB ad alta corrente, 2 delle quali forniscono fino a 100 mA di corrente ciascuna. Possono essere usate per collegare periferiche che richiedono più corrente come stampanti, scanner, drive ottici e altri.

# **Risoluzione Problematiche Il Dispositivo non Funziona**

- Assicuratevi che il dispositivo sia inserito completamente nella porta corretta sulla docking station
- Inserite il dispositivo in una porta diversa della docking station. Se continua a non funzionare, provate il dispositivo collegandolo direttamente al vostro computer.
- Verificate di aver eseguito il programma di Setup o Installazione per il dispositivo.
- Assicuratevi che il dispositivo compaia nel Gestione Periferiche. Per ulteriori informazioni fate riferimento a "Verifica che i Dispositivi siano Installati".
- Disconnettete tutti i dispositivi dalla docking station e riconnetterli uno per volta. Controllate che ogni dispositivo funzioni prima di inserire il successivo.
- Ogni porta USB viene dotata di una protezione da sovra-corrente. Se un dispositivo USB consumasse più corrente di quello che la porta USB può fornire, la porta si spegnerebbe. Per ri-abilitare la porta, scollegate il dispositivo e andate sul Gestione Periferiche o sul messaggio sulla Barra delle Applicazioni e scegliete l'opzione Reset. Poi potete inserire il dispositivo di nuovo nella porta USB. Se avviene di nuovo uno spegnimento, controllate i requisiti di corrente del dispositivo.

### **Verifica che i Dispositivi Siano Installati**

Potete vedere i dispositivi installati sulla docking station dalla finestra Gestione Dispositivi nelle Proprietà del Sistema

Cliccate con il destro del mouse su Risorse del Computer, Proprietà, scheda Hardware e poi sul pulsante Gestione Periferiche.

Dalla finestra Gestione Periferiche, espandete i seguenti.

- Adattatori Schermo Targus ExpressCard con video
- Human Interface Device visualizza le tastiere e i dispositivi di puntamento: mouse, trackball e joystick
- Schede di Rete Adattatore Ethernet Realtek RTL 8110SC
- Porte (COM & LPT) Seriali su USB [COM x]
- Controller Audio, Video e Giochi visualizza i dispositivi audio USB
- Controller USB visualizza gli altri dispositivi installati per la docking station e hub generici

### **Verifica di una Connessione Modem con Porta Seriale**

Quando si collega un modem alla porta seriale (RS232), verificate che la porta assegnata al vostro modem sia USB Seriale (COMx), dove x è il numero della porta COM.

Se il sistema operativo non rileva automaticamente che il vostro modem ha una un USB Seriale (COMx) assegnata, eseguite il Wizard Installazione Nuovo Hardware di nuovo e scegliete Seleziona da una Lista invece di Autorileva. Successivamente selezionate USB Seriale (COMx) come porta COM.

### **Messaggi di Errore sul Vostro PDA**

Se vi compare il messaggio di errore è "Connessione non Stabilita" sul vostro PDA, controllate che le impostazioni della porta COM sia su software HotSync che ActiveSync rispettino le impostazioni della docking station. Vedere "Verifica che i Dispositivi siano Installati" per verificare le impostazioni sulla docking station.

Alcune versioni precedenti di software Palm® Desktop non sono compatibili per la conversione da USB a Seriale. Siete pregati di contattare il produttore del vostro PDA per aggiornamenti software.

## **Video**

#### **Posso ottenere una risoluzione più alta sul mio monitor?**

• Risoluzione Massima 1600 x 1200, colori a 32-bit.

#### **La riproduzione di film non è nitida con la risoluzione 1600x1200x32 bit. E' peggio quando si riproduce una clip multimediale a schermo intero?**

la Docking Station ExpressCard Targus non è progettata primariamente per riprodurre contenuti video ad una risoluzione video e risoluzione di colori massima. La miglior modalità per visualizzare contenuti video è risoluzione 1280x1024 (SXGA) o inferiore.

La ragione di questo è la grande quantità di dati da visualizzare che vengono trasferiti durante la riproduzione. I film DVD standard sono codificati ad una risoluzione di 720x480 (NTSC) per dischi PAL. Gli schermi ad alta risoluzione scaleranno il display ad una risoluzione più alta, che non costituisce un guadagno netto sulla riproduzione del film.

Modi per migliorare la nitidezza della riproduzione video sono:

- Ridurre la risoluzione dello schermo a 1280x1024 con minor risoluzione dei colori (colori a 16-bit)
- Terminare qualche applicazione che utilizza in maniera pesante la CPU sul computer.

#### **Non posso riprodurre un DVD utilizzando la Docking Station?**

La riproduzione DVD è controllata dal software e hardware di riproduzione DVD sul vostro notebook. Molti programmi software di riproduzione DVD non sono in grado di supportare la riproduzione di DVD su un monitor esterno o secondario. Se riscontrate problemi nel riprodurre video in modalità Extended, provate a cambiare la modalità Video sulla Docking Station a Primary o Mirror.

#### **Interruzioni inattese o problemi di corrente?**

Siete pregati di controllare di aver aggiornato il BIOS del vostro sistema sul notebook. Diversi produttori di notebook comuni hanno rilasciato aggiornamenti del BIOS che risolvono una quantità di problematiche relative a ExpressCard (Lenovo, Fujisu).

#### **Il mio sistema si interrompe all'avvio con il connettore di Schede installato?**

Provate a cambiare l'interruttore Pre-boot nella posizione on e riavviate.

**Possono essere collegati due Docking Station Expresscard (VGA e DVI-D) e visualizzare due immagini diverse o lavorare per estendere lo schermo su tre schermate (comprendendo la schermata del Notebook)?**

No. L'uscita per la porta VGA e per la porta DVI è la stessa.

**La mia schermata diventa vuota (nera) quando connetto Express-Card al mio computer.**

Controllare che ExpressCard sia collegato correttamente e controllare la modalità dello schermo sulla barra delle applicazioni in modo che l'impostazione sia corretta.

# **Audio**

Non posso sentire niente con le Casse del mio Notebook.

Alcuni Notebook passano di default al Dispositivo Audio USB presente sulla Docking Station ExpressCard quando la Docking Station viene collegata, disabilitando le casse integrate delle vostre casse. Per abilitare le casse del vostro Notebook, fate quanto segue:

- 1. Aprite il Pannello di Controllo e selezionate "Suoni e Periferiche Audio".
- 2. Sulla scheda "Audio" sotto la sezione "Riproduzione Suoni", selezionate il dispositivo Audio interno del vostro Notebook (sarà un dispositivo diverso dal Dispositivo Audio USB della Docking Station).

Se tuttavia non riuscite a sentire l'Audio dalle casse:

- 1. Aprite il Pannello di Controllo e selezionate "Suoni e Periferiche Audio".
- 2. Sulla scheda "Audio" nella sezione "Volume", Cliccate su "Avanzate"
- 3. Deselezionate la casella "Muto"

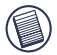

NOTA: sarà necessario chiudere ogni applicazione che utilizza audio e riavviare per abilitare questo cambiamento.

# **Supporto tecnico**

In caso di quesiti tecnici, visitare:

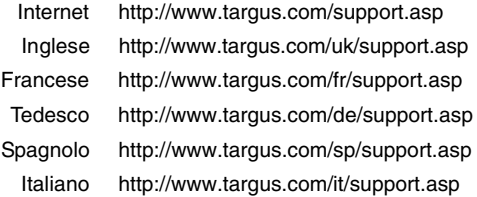

Il nostro staff di tecnici esperti è anche disponibile per rispondere telefonicamente alle vostre domande. Potete quindi chiamare uno dei numeri seguenti.

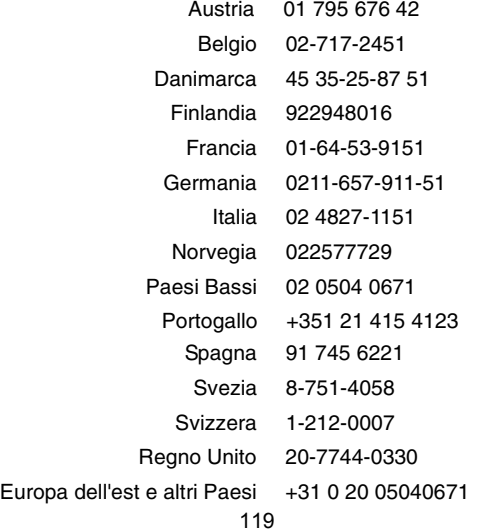

# **Registrazione del prodotto**

Targus vi raccomanda di registrare il vostro prodotto subito dopo averlo acquistato. Per registrarlo, visitate:

http://www.targus.com/registration.asp

Dovrete fornire il vostro nome e cognome, l'indirizzo e-mail, il numero di telefono, e le informazioni dell'azienda (se applicabili).

# **Garanzia**

Targus garantisce per la durata di due anni che questo prodotto è privo di difetti di materiale e di manodopera. Se l'accessorio Targus dovesse rivelarsi difettoso durante questo periodo, verrà riparato o sostituito. Questa garanzia non copre i danni accidentali, la normale usura e perdita consequenziale o accidentale. In nessuna circostanza Targus sarà responsabile per perdita di dati o danni a computer e/o programmi, dati memorizzati o qualsiasi altro danno consequenziale o accidentale, anche nel caso Targus sia stata informata di questa possibilità. Questa garanzia non influisce sui diritti statutari dell'utente.

# **Conformità alla normativa**

Questo apparato è conforme alla Parte 15 delle Norme FCC (Federal Communications Commission). La sua operatività è soggetta alle due condizioni sottostanti: (1) Questo apparato può non creare interferenze, e (2) Questo apparato deve accettare eventuali interferenze ricevute, comprese quelle interferenze che possono causare operazioni non desiderate.

## **Dichiarazione della FCC**

#### **Testato per la conformità**

Questo apparato è stato testato e si è riscontrato essere conforme ai limiti stabiliti per gli apparati di Classe B digitale, ai sensi della Parte 15 del regolamento della FCC. Questi limiti sono stabiliti per fornire una protezione ragionevole dalle interferenze in installazioni residenziali. Questo apparecchio genera, utilizza, e può emettere energia da radiofrequenze, e qualora non venisse installato ed utilizzato secondo le istruzioni, può creare interferenze alle comunicazioni radio. Comunque, non vi sono

garanzie che non avvengano interferenze in particolari installazioni.

Qualora questo apparecchio dovesse creare interferenze per la ricezione di radio o televisioni, che possono essere determinate dall'accensione e dallo spegnimento dell'apparato, al cliente viene consigliato di provare a correggere l'interferenza tramite l'utilizzo di una o piu' di una delle seguenti soluzioni:

- Riorientare o riposizionare l'antenna ricevente
- Aumentare la distanza tra l'apparecchio ed il ricevitore
- Collegare l'apparato in una presa di un circuito diverso da quello al quale è collegato il ricevitore
- Consulta il rivenditore o un tecnico radio/TV specializzato per ricevere supporto.

Qualsiasi modifica o alterazione non autorizzata dalla parte responsabile per gli aspetti di conformità potrebbe annullare il diritto dell'utente all'utilizzo di questo prodotto

### **Conformemente alle Direttive**

Questa periferica rientra nella categoria Classe conformemente alle Direttive R&TTE (99/5/EC). Questa periferica è a basso consumo ed è eslcusivamente utilizzabile in casa e in ufficio. Questo prodotto può essere utilizzato in tutti i Paesi della Comunità Europea.

## **Direttive di Riciclaggio Targus**

Disporre il prodotto alla fine del suo ciclo di vita utile, in un punto appropriato di raccolta per il riciclaggio collocato nel tuo territorio. www.targus.com/recycling

Microsoft, Windows, e Windows Vista sono marchi registrati o marchi di fabbrica di Microsoft Corporation negli Stati Uniti e/o in altri Paesi. Tutti i marchi di fabbrica e i marchi registrati sono di proprietà dei rispettivi depositari. Tutti i diritti riservati.

# **EXPRESSCARDTM UNIVERSAL NOTEBOOK DOCKING STATION MET DIGITALE VIDEO EN AUDIO**

### **Inleiding**

Gefeliciteerd met uw aankoop van de Targus ExpressCard Universal Notebook Docking Station met digitale video en surround audio. Deze draagbare expansiemodule biedt u de mogelijkheid via een ExpressCard sleuf tot maximaal 4 USBapparaten, monitor of LCD, hoge snelheid Gigabit Ethernet/LAN, 5.1 kanaal PC-audio met optische vezel S/PDIF en een seriële poort voor legacy device aan te sluiten.

Het docking station biedt bovendien de technologie Targus Always On, Targus USB Power Ports die tweemaal zoveel potentie bieden als de standaard USB-norm en die ver uit elkaar liggen om grotere adapters te accommoderen. Targus Always On voorziet de USB-poorten van stroom zelfs als het notebook niet ingeschakeld is, de verbinding met het docking station verbroken of in hibernate/stand-by-modus is, wat USB-apparaten de mogelijkheid biedt door te gaan met opladen. 122

## **Ergonomisch ontwerp**

Ergonomisch ontwerp doet de luchtstroom onder het notebook toenemen voor koelere werking. Het geheven platform biedt een comfortabelere positie voor het typen.

### **Kenmerken**

- (4) Hoge snelheid USB 2.0 poorten
- (1) Seriële (RS232) poort
- (1) 24-pins DVI-D stekker
- (1) VGA (HD D-sub) HD-15 stekker
- (1) ExpressCard upstream kabelverbinding
- (1) RJ-45 Gigabit Ethernet 10/1000
- (3) 5.1 surround sound audio-aansluitingen
- (1) Microfoon In
- (1) S/PDIF digitale audio-uitgang (TOSLINK optische vezel connector)
- (2) Security Lock sloten

# **Pakketinhoud**

Behalve deze handleiding bevat het pakket:

- Targus Expresscard Universal Docking Station met digitale video en audio
- Expresscard kabel en kaart (met spacer kaart)
- AC-adapter (vereist om de dock te bedienen)
- Driver CD

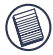

OPMERKING: HET WORDT DOOR TARGUS AANBEVOLEN DAT U HAAR WEBSITE BEZOEKT VIA ONDERSTAANDE LINK, OM TE VERZEKEREN DAT U DE LAATSTE DRIVER VERSIE VOOR EEN GRATIS DOWNLOAD HEBT. VOLG DE DOWNLOAD INSTRUCTIES EN INSTALLATIESTAPPEN IN DEZE GEBRUIKERSHANDLEIDING. HTTP://WWW.TARGUS.COM/US/SUPPORT\_DOWNLOADS.ASP

# **Systeemeisen**

#### **Hardware**

- PC met een Intel® Pentium® processor of gelijkwaardig
- CD-ROM drive
- Expresscard 34mm of 54mm sleuf

#### **Besturingssysteem**

- Windows VistaTM of
- Windows® XP Service Pack 2 of hoger

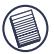

OPMERKING: ALS U DE LAATSTE SERVICE PACKS WILT DOWNLOADEN, BEZOEK DE WEBSITE VAN UW COMPUTERFABRIKANT OF HET DOWNLOAD-CENTRUM VAN MICROSOFT:

http://support.microsoft.com/default.aspx?scid=fh%3BENUS%3Bsp

#### **De BIOS prepareren voor de ExpressCard**

Alvorens het ExpressCard Docking Station te installeren is het van groot belang te controleren of uw systeem BIOS de laatst beschikbare BIOS update heeft. Een aantal systeemverkopers heeft updates uitgegeven met betrekking tot de ExpressCard Slot.

#### **Info over de ExpressCard Connector Card**

De ExpressCard dock wordt geleverd met een kabel, een tussenstuk (zie "De tussenstuk connector gebruiken" voor extra instructies) en 34mm kaart om op een ExpressCard slot in uw notebook aan te sluiten. De kabel kan van de kaart verwijderd worden. De kaart kan in uw systeem worden gelaten als hij niet in gebruik is.

De 34mm kaart heeft een kleine schakelaar, gelokaliseerd in het circulaire gebied in de tekening hieronder.

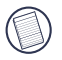

Als u de kabel op de ExpressCard aansluit, controleer of de kabeltip goed en volledig in de kabelpoort is gestoken op de ExpressCard. Controleer of de tip in de juiste richting is aangesloten en forceer de aansluiting niet om het apparaat niet stuk te maken.

On-Pre-boot ondersteuning Off-Post-boot ondersteuning (standaard)

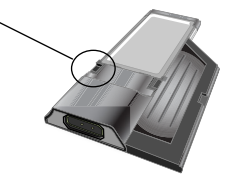

Deze schakelaar wordt gebruikt om te bepalen hoe het dock herkend wordt in het systeem gedurende de boot-upfase. Bepaalde notebooks zullen het dock detecteren en niet juist werken gedurende een preboot-modus (d.w.z. bij het upbooten op het externe VGA-apparaat, niet de interne VGA van het Notebook). Deze schakelaar hoeft slechts eenmaal te worden ingesteld en de meeste notebookmodellen zullen geen probleem ondervinden.

Dit is waargenomen in notebooks (Fujitsu, enkele Sony en Toshiba modellen) die gebruik maken van een BIOS ontwikkeld door Phoenix Technologies. Als u zo'n kwestie ondervindt, schakel de schakelaar van de standaard "UIT" positie naar "AAN". U hoeft hem maar eenmaal in te stellen.

### **Gebruik maken van de Spacer Connector**

Er wordt een tussenstuk verstrekt om te verzekeren dat de 34mm Express-Card juist past op een 54mm slot. Deze spacer heeft geen andere functionaliteit dan beweging van de kaart te voorkomen zodra die in de 54mm sleuf geplaatst is. De spacer is niet nodig als u een 34mm sleuf op uw notebook hebt. (Zie onderstaand diagram wat betreft de twee verschillende sleuven die momenteel in notebooks zitten)

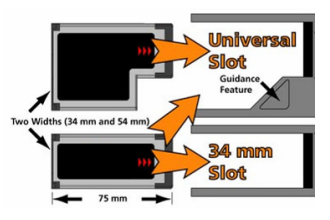

De spacer wordt simpelweg op de bestaande ExpressCard geklikt en tesamen met de kaartaansluiting in een 54mm ExpressCard sleuf geplaatst.

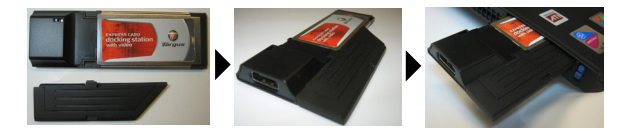

Lijn de spacer zorgvuldig uit met de ExpressCard en verbind de twee onderdelen door de knip te vergrendelen.

Controleer of de knip goed vastzit en er geen gaatje tussen de twee items zit. Zoals weergegeven in bovenstaande diagrammen.

#### **Instructies voor het verbinden van het opzetstuk aan de ExpressCard**

Voordat u begint verzeker u zich ervan dat het opzetstuk en de PC kaart zijn uitgelijnd als hieronder.

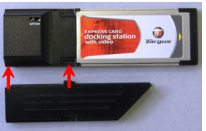

1. Wanneer u het opzetstuk verbindt, verzeker u er zich van dat het opzetstuk op een hoek van 45 graden is met de PC kaart en dat de haak op het opzetstuk zit in de gleuf op de PC kaart. Raadpleeg Fig. 1.

2. Duw op het opzetstuk zoals getoond terwijl u stevige druk toepast op zowel de PC kaart als het opzetstuk.

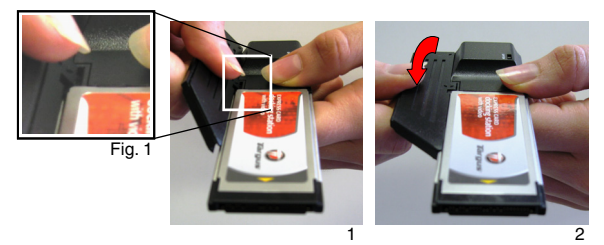

Trek, wanneer u het opzetstuk verwijdert, in een opwaartse beweging om het te verwijderen. Verzeker u er zich ten slotte van, dat de twee klemmen op het opzetstuk stevig en haaks in de gleuven op de PC kaart zijn ingedrukt.

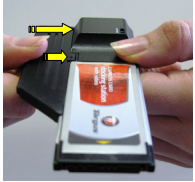

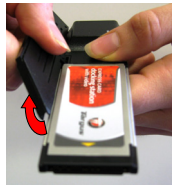

verbindt verwijdert <sup>127</sup>

### **De Docking Station Driver installeren**

Het installeren van de docking station driver stelt uw besturingssysteem in staat het docking station en de poorten daarvan te herkennen zodra de aansluiting voltooid is.

- 1. Doe uw computer aan.
- 2. Plaats de driver software CD in de CD-ROM van uw computer.

Als de setup niet automatisch begint, klik Start, Run, en voer D:\Setup.exe in (waarin D: het pad is van uw CD-ROM drive) en klik vervolgens op OK.

3. Het Installation Wizard venster van het docking station zal verschijnen. Volg de instructies op het scherm om de installatie te voltooien. Plaats de ExpressCard in de sleuf als daar om gevraagd wordt.

#### **Het Docking Station aansluiten op uw Computer**

- Stap 1. Verbind de verstrekte AC-stroomadapter met de AC stroomaansluiting op het docking station.
- Stap 2. Sluit één uiteinde van de ExpressCard kabel aan op het docking station en het andere uiteinde op de ExpressCard kaart.

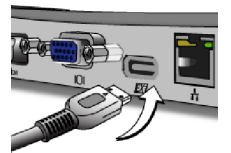

Stap 3. Plaats de ExpressCard kaart in een beschikbare Express- Card sleuf op uw notebook.

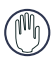

WAARSCHUWING: HET DOCKING STATION ZAL NIET JUIST FUNCTIONEREN ALS DE AC-ADAPTER NIET IN EEN AC-UITGANG GESTOKEN IS. VERBIND GEEN APPARATEN MET HET DOCKING STATION TOTDAT DE SOFTWARE GEÏNSTAL-LEERD IS EN DE AC-ADAPTER AANGESLOTEN.

4. Na de ExpressCard op de computer aangesloten te hebben, wacht u totdat de computer klaar is met het herkennen van de apparaten alvoren op OK te drukken in het dialoogvenster. Dit proces duurt ongeveer 3-5 minuten.

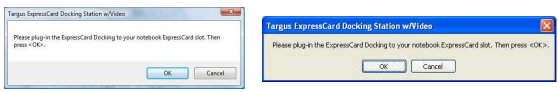

Windows Vista - dialoogvenster

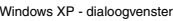

Klik op Voltooien en start uw computer opnieuw op bij het installeren van de software voor de docking station. Teneinde de driver bestanden juist te installeren, moet u controleren of de installatie voltooid is alvorens de computer opnieuw te starten.

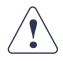

BIJ WINDOWS VISTA ZAL ER GEDURENDE HET DRIVER INSTALLATIEPROCES EEN BOODSCHAPVENSTER VERSCHIJNEN MET DE VRAAG OF DE COMPUTER OPNIEUW GESTART MOET WORDEN. NEGEER DEZE BOODSCHAP. DE DRIVER INSTALLATIE SOFTWARE VAN HET DOCKING STATION ZAL DE BOODSCHAP VOOR OPNIEUW OPSTARTEN LATEN VERSCHIJNEN ALS DE INSTALLATIE EN INSTELLING VAN DE DRIVER VOLTOOID ZIJN.

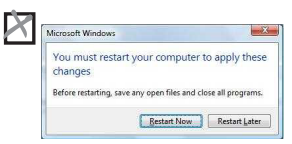

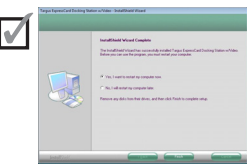

Window Vista – scherm voor opnieuw starten

Docking station – scherm voor opnieuw starten

5. Na opnieuw gestart te zijn, zal de computer het docking station herkennen en de standaard drivers zullen het installeren van elk van de apparaten automatisch voltooien. Wacht totdat dit proces voltooid is. De resolutie van het scherm zal aangepast en vernieuwd worden gedurende dit proces.

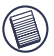

OPMERKING: DIT INSTELLINGSPROCES ZAL ENIGE TIJD VEREISEN, OPDAT DE DRIVERS JUIST GEïNSTALLEERD WORDEN. HET IS MOGELIJK DAT HET TOT 5 MINUTEN OF MEER DUURT, AFHANKELIJK VAN DE CONFIGURATIE VAN UW COMPUTER.

6. U zult een weergavelogo van Targus zien in het systeemvak. De modusselectie van de monitor kan ingesteld worden door met de rechtermuisknip op dit pictogram te klikken.

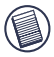

OPMERKING: HET WORDT AANBEVOLEN DE MODUS IN TE STELLEN OP "EXPRESS CARD VGA" UIT ALS ER SLECHTS VAN ÉÉN MONITOR GEBRUIK GEMAAKT WORDT. DE STANDAARD INSTELLING IS "UITGEBREIDE MODUS".

## **LED statusindicators**

Zodra alle apparaatdrivers zijn geïnstalleerd, lichten de USB LED statusindicators aan elke zijde van het docking station op als u apparaten met het docking station verbindt.

- Het groene tx-lampje licht op als er verbinding met een netwerk is en het gele rx-lampje knippert als er gegevens overgezet worden van en naar het netwerk.
- Het LED-lampje voor de netvoeding zal oplichten als het AC-netsnoer in het docking station wordt gestoken.

### **Docking Station poorten**

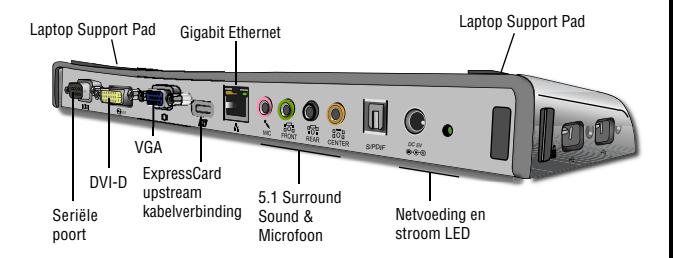

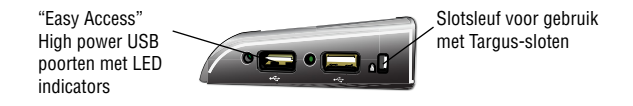

### **Nieuwe apparaten aansluiten**

Om mogelijke schade te vermijden bij het aansluiten van een nieuw apparaat, forceer de kabelaansluiting niet in de poort op het docking station. Als de kabelaansluiting niet vlot aangesloten kan worden, draai de aansluiting om en probeer hem opnieuw te bevestigen.

#### **Een seriële muis / toetsenbord aansluiten**

Als u een seriële muis of toetsenbord wilt aansluiten, sluit de kabelaansluiting aan op de seriële poort op het docking station.

#### **Een serieel modem aansluiten en configureren**

Als u een serieel modem wilt aansluiten:

- 1. Sluit de kabelaansluiting aan op de seriële poort op het docking station.
- 2. Installeer de modem software driver volgens de bij het apparaat geleverde instructies.
- 3. Als u verzocht wordt de poort te selecteren, kies de seriële USB (COMx), waarbij x het door uw besturingssysteem toegewezen COM-poortnummer is.

## **Een PDA aansluiten**

- 1 Sluit de kabelaansluiting aan op de seriële poort op het docking station.
- 2 Controleer of de COM-poortinstelling in uw HotSync® of ActiveSync® software overeenkomt met de instelling op het docking station. Om de COM-poortinstelling op het docking station te verifiëren, zie "Verifiëren geïnstalleerde apparaten". Om de COM poortinstelling op uw PDA te verifiëren, zie de bijgeleverde documentatie.

### **Aansluiten op een LAN-netwerk**

Als u een ethernetkabel wilt aansluiten op een RJ-45-aansluiting, sluit de kabelaansluiting aan op de ethernet/netwerkpoort op het docking station. Extra procedures om aansluiting op een werkelijk netwerk te maken hangen af van het type netwerk waar u gebruik van maakt. Neem contact op met uw netwerkbeheerder voor gedetailleerde **instructies** 

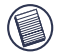

OPMERKING: HET DOCKING STATION ONDERSTEUNT HOT SWAPPING VAN DE NETWERKKABEL.

### **Een USB apparaat aansluiten**

Als u een USB apparaat wilt aansluiten, steek het in de USB poort op het docking station en volg de bij het apparaat geleverde extra instructies. Allevier USB poorten komen tegemoet aan de USB hoge snelheid eisen van een overdrachtssnelheid van 480Mbps en een minimum vermogen van 500mA. We willen u erop wijzen dat 2 van de 4 USB poorten ontworpen zijn om 1000mA te bieden, tweemaal zoveel als de standaard USB specificaties. Zie "Targus Always On" en "Gebruik maken van USB apparaten die meer vermogen eisen" voor meer details.

### **Een audio-apparaat aansluiten en configureren**

Dit docking station wordt geleverd met een 5.1 Audio Support. De achterkant van het apparaat heeft 5 aan audio toegewezen poorten.

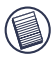

ALS U PROBLEMEN HEBT MET UW LUIDSPREKERS NADAT HET DOCKING STATION IS AANGESLOTEN, ZIE DE SECTIE PROBLEEMOPLOSSING VOOR MEER INFORMATIE.

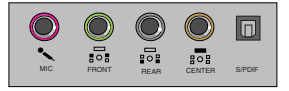

Microfoon In – Roze Voorkanaal of Line Out – Groen Achterkanaal – Zwart Middenkanaal / subwoofer– Oranje S/PDIF - Digitale audio-interface (PCM, Dolby Digital 5.1)

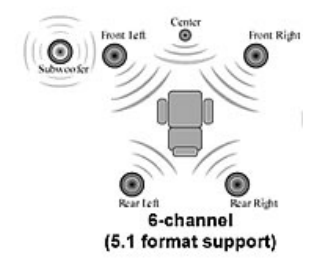

1. Als u stereo koptelefoons of luidsprekers wilt gebruiken, steek ze in de groene 3.5mm poort.

Als u een 5.1 luidsprekerconfiguratie hebt, sluit de luidspreker van het voorkanaal aan op de groene 3.5mm poort. Sluit de achterluidspreker aan op de zwarte 3.5mm poort. Sluit de middenluidspreker aan op de oranje 3.5mm poort.

- 2. Als u een microfoon wilt aansluiten, steek hem in de roze 3.5mm poort.
- 3. Als u uw koptelefoon of luidsprekers werkzaam wilt maken, moet u eerst C-media USB Sound Device in de eigenschapinstellingen kiezen.
- 4. Voor Windows® XP, ga naar het controlepaneel en kies Geluid en Audio. Selecteer het tabblad Audio. Onder Geluidsweergave, wijzig Voorkeursapparaat naar C-Media USB Sound Device in de vervolgkeuzelijst.

Klik op Toepassen, en dan op OK.

5. Controleer of het volume niet is ingesteld op MUTE.

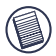

OPMERKING: AUDIO-APPARATEN ZULLEN NIET GELIJKTIJDIG OP HET DOCKING STATION EN DE HOST COMPUTER WERKEN.

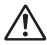

LET OP: ALLE AUDIO- OF MULTIMEDIA-TOEPASSINGEN MOETEN BEËINDIGD WORDEN ALVORENS TE SCHAKELEN TUSSEN DE AUDIO OUTPUT VAN HET POORTSTATION EN DE AUDIO OUTPUT VAN DE HOST COMPUTER.

### **Een S/PDIF-apparaat (Sony/ Philips Digital Interface) installeren en configureren**

1. Om S/PDIF werkzaam te maken, moet u het inschakelen. Dit kan gedaan worden door het applet USB 3D Geluidsconfiguratie te openen in uw systeemdienblad. (klik op het USB pictogram om het configuratiescherm te openen)

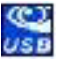

- 2. Klik op de knop naast de tekst S/PDIF Output om S/PDIF werkzaam te maken
- 3. Stel Audio Output in op digitale audio vanaf het dienblad

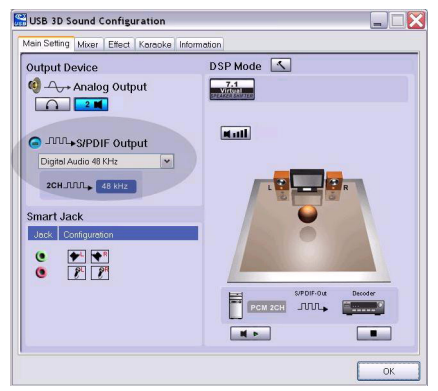

4. Steek het ene uiteinde van uw TOSLINK optische kabel (niet inbegrepen) in de S/PDIF-Out poort van het docking station en het andere uiteinde in de S/PDIF-In poort van de digitale decodeerder of luidspreker.

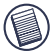

OPMERKING: ER IS GEEN NOODZAAK ANDERE LUIDSPREKERS AAN TE SLUITEN ALS DEZE OPTIE GESELECTEERD IS. DE TOSLINK OPTISCHE KABEL IS DE ENIGE KABEL DIE VEREIST IS.

5. Sluit uw digitale decodeerder of luidspreker aan op het Home Theater System.

### **Aansluiten op een Monitor of LCD**

Monitors of LCD's die aangesloten zijn op de videopoort van het docking station zullen worden beperkt tot een maximale resolutie van 1600x1200, 32-bits kleuren.

### **Videomenu-opties**

Er kan toegang verkregen worden tot de videomenu-opties door met de rechtermuisknop te klikken op het weergavepictogram van Targus in het systeemdienblad of via de weergave-eigenschappen van Windows.

De enige menu-optie die niet toegankelijk is via de weergave-eigenschappen van Windows is de spiegel. Hiertoe moet toegang verkregen worden via het weergavepictogram van Targus.

Als u de resoluties wilt wijzigen door gebruik te maken van de weergaveeigenschappen van Windows:

- 1. Plaats de muis op een lege plek op uw bureaublad en klik vervolgens met de rechtermuisknop en selecteer Eigenschappen.
- 2. Klik op het tabblad "instellingen" in het Beeldscherm eigenschappen.
- 3. Wijzig de schermresolutie of de kleurdiepte in dit scherm.
- 4. Klik op "OK" om het Beeldscherm eigenschappen te sluiten

Als u de resolutie en modi wilt wijzigen door gebruik te maken van het weergavepictogram van Targus:

- 1. Plaats de muis bovenop het pictogram van Targus en klik er met de rechtermuisknop op.
- 2. U kunt de resoluties en modi waarin de dock functioneert vanaf dit scherm wijzigen (zie onderstaande toelichting over ondersteunde videomodi).

**Primair:** U maakt gebruik van een monitor of LCD (niet uw notebookscherm) als uw primaire scherm.

**Uitgebreid:** U maakt gebruik van uw notebookscherm als uw primaire weergavescherm en uw monitor of LCD is een secondair scherm, uw desktop uitbreidend om beide schermen te omvatten.

**Spiegel:** U maakt gebruik van uw notebookscherm als uw primaire weergavescherm en uw monitor of LCD maakt een kopie van uw notebookscherm.

**Off:** U maakt gebruik van uw notebookscherm als uw primaire weergavescherm en uw monitor of LCD is uitgeschakeld.

**Resolutie:** Wijzigen van de resolutie vanuit het Targus-hulpprogramma zal alleen de monitor die aangesloten is op de videopoort van het docking station beïnvloeden.

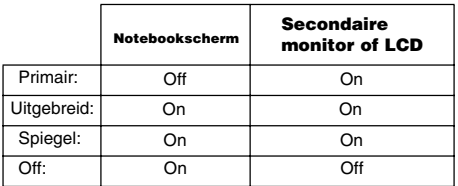

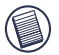

OPMERKING: SOMMIGE LCD'S ZIJN GEOPTIMALISEERD VOOR EEN SPECIFIEKE RESOLUTIE. ALS DE OPTIMALE RESOLUTIE NIET 1280 X 1024 IS, KUNNEN DE RESULTATEN NIET ZIJN ZOALS GEWENST.

### **Video output zal de volgende resoluties en kleurkwaliteit ondersteunen:**

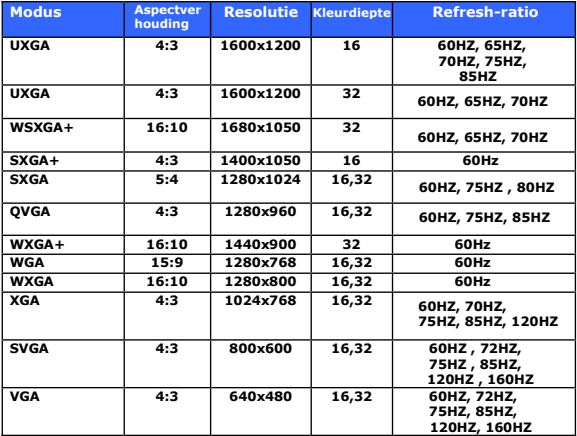

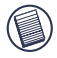

Opmerking: Alle genoemde refresh-ratio's zijn Non-Interlaced.

## **Globale standby-modus**

Als uw computer in standby-modus is, gaat het docking station ook in standby-modus om stroomconsumptie te vermijden. Als uw computer ontwaakt, ontwaakt het docking station automatisch.

### **Gebruik maken van USB apparaten die meer stroom vereisen**

Dit docking station is ontworpen met 4 USB hoog-vermogen poorten waarvan er 2 elk tot maximaal 1000mA vermogen bieden. Ze kunnen worden gebruikt om randapparatuur aan te sluiten die meer vermogen eisen, zoals printers, scanners, optische apparaten en dergelijke.

# **Probleemoplossing**

# **Apparaat werkt niet**

- Controleer of het apparaat volledig is ingevoerd in de juiste poort op het docking station.
- Steek het apparaat in een andere poort op het docking station. Als het nu nog steeds niet werkt, test het apparaat door het rechtstreeks op uw computer aan te sluiten.
- Verifieer of u het setup- of installatieprogramma van het apparaat hebt uitgevoerd.
- Controleer of het apparaat volledig is ingevoerd in de juiste poort op het docking station.
- Verbreek de verbinding van alle apparaten met het docking station en sluit ze dan opnieuw aan, één voor één. Controleer of elk apparaat werkt voordat u het volgende aansluit.
- Elke USB poort is uitgerust met stroombegrenzing. Mocht een USB apparaat meer stroom gebruiken dan waarin de USB poort kan voorzien, zal de poort afgesloten worden. Om de poort opnieuw werkzaam te maken, verbreek de verbinding van het apparaat en ga naar Apparaatbeheerder of naar het bericht in het systeemdienbald en kies de Reset optie. Vervolgens kunt u het apparaat opnieuw aansluiten op de USB poort. Als er opnieuw een afsluiting optreedt, controleer dan de stroomvereisten van het apparaat.

### **Verifiëren geïnstalleerde apparaten**

U kunt de op het docking station geïnstalleerde apparaten bekijken via het venster van Apparaatbeheerder in Systeemeigenschappen.

Klik met de rechtermuisknop op Mijn computer, Eigenschappen, klik daarna op het tabblad Hardware, en vervolgens op de knop Apparaatbeheerder.

Open vanuit het venster Apparaatbeheerder het volgende:

- Beeldschermadapters Targus ExpressCard met video
- Human Interface Devices geeft toetsenborden en aanwijsapparatuur weer: muizen, trackballs en joysticks
- Netwerkadapters Realtek RTL 8110SC Ethernet Adapter
- Poorten (COM & LPT) Serieel op USB [COM x]
- Geluid, video en game controllers geeft USB audio-apparaat weer
- Universal Serial Bus controllers geeft de andere apparaten weer die voor het docking station en de generieke hub geïnstalleerd zijn

### **Verifiëren van een seriële modemaansluiting**

Als u een modem op de seriële (RS232) poort aansluit, verifieer of de aan uw modem toegewezen poort is Serial USB (COMx), waarbij x het nummer is van de COM poort.

Als het besturingssysteem niet automatisch detecteert dat uw modem is toegewezen aan Serial USB (COMx), voer de Hardware Wizard opnieuw uit en kies Selecteren uit de lijst, in plaats van Autodetectie. Selecteer vervolgens Serial USB (COMx) als de COM poort.

### **Foutboodschap op uw PDA**

Als de foutboodschap "Verbinding niet tot stand gebracht" op uw PDA verschijnt, controleer of de COM-poortinstelling in uw HotSync- of ActiveSync-software overeenkomt met de instelling op het docking station. Om de COM-poortinstelling op het docking station te verifiëren, zie "Verifiëren geïnstalleerde apparaten".

Sommige oudere versies van de Palm® Desktop software zijn niet compatibel met de USB naar serieel conversie. Neem contact op met uw PDA verkoper voor software updates.

## **Video**

#### **Kan ik een hogere resolutie op mijn monitor krijgen?**

• Hoogste resolutie is 1600 x 1200, 32-bits kleuren.

#### **Het afspelen van films verloopt niet vlot bij een resolutie van 1600x1200x32 bits. Is het slechter dan het afspelen van een mediaclip in volledig-scherm?**

Het docking station van Targus ExpressCard is niet primair ontworpen voor het afspelen van films met maximale resolutie en kleurdiepte. De beste modus voor het afspelen van video-inhoud is met een resolutie van 1280x1024 (SXGA) of lager.

De reden hiervoor is de grote hoeveelheid van weergavegegevens die tijdens het afspelen van een film overgezet worden. Standaard DVD films zijn gecodeerd met een resolutie van 720x480 (NTSC) en 720x576 voor PAL-schijven. Het afspelen van de video met een hogere resolutie zal resulteren in het upscalen van de weergave naar een hogere resolutie, wat geen enkel netto effect zal hebben op het afspelen van de film.

Manieren om het afspelen van films soepeler te laten verlopen:

- De resolutie van de weergave verlagen naar 1280x1024 met lagere kleurdiepte (16-bits kleuren)
- Andere CPU-intensieve toepassingen die op de computer lopen beëindigen.

#### **Kan ik geen DVD afspelen met het docking station?**

Het afspelen van DVD's wordt gecontroleerd door de software voor het afspelen van DVD's en de hardware op uw notebook. Vele softwareprogramma's voor het afspelen van DVD's zijn niet in staat het afspelen van DVD's te ondersteunen op een externe of secondaire monitor. Als u problemen ondervindt bij het afspelen van video's in de uitgebreide modus, probeer dan de videomodus op het docking station over te schakelen naar de primaire of spiegelmodus.

#### **Onverwachte crashes of problemen ten gevolge van stroominstabiliteit?**

Controleer of u uw systeem BIOS op uw notebook hebt geupgrade. Verscheidene verkopers van populaire notebooks hebben BIOS upgrades uitgegeven die een aantal problemen met betrekking tot ExpressCard oplossen (Lenovo, Fujitsu).

**Crasht mijn systeem gedurende boot-up terwijl de kaartaansluiting geïnstalleerd is?**

Zet de preboot-schakelaar in de ON positie en poog opnieuw te booten.

**Kunnen twee afzonderlijke weergaves op het docking station van de ExpressCard (VGA en DVI-D) aangesloten zijn en twee afzonderlijke beelden weergeven of werken ze samen om de weergave over drie schermen uit te breiden (inclusief het scherm van de notebook)?**

Nee. De output van de VGA poort en de DVI poort zijn hetzelfde.

**Mijn scherm wordt blanco (zwart) als ik de ExpressCard op mijn computer aansluit.**

Controleer of de ExpressCard juist is aangesloten en vink de weergavemodus in het systeemvak zodanig aan dat de instelling correct is.

# **Audio**

Ik kan niets horen door de luidsprekers van mijn notebook.

Sommige notebooks gaan standaard naar het onboard USB audioapparaat van het docking station van de Expresscard als het docking station wordt aangesloten, daarmee de ingebouwde luidsprekers van de notebook onwerkzaam makend. Als u de luidsprekers van uw notebook werkzaam wilt maken, doe het volgende:

- 1. Open het controlepaneel en selecteer "Geluid en audio-apparaten".
- 2. Selecteer op het tabblad "Audio" onder de sectie "Geluid afspelen" het interne audio-apparaat van uw notebook (dat zal een ander apparaat zijn dan het USB audio-apparaat van het docking station).

Als u er nog steeds niet in slaagt uw audio-apparaat via uw luidsprekers te laten spelen:

- 1. Open het controlepaneel en selecteer "Geluid en audio-apparaten".
- 2. Klik op "Geavanceerd" op het tabblad "Audio" onder de sectie "Apparaatvolume".
- 3. Haal het vinkje uit het vakje "Mute All"

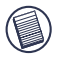

OPMERKING: U moet alle toepassingen sluiten die gebruik maken van audio en ze opnieuw starten om deze wijziging werkzaam te maken.

# **Technische ondersteuning**

Met technische vragen kunt u terecht op:

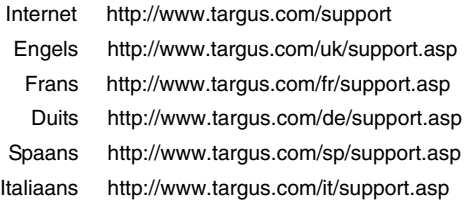

Ook kunnen wij uw vragen tevens telefonisch beantwoorden.

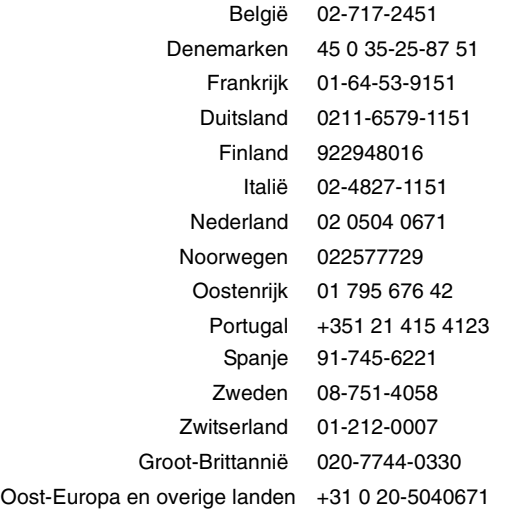
# **Productregistratie**

Targus raadt aan dat u uw Targus-product zo snel mogelijk na de aankoop registreert. U kunt uw Targus-product registreren op:

http://www.targus.com/registration.asp

U zult uw volledige naam, e-mailadres, telefoonnummer en bedrijfsinformatie (indien van toepassing) moeten opgeven.

# **Garantie**

Targus biedt de garantie dat dit product gedurende twee jaar vrij is van tekortkomingen in materiaal en vakmanschap. Als uw Targus-product binnen die periode defect raakt, zullen wij het onmiddellijk herstellen of vervangen. Deze garantie is niet van toepassing op schade door ongelukken, slijtage of bijkomende of incidentele schade. Targus is onder geen beding aansprakelijk voor verlies of beschadiging van een computer, verlies of beschadiging van programma's, records of gegevens, of bijkomende of gevolgschade, zelfs als Targus is gewezen op die mogelijkheid. Deze garantie is niet van invloed op uw wettelijke rechten.

# **Naleving van de bepalingen**

Dit toestel voldoet aan hoofdstuk 15 van de Amerikaanse FCCbepalingen (Federal Communications Commission). Bij de werking dienen de twee volgende zaken in acht te worden genomen: 1) dit toestel mag geen schadelijke interferentie veroorzaken en 2) moet interferentie accepteren die een ongewenste werking kan hebben.

## **FCC-verklaring**

#### **Getest om aan de bepalingen te voldoen**

Dit apparaat heeft in tests bewezen te voldoen aan de limieten gesteld in de 'FCC'-bepalingen, deel 15 voor een digitaal toestel van categorie B. Deze limieten zijn bepaald om een redelijke bescherming te bieden tegen schadelijke interferentie in een woongebied. Deze apparatuur produceert, gebruikt en straalt radiofrequentie-energie uit en kan schadelijke interferentie met radiocommunicatie veroorzaken, indien niet gebruikt overeenkomstig de instructies. Er wordt echter geen garantie

gegeven dat voor een bepaalde installatie geen interferentie zal optreden.

Indien deze apparatuur schadelijke interferentie met radio- of televisieontvangst veroorzaakt (dit kan worden bepaald door de apparatuur aan en uit te schakelen), moet de gebruiker de interferentie proberen te verhelpen via een van de onderstaande maatregelen:

- de ontvangstantenne herrichten of verplaatsen;
- de afstand verhogen tussen de apparatuur en de ontvanger;
- de apparatuur aansluiten op een contact van een andere stroomkring dan deze waarmee de ontvanger is verbonden;
- Raadpleeg de dealer of een ervaren Radio-/ Televisietechnicus voor hulp.

Wijzigingen of aanpassingen die niet zijn goedgekeurd door de verantwoordelijke partij kunnen ertoe leiden dat het product niet meer mag worden gebruikt

### **Bewijs van overeenkomst**

Dit apparaat valt onder Class 1 Classificatie volgens de richtlijenn van R&TTE (99/5/EC). Laagspanning. Dit apparaat is uitsluitend geschikt voor kantoor en thuisgebruik. Dit product kan in alle CE landen worden gebruikt.

# **Targus Recycle Policy**

Wanneer het apparaat niet meer wordt gebruikt, voert u het dan af via een officieel recylcle punt. De Targus Recycle Policy is te vinden op www.targus.com/recycling

Microsoft, Windows en Windows Vista zijn gedeponeerde handelsmerken of handelsmerken van Microsoft Corporation in de Verenigde Staten en/of andere landen. Alle handelsmerken en gedeponeerde handelsmerken zijn eigendom van de respectievelijke eigenaars. Alle rechten voorbehouden.

# **EXPRESSCARDTM UNIVERSAL NOTEBOOK DOCKING STATION COM DIGITAL VÍDEO E ÁUDIO**

### **Introdução**

Parabéns pela compra do seuTargus ExpressCard Universal Notebook Docking Station com Digital Vídeo e Surround Áudio. Este módulo portátil de expansão permite conectar através de um encaixe ExpressCard até 4 dispositivos USB, monitor ou LCD, Gigabit Ethernet/LAN de alta velocidade, áudio de canal PC 5.1 com fibra ótica S/PDIF, e uma porta serial para dispositivo pré-existente.

A docking station também oferece a tecnologia Targus Always On, Targus USB Power Ports oferece duas vezes mais potência do que a especificações padrão USB e amplamente espaçado para acomodar adaptadores maiores. Targus Always On oferece potência para as portas USB mesmo quando o notebook estiver desligado, desconectado da docking station ou no modo hibernar/stand-by, permitindo que os dispositivos USB de continuem a ser carregados.

# **Design Ergonômico**

Design ergonômico ajuda a aumentar o fluxo de ar debaixo do notebook para operação mais resfriada. A plataforma elevada oferece uma posição mais confortável para digitação.

## **Características**

- (4) Portas High Speed USB 2.0
- (1) Porta Serial (RS232)
- (1) Conector 24 pinos DVI-D
- (1) Conector VGA (HD D-sub) HD-15
- (1) Conexão de cabo ExpressCard upstream
- (1) RJ-45 Gigabit Ethernet 10/1000
- (3) Tomadas de áudio 5.1 Surround sound
- (1) Microfone In
- (1) saída de áudio S/PDIF digital (Conector de Fibra Óptica TOSLINK )
- (2) Aberturas p/ Cadeados de Segurança

# **Conteúdos da Embalagem**

Além desta guia do usuário, o pacote contém:

- Targus Expresscard Universal Docking Station com Digital Video e Audio
- Expresscard Cable e Placa (com placa spacer)
- Adaptador AC (obrigatório para operar a plataforma)
- Driver CD

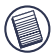

OBSERVAÇÃO: A TARGUS RECOMENDA QUE VOCÊ VISITE SEU WEBSITE NO LINK ABAIXO PARA GARANTIR QUE VOCÊ TENHA A MAIS RECENTE VERSÃO DE DRIVER PARA UM DOWNLOAD GRÁTIS. SIGA AS INSTRUÇÕES PARA DOWNLOAD E PASSOS DE INSTALA-ÇÃO NESTE GUIA DO USUÁRIO. HTTP://WWW.TARGUS.COM/US/SUPPORT\_DOWNLOADS.ASP

# **Requisitos do Sistema**

#### **Hardware**

- PC com processador Intel® Pentium® ou equivalente
- CD-ROM drive
- Expresscard abertura 34mm ou 54mm

#### **Sistema Operacional**

- Windows Vista $^{TM}$  ou
- Windows® XP Service Pack 2 ou maior

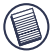

Obs: PARA DOWNLOAD DOS ÚLTIMOS PACOTES DE SERVIÇOS, VISITE O WEBSITE DO FABRICANTE DO SEU COMPUTADOR OU O MICROSOFT'S DOWNLOAD CENTER:

http://support.microsoft.com/default.aspx?scid=fh%3BENUS%3Bsp

#### **Preparando o BIOS para o ExpressCard**

Antes de instalar a ExpressCard Docking station, é muito importante que você certifique-se que seu sistema BIOS tenha a mais recente atualização do BIOS disponível. Muitos vendedores de sistemas lançaram atualizações que solucionam muitos problemas relacionados com a Abertura ExpressCard.

#### **Sobre o ExpressCard Connector Card**

A plataforma ExpressCard vem com um cabo, um espaçador, (ver "Usando o conector do espaçador" para instruções adicionais) e o cartão 34mm para conectar a um encaixe ExpressCard no seu notebook. O cabo é removível da placa. A placa pode ser deixada no seu sistema quando não estiver em uso.

A placa 34mm tem uma pequena chave localizada na área circular no desenho abaixo.

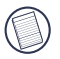

Ao conectar o cabo no ExpressCard, assegure-se de que a ponta do cabo esteja corretamente e totalmente inserida na porta do cabo no ExpressCard. Certifique-se de que a ponta esteja conectada na direção correta e não force a conexão, ou poderá quebrar o dispositivo.

Suporta On-Pre-boot Suporta Off-Post-boot (Default)

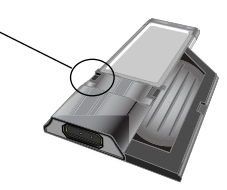

Esta chave é usada para determinar como o dock é reconhecido no sistema no estágio de boot up. Alguns notebooks irão detectar o dock e não funcionarão corretamente durante um modo pré-boot (i.é. tentando fazer boot up no dispositivo VGA externo, não o VGA interno do Notebook). Esta chave precisa ser ajustada só uma vez, e a maioria dos modelos de notebooks não apresentará problema.

Isto foi observado em notebooks (Fujitsu, alguns modelos Sony e Toshiba) que usam um BIOS desenvolvido pela Phoenix Technologies. Se você tiver este problema, favor mudar a posição da chave do original "OFF" para "ON". Você só precisa fazer isto uma vez.

## **Usando o Spacer Connector**

Um espaçador é fornecido para garantir o encaixe adequado para um Express-Card 34mm numa ranhura de 54mm. Este espaçador não tem outra função além de evitar qualquer movimento da placa uma vez inserida no encaixe 54mm. O espaçador não é necessário se você tiver um encaixe de 34mm no seu notebook. (Veja o diagrama abaixo para os dois encaixes diferentes que estão atualmente nos novos notebooks)

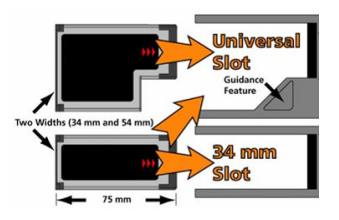

O espaçador simplesmente encaixa na ExpressCard existente e é inserido com o conector da placa num abertura 54mm ExpressCard.

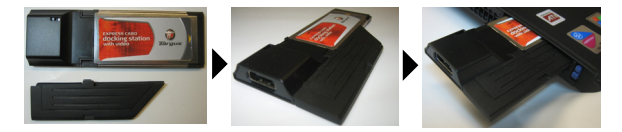

Alinhe com cuidado o espaçador com o ExpressCard e junte as duas partes travando o clipe no lugar.

Certifique-se de que o clipe esteja firmemente preso e não haja nenhum espaço entre os dois itens. Como mostrado nos diagramas acima.

#### **Instruções para ligar o espaçador ao ExpressCard**

Antes de iniciar assegure-se de que o espaçador e o PC card estão alinhados como em baixo.

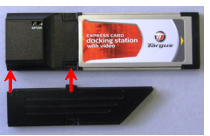

1. Quando estiver a ligar ao espaçador, assegure-se de que o espaçador está num ângulo de 45º em relação ao PC card. Assegure-se de que o gancho no espaçador assenta na ranhura do Cartão do Computador. Veja a Fig. 1.

2. Empurre o espaçador para baixo como é mostrado enquanto pressiona firmemente tanto no PC card como no espaçador.

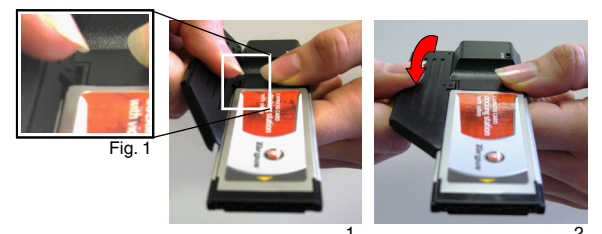

1 2 Por fim, assegure-se de que os dois clipes do espaçador são empurra-Quando remover o espaçador, puxe para cima para o desprender. dos de forma firme e alinhada nas ranhuras do cartão do Computador.

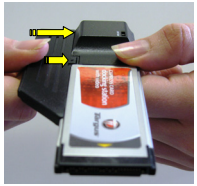

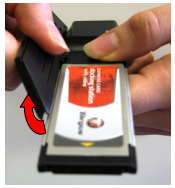

ligar 151 remover

### **Instalando o Docking Station Driver**

A instalação do docking station driver permite seu sistema operacional reconhecer a docking station e suas portas depois de conectados.

- 1. Ligue o seu computador
- 2. Coloque o CD software driver no drive CD-ROM do computador.

Se a configuração não iniciar automaticamente, clique Start, Run, e entre D:\Setup.exe (onde D: é a trilha do seu CD-ROM drive) e então clique OK.

3. A janela do Installation Wizard da docking station irá saltar. Siga todas as instruções da tela para completar a instalação. Favor conectar o ExpressCard na abertura quando solicitado.

#### **Conectando a Docking Station no Seu Computador**

- Passo 1. Conecte o adaptador de corrente AC fornecido na tomada AC na docking station.
- Passo 2. Conecte um lado do cabo ExpressCard na docking station e o outro lado na ExpressCard Card.

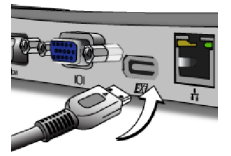

Passo 3. Conecte a ExpressCard Card na abertura ExpressCard disponível no seu notebook.

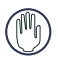

ALERTA: A DOCKING STATION NÃO IRÁ FUNCIONAR CORRETAMENTE SEM O ADAPTADOR AC LIGADO NUMA TOMADA AC. NÃO CONECTE NENHUM DISPOSITIVO NA DOCKING STATION ATÉ QUE O SOFTWARE TENHA SIDO INSTALADO E O ADAPTADOR AC LIGADO.

4. Após conectar o ExpressCard ao computador, espere até o computador finalizar o reconhecimento dos dispositivos antes de pressionar Ok na caixa de diálogo. Este processo levará cerca de 3-5 minutos.

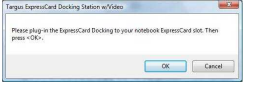

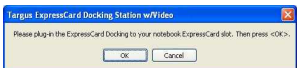

Windows Vista – caixa de diálogo Windows XP- caixa de diálogo

Clique Finalizar e reiniciar seu computador quando solicitado pelo software de instalação da docking station (estação de ancoragem). Para poder instalar adequadamente os arquivos do driver, você precisa assegurar que a instalação esteja completada antes de reiniciar o computador.

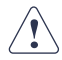

O WINDOWS VISTA IRÁ MOSTRAR UMA CAIXA DE MENSAGEM PARA REINICIAR O COMPUTADOR DURANTE O PROCESSO DE INSTALAÇÃO DO DRIVER. FAVOR IGNORAR ESTA MENSAGEM. O SOFTWARE DE INSTALAÇÃO DA DOCKING STATION (ESTAÇÃO DE ANCORAGEM) IRÁ MOSTRAR A MENSAGEM DE REINICIAR QUANDO A INSTALAÇÃO E A CONFIGURAÇÃO DO DRIVER ESTIVEREM COMPLETADAS.

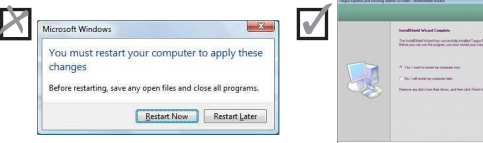

Window Vista – reiniciar tela

Docking Station (Estação de ancoragem) – reiniciar tela

5. Após reiniciar, o computador irá reconhecer a docking station e os drivers originais (default) irão finalizar automaticamente a instalação para cada um dos dispositivos. Favor aguardar até este processo estar completado. A resolução da tela irá ajustar e atualizar durante este processo.

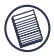

OBSERVAÇÃO: ESTE PROCESSO DE INSTALAÇÃO IRÁ EXIGIR ALGUM TEMPO PARA OS DRIVERS SEREM CORRETAMENTE INSTALADOS. PODERÁ LEVAR ATÉ 5 MINUTOS OU MAIS DEPENDENDO DA CONFIGURAÇÃO DO SEU COMPUTADOR.

6. Você verá um ícone com o logo Targus Display localizado na bandeja do sistema. A seleção do modo monitor pode ser ajustando clicando com a direita neste ícone.

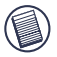

OBSERVAÇÃO: RECOMENDA-SE AJUSTAR O MODO "EXPRESS CARD VGA" PARA OFF QUANDO USAR SOMENTO UM MONITOR. A CONFIGURAÇAO PADRÃO É "MODO ESTENDIDO".

## **Luzes Indicadoras de Status LED**

Depois de todos os drivers dos dispositivos estarem instalados, as luzes indicadoras de status do USB LED, de cada lado da docking station brilham quando você conecta dispositivos nela.

- Luzes verdes Tx iluminam quando conectadas a uma rede e a luz amarela Rx pisca quando dados são transmitidos para e da rede.
- O LED de energia irá brilhar quando o fio de energia AC for ligado na Docking station

### **Portas da Docking Station**

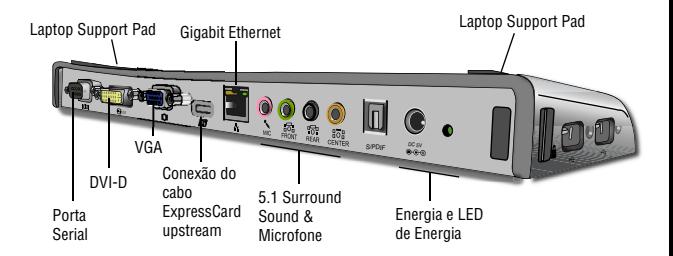

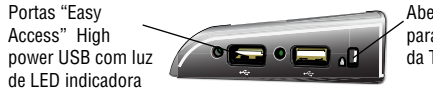

Abertura da ranhura para uso com cadeados da Targus

## **Conectando Novos Dispositivos**

Para evitar possíveis danos ao conectar um novo dispositivo, não force o cabo conector na porta da docking station. Se o cabo conector não encaixar suavemente, vire o conector e tente encaixar novamente.

#### **Conectando um Mouse Serial / Teclado**

Para conectar um mouse ou teclado serial, anexe o cabo conector na porta serial da docking station.

#### **Conectando e Configurando um Modem Serial**

Para conectar um modem serial:

- 1. Ligue o cabo conector na porta serial da docking station.
- 2. Instale o modem software driver de acordo com as instruções que vem com o aparelho.
- 3. Quando solicitado a selecionar a porta, escolha a Serial USB (COMx), onde x é o número da porta COM atribuído pelo seu sistema operacional.

### **Conectando um PDA**

1 Anexe o conector do cabo na porta serial na docking station.

2 Verifique que a configuração da porta COM, tanto no seu HotSync® ou ActiveSync® software, combina com a configuração na docking station. Para verificar a configuração da porta COM na docking station, consulte "Verificando os Dispositivos Instalados". Para verificar a configuração da porta COM no seu PDA, consulte a documentação que acompanha.

#### **Conectando a uma Rede Local**

Para conectar um cabo Ethernet com um conector RJ-45, anexe o conector do cabo na porta Ethernet/network da docking station. Procedimentos adicionais para conectar a uma rede real dependem do tipo de rede que você está usando. Contacte seu administrador de rede para instruções detalhadas.

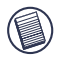

OBS: A DOCKING STATION SUPORTA HOT SWAPPING DO CABO DE REDE.

#### **Conectando um Dispositivo USB**

Para conectar um dispositivo USB, conecte-o numa porta USB na docking station e siga as instruções adicionais fornecidas com o dispositivo. Todas as quatro portas USB atendem os requisitos USB Alta velocidade de uma taxa de transferência de 480Mbps e um mínimo de potência de 500mA. Note que 2 em cada 4 portas USB são projetados para oferecer 1000mA, o dobro do que as especificações USB standard. Ver "Targus Always On" e "Usando Dispositivos USB Que Exigem Mais Potência" para mais detalhes.

## **Conectando e Configurando um Dispositivo de Áudio**

Esta docking station vem com um 5.1 Audio Support. Atrás do Dispositivo tem 5 portas dedicadas ao Áudio.

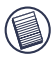

SE VOCÊ TIVER PROBLEMAS COM SEUS ALTO-FALANTES APÓS CONECTAR A DOCKING STATION, VEJA A SEÇÃO DE RESOLUÇÃO DE PROBLEMAS PARA MAIS INFORMAÇÕES.

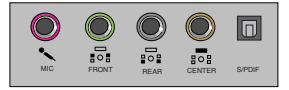

Microfone In – Pink Canal Frontal ou Line Out – Verde Canal Traseiro – Preto Canal central / subwoofer– Laranja S/PDIF – Digital Audio Interface (PCM, Dolby Digital 5.1)

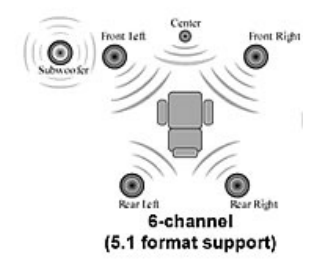

1. Para usar headphones ou altifalantes estéreo, conecte-os na porta verde 3.5mm .

Se você tiver uma configuração de alto-falantes 5.1, conecte o alto falante do Canal Frontal na porta verde 3.5mm. Conecte o altofalante Traseiro na porta Preta 3.5mm. Conecte o Canal Central na porta Laranja 3.5mm.

- 2. Para conectar um microfone, plugue na porta Pink 3.5mm.
- 3. Para habilitar seus headphones ou alto-falantes, primeiro você deve escolher C-media USB Sound Device em Ajustes de Propriedades
- 4. Para Windows® XP, vá ao Painel de Controle e escolha Som e Áudio. Selecione Audio tab. Em Sound Playback, troque Dispositivo Preferido para C-Media USB Sound Device da lista de rolagem.

Clique Aplicar e depois clique OK.

5. Certifique-se de que o volume não está em MUTE.

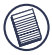

OBS: DISPOSITIVOS DE ÁUDIO NÃO FUNCIONAM SIMULTÂNEAMENTE NA DOCKING STATION E NO COMPUTADOR HOST.

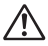

CUIDADO: TODOS OS APLICATIVOS DE AUDIO OU MULTIMÉDIA DEVEM SER ENCERRADOS ANTES DE TROCAR ENTRE SAÍDA DE ÁUDIO DA PORT STATION E A SAÍDA DE ÁUDIO DO COMPUTADOR HOST .

## **Instalando e Configurando um Dispositivo S/PDIF (Sony/ Philips Digital Interface)**

1. Para poder habilitar S/PDIF, você precisa ligá-lo. Isto pode ser feito abrindo a applet USB 3D Sound Configuration localizado na bandeja do seu sistema. (clique no ícone USB para abrir a Tela de Configuração)

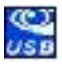

- 2. Clique no botão próximo ao texto S/PDIF Output para habilitar S/PDIF
- 3. Ajuste a Saída de Áudio da bandeja para áudio digital

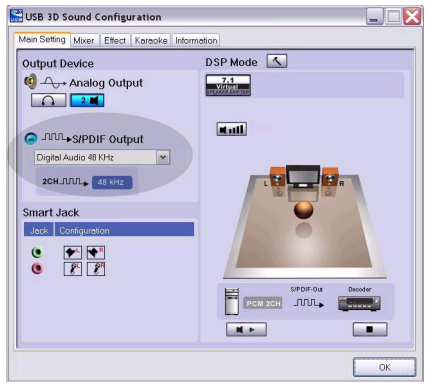

4. Plugue seu TOSLINK cabo óptico (não incluído) na porta S/PDIF- Out da Docking Station num lado, e a porta S/PDIF-In do Digital Decoder ou Alto Falante no outro lado.

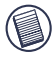

OBS: NÃO PRECISA CONECTAR NENHUM OUTRO CABO DE ALTO-FALANTES SE SELECIONAR ESTA OPÇÃO. O TOSLINK CABO ÓPTICO É O ÚNICO CABO NECESSÁRIO.

5. Conecte seu Digital Decoder ou Alto-falante ao Home Theater System.

### **Conectando a um Monitor ou LCD**

Qualquer monitor ou LCD conectado na porta de vídeo da docking station estará limitado a uma resolução máxima de cor de 1600x1200, 32-bit.

#### **Opções do Menu Vídeo**

Opções do menu vídeo podem ser acessadas clicando com a direita no ícone Targus Display na bandeja do sistema ou através de Windows Display Properties.

A única opção do menu não acessível através do Windows Display Properties é Mirror (Espelho). Esta precisa ser acessada através do ícone Targus Display.

Para trocar as resoluções usando as propriedades do Windows Display :

- 1. Posicione o mouse num local vazio do seu desktop, e clique com a direita e selecione propriedades.
- 2. Na tela de propriedades do Display, clique na janela "settings" (ajustes).
- 3. Altere a resolução da tela ou intensidade da cor nesta tela.
- 4. Clique"OK" para fechar a tela "Propriedades do Display"

Para alterar a resolução e modos usando o ícone Targus Display:

- 1. Posicione o mouse no sobre o ícone Targus e clique nele com a direita.
- 2. Desta tela, você pode mudar as resoluções e modos que a Dock opera (ver explicação abaixo dos modos de vídeo suportados).

**Primário:** Se você estiver usando um monitor ou LCD (não a tela do seu notebook) como sua tela primária.

**Estendido:** Você está usando a tela do seu notebook como seu display primário e seu monitor ou LCD é uma tela secundária, ampliando seu desktop para abrigar ambas as telas.

**Espelho:** Você está usando a tela do seu notebook como seu display primário e seu monitor ou LCD reproduz a tela do seu notebook .

**Off:** Você está usando a tela do seu notebook como seu display primário e seu monitor ou LCD está desligado .

**Resolução:** Alterar a resolução do utilitário Targus irá afectar somente o monitor conectado na porta de vídeo da docking station.

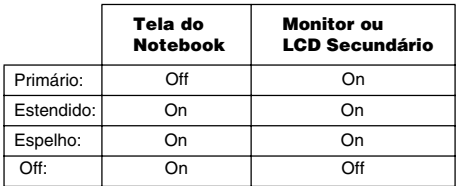

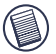

OBS: ALGUNS LCDS TÊM SIDO OTIMIZADOS PARA UMA RESOLUÇÃO ESPECÍFICA. SE A RESOLUÇÃO ÓTIMA NÃO FOR 1280 X 1024, OS RESULTA-DOS PODEM NÃO SER OS DESEJADOS.

#### **Saída de Vídeo irá suportar as seguintes resoluções e qualidades de cor:**

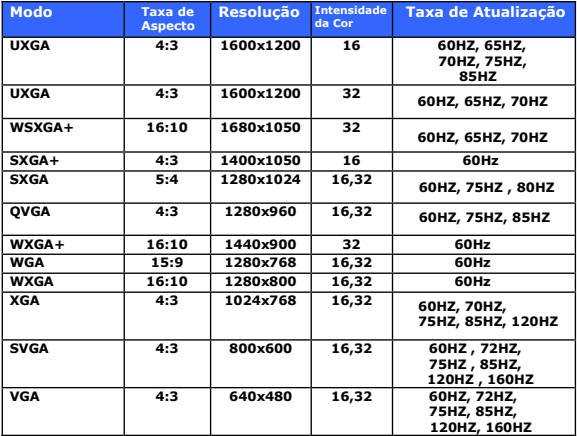

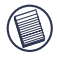

Obs: Todas as taxas de atualização (refresh) listadas são Não-entrelaçadas.

# **Modo Suspender Global**

Quando seu computador está no modo suspender, a docking station também entra neste modo para evitar consumo de energia. Quando seu computador "desperta", a docking station desperta automaticamente.

## **Usando Dispositivos USB que Exigem Mais Potência**

Esta docking station é projetada com 4 Portas USB High Power 2 das quais, oferecendo até 1000mA de potência cada. Podem ser usados para conectar a periféricos que exigem mais potência como impressoras, scanners, drivers ópticos e outros.

# **Resolução de Problemas**

# **Aparelho Não Funciona**

- Certifique-se que o dispositivo está totalmente encaixado na porta correta da docking station.
- Plugue o dispositivo numa porta diferente da docking station. Se ainda não funcionar, teste o aparelho conectando-o diretamente ao seu computador.
- Verifique se você rodou o programa Setup (Ajustes) ou Install (Instalar) para o dispositivo.
- Certifique-se de que o dispositivo aparece no Gerenciador de Dispositivos. Para mais informações consulte "Verificando os Dispositivos Instalados".
- Desconecte todos os dispositivos da docking station e reconecte-os, um de cada vez. Verifique se cada dispositivo está funcionando antes de plugar o próximo.
- Cada porta USB está equipada com proteção de sobrecarga de energia. Caso um dispositivo USB puxe mais corrente do que a porta USB pode suprir, a porta irá desligar. Para habilitar a porta novamente, desconecte o dispositivo e vá ao Gerenciador de Dispositivos ou a mensagem na bandeja do sistema e escolha a opção Reset. Então, você pode plugar o dispositivo de volta na porta USB. Se ocorrer um desligamento, verifique os requisitos de energia do dispositivo.

## **Verificando os Dispositivos Instalados**

Você pode ver os dispositivos instalados na docking station da janela Gerenciador de Dispositivos em Propriedades do Sistema.

Clique com a direita em Meu Computador, Propriedades, depois clique na Hardware tab, e depois no botão Gerenciador de Dispositivos.

Da janela Gerenciador de dispositivos, expanda o seguinte:

- Adaptadores do Display Targus ExpressCard c/ vídeo
- Human Interface Devices mostra teclados e apontadores: mouses, trackballs e joysticks
- Adaptadores Network Adaptador Realtek RTL 8110SC Ethernet
- Portas (COM & LPT) Serial em USB [COM x]
- Som, Vídeo e Game Controllers mostra dispositivo de áudio USB
- Universal Serial Bus controllers mostra os outros dispositivos instalados para a docking station e hub genérico

#### **Verificando uma Conexão de Modem Serial**

Ao anexar um modem na porta serial (RS232), verifique se a porta atribuída ao seu modem é Serial USB (COMx), onde x é o número da porta COM.

Se o sistema operacional não detectar automaticamente que seu modem está atribuído a um Serial USB (COMx), rode novamente o Hardware Wizard e escolha Select da lista ao invés de Autodetect. Depois, selecione Serial USB (COMx) como a porta COM.

#### **Mensagem de Erro no Seu PDA**

Se a mensagem de erro "Conexão Não Estabelecida" aparecer no seu PDA, verifique se a configuração na porta COM no seu HotSync ou ActiveSync software combina com a configuração na docking station. Veja "Verificando os Dispositivos Instalados" para verificar a configuração da porta COM na docking station.

Algumas versões antigas do Palm® Desktop software não são compatíveis com a conversão USB para Serial. Favor contactar seu fornecedor PDA para atualizações de software.

# **Video**

#### **Posso ter uma resolução mais alta no meu monitor?**

• Resolução mais alta é 1600 x 1200, 32-bit color.

#### **Reprodução de filmes não é suave quando reproduzido na resolução 1600x1200x32 bit. É pior quando reproduzir um clipe de mídia em tela cheia?**

A Targus ExpressCard Docking station não é originalmente concebida para reproduzir conteúdo de filmes na resolução máxima e profundidade de cores. O melhor modo para mostrar conteúdo de vídeo é na resolução 1280x1024 (SXGA) ou mais baixa.

O motivo para isto é a grande quantidade de dados do display sendo transferidos durante a reprodução de filmes. Filmes DVD standard são codificados numa resolução de 720x480 (NTSC), e 720x576 para discos PAL . Display de vídeos em resolução mais alta irá resultar em graduar o display numa resolução mais alta, o que não ganha nenhum efeito real na reprodução do filme .

Formas de melhorar a suavidade da reprodução de filmes são:

- Reduzir a resolução do display para 1280x1024 com menor intensidade de cor (16 Bit Color)
- Termine todos os aplicativos intensivos de CPU rodando no computa dor

#### **Eu não posso reproduzir um DVD usando a Docking station?**

Reprodução de DVD é controlada pelo DVD playback software e o hardware no seu notebook. Muitos programas de DVD playback software não são capazes de suportar reprodução de DVD num monitor externo ou secundário. Se você tiver problemas em reproduzir vídeos no modo Estendido, tente trocar o modo Vídeo na Docking station para modo Primário ou Espelho.

#### **Acidentes Inesperados ou problemas com estabilidade de corrente?**

Assegure-se de ter actualizado seu sistema BIOS no seu notebook. Diversos fornecedores de populares de notebook tem lançado actualizações de BIOS que solucionam muitos dos problemas relacionados com ExpressCard (Lenovo, Fujitsu).

#### **Meu sistema colapsa durante o boot up com o conector de placa instalado?**

Tente mudar a chave de Pre-boot para a posição on e faça novamente o boot.

**Podem dois displays separados ser conectados à ExpressCard Docking station (VGA e DVI-D) e mostrar duas imagens separadas ou trabalhar para estender a imagem pelas três telas (incluindo a tela do Notebook)?**

Não. A saída da porta VGA e da porta DVI é a mesma.

**Minha tela fica vazia (preta) quando eu conecto o ExpressCard ao meu computador.**

Certifique-se de que o ExpressCard está corretamente conectado e verifique o modo de exibição na bandeja do sistema para que a configuração esteja correta.

# **Áudio**

Eu não consigo ouvir através dos Altifalantes do meu Notebook.

Alguns Notebooks se padronizam pelo dispositivo de Áudio USB da Expresscard Docking station quando a Docking station está conectada, desabilitando seus altifalantes embutidos. Para habilitar os alto-falantes do seu Notebook, faça o seguinte:

- 1. Abra o Painel de Controle, e selecione "Dispositivos de Som e Áudio".
- 2. Na janela "Audio" na seção "Sound Playback", selecione o dispositivo de Áudio interno do seu Notebook (vai ser um dispositivo diferente do dispositivo de Áudio USB da Docking Station).

Se você ainda não conseguir que o dispositivo de áudio reproduza dos seus altifalantes:

- 1. Abra o Painel de Controle e selecione "Dispositivos de Som e Áudio".
- 2. Na janela "Audio" na seção "Volume do Dispositivo", clique "Avançado".
- 3. Desmarque o box "Mute All"

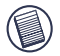

OBS: Você vai precisar fechar todos os aplicativos que estão usando áudio e reiniciá-los para habilitar esta alteração.

# **Assistência Técnica**

Para questões de ordem técnica, é favor visitar:

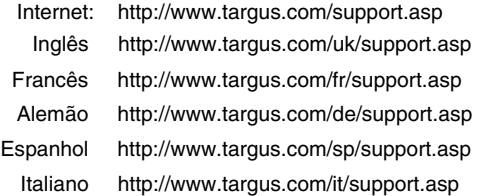

O nosso pessoal especializado está também disponível para responder às suas questões através de um dos seguintes números de telefone.

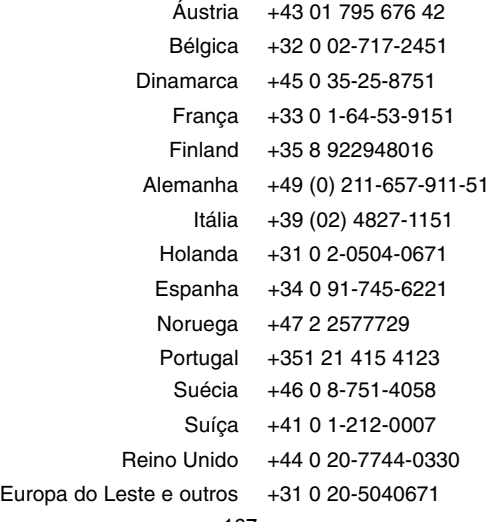

# **Registo de Produto**

A Targus recomenda que registe o seu acessório Targus logo após o ter comprado. Para registar o seu acessório Targus, vá a:

http://www.targus.com/registration.asp

Necessitará de fornecer o seu nome completo, endereço de email, número de telefone e informação sobre a companhia (se aplicável).

# **Garantia**

A Targus garante que este produto está isento de defeitos de material e fabrico pelo período de dois anos. Se o seu acessório Targus for considerado com defeito durante esse período de tempo, procederemos de imediato à sua reparação ou substituição. Esta garantia não cobre danos acidentais, desgaste ou perdas consequênciais ou acidentais. Em nenhuma circunstância será a Targus responsável por perda de, ou danos para, um computador, nem perda de, ou danos para, programas, registos ou dados, nem por quaisquer danos consequênciais ou acidentais, mesmo que a Targus tenha sido informada sobre tal possibilidade. Esta garantia não afecta os seus direitos estatutários.

# **Conformidade Normativa**

Este dispositivo está em conformidade com a Parte 15 das Normas FCC. O seu funcionamento está sujeito às duas seguintes condições: (1) Este dispositivo não pode causar interferência prejudicial, e (2) Este dispositivo tem de aceitar qualquer interferência recebida, incluindo interferência que possa causar funcionamento indesejado.

# **Declaração FCC**

#### **Testado em conformidade**

Este equipamento foi testado e considerado em conformidade com os limites de um dispositivo digital de Classe B, de acordo com a Parte 15 das Normas FCC. Estes limites destinam-se a fornecer uma protecção razoável contra interferência prejudicial numa instalação residencial. Este equipamento gera, utiliza e pode irradiar energia de rádio-frequência e, se não for instalado e utilizado de acordo com as instruções, poderá causar interferência prejudicial em comunicações de rádio. No entanto, não existe qualquer garantia de que não ocorrerá interferência numa instalação em particular.

Se este equipamento não causar interferência prejudicial para a recepção de rádio ou televisão, o que pode ser determinado desligando e voltando a ligar o equipamento, aconselhamos o utilizador a tentar corrigir a interferência através de uma ou mais das seguintes medidas:

- Volte a orientar ou posicionar a antena receptora.
- Aumente a distância entre o equipamento e o receptor.
- Ligue o equipamento a uma tomada de parede que esteja num circuito diferente daquele a que o receptor está ligado.
- Consulte o seu revendedor ou um técnico credenciado de radio/TV para assistência.

Alterações ou modificações não autorizadas pela entidade responsável pela conformidade pode resultar na perda de autorização de utilização deste produto por parte do utilizador

## **Declaração de Conformidade**

Este dispositivo está debaixo da classificação de Classe 1, de acordo com R&TTE Directive (99/5/EC). Este dispositivo é de baixa potência. Dispositivo só para uso no escritório e em casa. Este produto pode ser usado em todos os países da CE.

### **Diretiva de Reciclagem Targus**

Ao término de vida útil dos produtos, por favor coloque num ponto apropriado de reciclagem disponível no seu país. A Política de reciclagem da Targus encontra-se disponível para visualização em: www.targus.com/recycling

Microsoft, Windows e Windows Vista sã marcas comerciais registadas da Microsoft Corporation nos Estados Unidos de América e/ou outros países. Todas as marcas comerciais e marcas comerciais registadas são propriedade dos respectivos proprietários. Todos os direitos reservados.

# **KANNETTAVAN TARGUS EXPRESSCARD™ -TIETO-KONEEN TELAKOINTIASEMA DIGITAALISILLA KUVA- JA ÄÄNITOIMINNOILLA**

#### **Johdanto**

Onnittelut digitaalisilla kuva- ja äänitoiminnoilla varustetun kannettavan Targus ExpressCard -tietokoneen telakointiaseman ostamisesta. Tämän kannettavan laajennusosan avulla voit liittää tietokoneeseen ExpressCard-korttipaikan kautta enintään 4 USB-laitetta, näytön tai nestekidenäytön, nopean Gigabit Ethernet -lähiverkkokortin, 5.1-kanavaisen PCäänilaitteen optisella S/PDIF-kaapelilla ja sarjaliitännäisen yhteensopivan laitteen.

Telakointiasemassa on myös Targus Always On -ominaisuus ja Targus USB Power Port -liitännät, jotka mahdollistavat kaksinkertaisen tehon tavanomaisiin USB-laitteisiin verrattuna. Kookkaampienkin sovitinten käyttö onnistuu väljän asemoinnin ansiosta. Targus Always On -toiminto takaa USB-porttien virransaannin tietokoneen ollessa pois päältä, irti telakointiasemasta tai lepo- tai valmiustilassa, jolloin USB-laitteet latautuvat.

## **Ergonominen muotoilu**

Ergonomisen muotoilun ansiosta ilma pääsee virtaamaan paremmin kannettavan tietokoneen alta ja tuuletus toimii tehokkaammin. Kohotettu alusta tarjoaa paremman kirjoitusasennon.

# **Ominaisuudet**

- (4) Nopeat USB 2.0 -portit
- (1) Sarjaportti (RS232)
- (1) 24 pin DVI-D-liitin
- (1) VGA (HD D-sub) HD-15-liitin
- (1) Tulopuolen ExpressCard-kaapeliliitäntä
- (1) RJ-45 Gigabit Ethernet 10/1000
- (3) 5.1 Surround sound -ääniliittimet
- (1) Mikrofonitulo
- (1) Digitaalinen S/PDIF-äänilähtö (TOSLINK-valokuituliitin)
- (2) turvalukitusurat

# **Pakkauksen sisältö**

Tämän käyttöoppaan lisäksi pakkauksessa on

- Targus ExpressCard -telakointiasema digitaalisilla kuva- ja äänitoiminnoilla
- ExpressCard-kaapeli ja -kortti (sisältää välikekortin)
- Muuntaja (tarvitaan telakan käyttämiseksi)
- Ohjain-CD

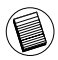

HUOMAA: SUOSITTELEMME, ETTÄ TARKISTAT SIVUSTOSTAMME (LINKKI JÄLJEMPÄNÄ), ETTÄ KONEESSASI ON OHJAIMEN TUOREIN VERSIO. VOIT LADATA SEN ILMAISEKSI. LATAA JA ASENNA OHJAIN TÄMÄN KÄYTTÖOPPAAN OHJEIDEN MUKAISESTI. HTTP://WWW.TARGUS.COM/US/SUPPORT\_DOWNLOADS.ASP

# **Järjestelmävaatimukset**

#### **Laitteisto**

- Tietokone, jossa on Intel® Pentium® -suoritin tai vastaava
- CD-ROM-asema
- Paikka 34 tai 54 mm:n ExpressCard-kortille

#### **Käyttöjärjestelmä**

- Windows Vista<sup>TM</sup> or
- Windows® XP Service Pack 2 tai uudempi

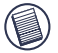

HUOMAA: SAAT LADATTUA UUSIMMAT SERVICE PACK -PAKETIT TIETOKONE-VALMISTAJAN SIVUSTOSTA TAI MICROSOFTIN SIVUSTOSTA:

http://support.microsoft.com/default.aspx?scid=fh%3BENUS%3Bsp

#### **BIOS-järjestelmän valmisteleminen ExpressCard-asemaa varten**

Ennen kuin asennat ExpressCard-telakointiaseman, varmista, että koneessasi on uusin saatavilla oleva BIOS-versio. Useat järjestelmävalmistajat tarjoavat päivityksiä, joista on apua useissa ExpressCard-korttipaikan käyttöön liittyvissä ongelmissa.

#### **ExpressCard-liitäntäkortti**

ExpressCard-telakointiasemaan kuuluu kaapeli, välike (lisätietoja on Välikeliittimen käyttö -kohdassa) ja 34 mm:n kortti, jonka voit yhdistää tietokoneen ExpressCard-korttipaikkaan. Kaapelin voi irrottaa kortista. Voit jättää kortin koneeseen, kun lopetat käytön.

34 mm:n kortissa on pieni kytkin (ks. ympäröity kohta kuvassa jäljempänä).

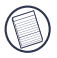

HUOMAA: KUN LIITÄT KAAPELIN EXPRESSCARD-KORTTIIN, VARMISTA, ETTÄ KAAPELIN PÄÄ ON TARPEEKSI SYVÄLLÄ JA TUKEVASTI KIINNI KORTISSA. KYTKE KAAPELI ASEMAAN OIKEIN PÄIN. ÄLÄ YRITÄ PAKOTTAA LIITINTÄ PAIKOILLEEN. LAITE VOI MUUTOIN SÄRKYÄ.

On-Pre-boot-tuki Off-Post-boot-tuki (oletus)

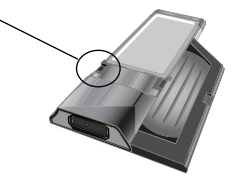

Tällä kytkimellä voit määrittää, kuinka järjestelmä tunnistaa telakointiaseman käynnistysvaiheessa. Jotkut kannettavat tietokoneet tunnistavat aseman eivätkä toimi normaalisti käynnistystä edeltävässä tilassa (eli yrittävät käyttää ulkoista VGA-laitetta kannettavan oman VGA-näytön sijasta). Ongelma on havaittu kannettavissa tietokoneissa (Fujitsu sekä jotkut Sonyn ja Toshiban mallit), joissa on Phoenix Technologiesin kehittämä BIOS. Jos oma kannettavasi tietokoneesi käyttäytyy näin, käännä kytkin OFF-asennosta ON-asentoon. Kytkentä tarvitsee tehdä vain kerran.

# **Välikeliittimen käyttö**

Laitteeseen kuuluu välike, jotta 34 mm:n ExpressCard saadaan varmasti liitettyä tukevasti 54 mm:n paikkaan. Välikkeellä ei ole muuta tarkoitusta kuin estää korttia liikkumasta 54 mm:n korttipaikassa. Välikettä ei tarvita, jos tietokoneessasi on 34 mm:n korttipaikka. (Jäljempänä olevasta kuvasta näet nykyisissä kannettavissa tietokoneissa käytettävät korttipaikat.)

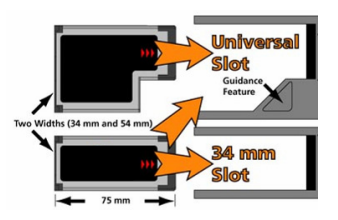

ExpressCard kiinnitetään välikkeeseen ja työnnetään korttiliittimen avulla 54 mm:n ExpressCard-korttipaikkaan.

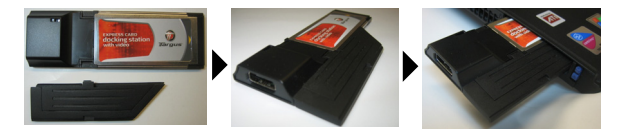

Aseta ExpressCard huolellisesti välikkeeseen ja lukitse se paikalleen pidikkeellä.

Varmista että pidike on tukevasti kiinni eikä osien välille jää rakoa. Lisätietoja on edellisissä kuvissa.

#### **Välikkeen liittäminen ExpressCardasemaan**

Varmista ensin, että välike ja PC-kortti on kohdistettu jäljempänä olevan kuvan mukaisesti.

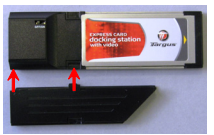

1. Varmista, että välike on 45 asteen kulmassa PC-korttiin nähden. Välikkeen väkäsen on oltava PC-korttipaikassa. Lisätietoja on kuvassa.

2. Työnnä välikettä alaspäin kuvan mukaan ja paina samalla sekä PC-korttia että välikettä.

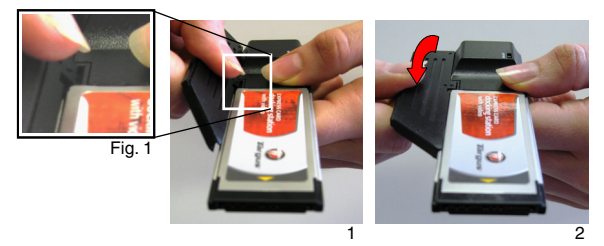

Varmista lopuksi, että välikkeen kaksi väkästä on painettu tukevasti ja suoraan PC-kortin uriin.

Irrota välike vetämällä sitä ylöspäin.

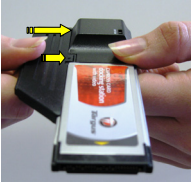

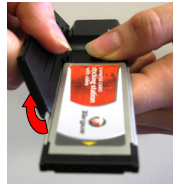

Liittäminen Irrottaminen

#### **Telakointiaseman ohjaimen asennus**

Jotta käyttöjärjestelmä tunnistaisi tietokoneeseen liitetyn telakointiaseman ja sen portit, telakointiaseman ohjain on asennettava.

- 1. Käynnistä tietokone.
- 2. Aseta ohjain-CD-levy tietokoneen CD-ROM-asemaan.

Jos asennus ei käynnisty automaattisesti, valitse Käynnistä - Suorita ja kirjoita D:\Setup.exe (D: on CD-ROM-aseman polku). Valitse **OK**.

3. Ohjattu telakointiaseman asennustoiminto käynnistyy. Suorita asennus näyttöön tulevien ohjeiden mukaisesti. Aseta ExpressCard korttipaikkaan ohjelman sitä pyytäessä.

#### **Telakointiaseman liittäminen tietokoneeseen**

- Vaihe 1. Liitä mukana oleva muuntaja telakointiaseman virtaliitäntään.
- Vaihe 2. Liitä ExpressCard-kaapelin toinen pää telakointiasemaan ja toinen pää ExpressCard-korttiin.

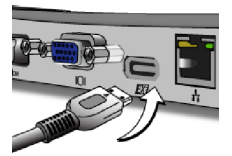

Vaihe 3. Työnnä ExpressCard-kortti tietokoneen vapaana olevaan ExpressCard-korttipaikkaan.

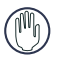

VAROITUS: TELAKOINTIASEMA EI TOIMI KUNNOLLA, JOS MUUNTAJAA EI OLE YHDISTETTY SÄHKÖPISTORASIAAN. ÄLÄ LIITÄ TELAKOINTIASEMAAN MITÄÄN LAITTEITA ENNEN KUIN OHJELMISTO ON ASENNETTU JA MUUNTAJA KYTKETTY PISTORASIAAN.

4. Kytkettyäsi ExpressCard-aseman tietokoneeseen, odota että tietokone on tunnistanut laitteet ennen kuin napsautat OK painiketta. Tämä vie noin 3–5 minuuttia.

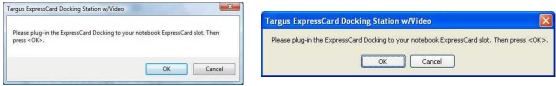

Windows Vista -valintaikkuna Windows XP -valintaikkuna

Napsauta Valmis ja käynnistä tietokone uudelleen telakointiaseman asennusohielman sitä pyytäessä. Varmista, että asennus on valmis, ennen kuin käynnistät tietokoneen uudelleen.

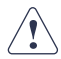

WINDOWS VISTA KEHOTTAA KÄYNNISTÄMÄÄN TIETOKONEEN UUDELLEEN OHJAIMEN ASENNUKSEN AIKANA. SIVUUTA TÄMÄ VIESTI. TELAKOINTIASE-MAN OHJAIMEN ASENNUSOHJELMISTO KEHOTTAA KÄYNNISTÄMÄÄN TIETOKONEEN UUDELLEEN, KUN OHJAIMEN ASENNUS ON VALMIS.

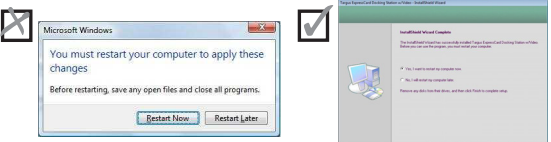

Window Vista – uudelleenkäynnistyksen ikkuna

Telakointiasema – uudelleenkäynnistyksen ikkuna

5. Kun olet käynnistänyt tietokoneen uudelleen, laite tunnistaa telakointiaseman ja oletusohjaimet asentavat kaikki laitteet automaattisesti. Odota, kunnes prosessi on valmis. Ohjelma päivittää näytön tarkkuuden prosessin aikana.

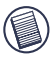

HUOMAA: LAITTEIDEN ASENNUS KESTÄÄ JONKIN AIKAA. AIKAA VOI KULUA JOPA 5 MINUUTTIA TIETOKONEEN KOKOONPANOSTA RIIPPUEN.

6. Näytön ilmaisinalueella näkyy Targus-näytön kuvake. Voit valita näytön tilan napsauttamalla kuvaketta hiiren kakkospainikkeella.

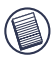

HUOMAA: SUOSITTELEMME, ETTÄ VALITSET TILAKSI "EXPRESS CARD VGA" OFF, JOS KÄYTÄT VAIN NÄYTTÖÄ. OLETUSASETUS ON "LAAJENNETTU TILA".

## **LED-tilailmaisimet**

Kun kaikki laiteohjaimet on asennettu, USB-portin tilan LEDmerkkivalot syttyvät telakointiaseman molemmin puolin liittäessäsi laitteita asemaan.

- Vihreä Tx-valo syttyy, kun laite kytketään verkkoon, ja keltainen Rx valo vilkkuu, kun aseman ja verkon välillä on tiedonsiirtoa.
- Virran LED-merkkivalo palaa, kun muuntaja on kytkettynä telakointia semaan.

#### **Telakointiaseman portit**

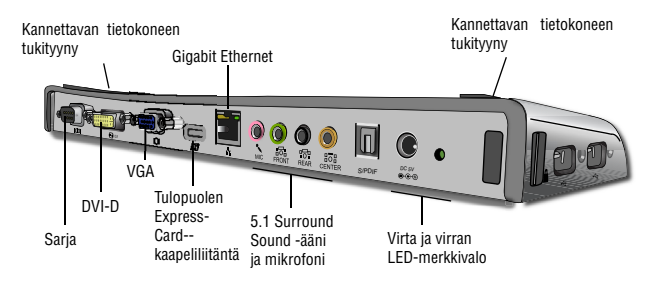

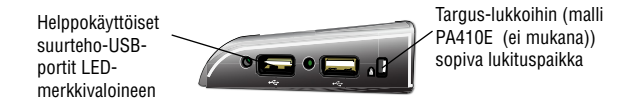

## **Uusien laitteiden liittäminen**

Liittäessäsi uuden laitteen älä yritä työntää kaapeliliitintä telakointiaseman porttiin väkisin. Jos liitin ei mene paikalleen helposti, käännä se toisin päin ja yritä uudestaan.

#### **Sarjahiiren/-näppäimistön liittäminen**

Jos haluat kytkeä laitteeseen sarjahiiren tai -näppäimistön, liitä kaapeliliitin telakointiaseman sarjaporttiin.

#### **Sarjamodeemin liittäminen ja asetukset**

Sarjamodeemin yhdistäminen

- 1. Liitä kaapeliliitin telakointiaseman sarjaporttiin.
- 2. Asenna modeemin ohjainohjelmisto laitteen mukana olevien ohjeiden mukaisesti.

3. Kun ohjelma pyytää valitsemaan portin, valitse sarja-USB (COMx), missä x tarkoittaa käyttöjärjestelmän määrittämän COM-portin numeroa.
## **Kämmentietokoneen liittäminen**

- 1. Liitä kaapeliliitin telakointiaseman sarjaporttiin.
- 2. Tarkista, että COM-portin asetukset joko HotSync® tai ActiveSync®-ohjelmistossa vastaavat telakointiaseman asetuksia. Voit tarkistaa telakointiaseman COM-portin asetukset Laitteiden asennuksen tarkistaminen -kohdasta. Voit tarkistaa kämmentietokoneen COM-portin asetukset noudattamalla laitteen käyttöoppaan ohjeita.

### **Lähiverkkoon liittäminen**

Yhdistä RJ-45-liittimellä varustetttu Ethernet-kaapeli telakointiaseman Ethernet-/verkkoporttiin. Muut tarvittavat toimet varsinaiseen verkkoon liittämiseksi vaihtelevat verkon tyypin mukaan. Saat lisätietoja verkon pääkäyttäjältä.

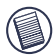

HUOMAA: VOIT LIITTÄÄ VERKKOKAAPELIN TELAKOINTIASEMAAN KÄYTÖN AIKANA.

## **USB-laitteen liittäminen**

Liitä USB-laite telakointiaseman USB-porttiin ja seuraa laitteen mukana olevia ohjeita. Kaikki neljä USB-porttia täyttävät seuraavat suurnopeus-USB:n vaatimukset: 480 Mbps:n siirtonopeus ja 500 mA:n vähimmäisteho. Neljästä USB-portista kaksi soveltuu käyttöön 1000 mA:n teholla, mikä on kaksinkertainen USB-vakiotehoon verrattuna. Lisätietoja on Targus Always On- ja Suuremman tehon vaativien USBlaitteiden käyttö -kohdissa.

## **Äänilaitteen liittäminen ja asetukset**

Telakointiasemassa on 5.1-kanavaisen äänen tuki. Laitteen takana on viisi ääniporttia.

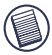

HUOMAA: JOS KAIUTTIMET EIVÄT TOIMI NORMAALISTI LIITETTYÄSI TELAKOINTIASEMAN, KATSO LISÄTIETOJA VIANMÄÄRITYS-KOHDASTA.

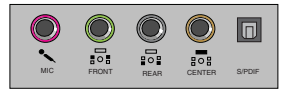

Mikrofonin tuloliitäntä – vaaleanpunainen Etukanava tai linjalähtö – vihreä Takakanava – musta Keskikanava / subwoofer – oranssi S/PDIF – digitaalinen audioliitäntä (PCM, Dolby Digital 5.1)

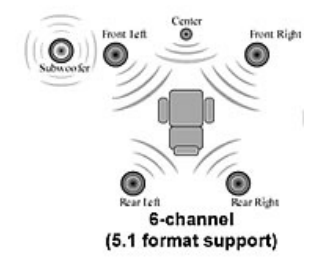

1. Liitä stereokuulokkeet tai -kaiuttimet vihreään 3,5 mm:n porttiin.

Jos kaiuttimissa on 5.1-asetus, liitä etukanavan kaiutin vihreään 3,5 mm:n porttiin. Liitä takakaiutin mustaan 3,5 mm:n porttiin. Liitä keskikanava oranssiin 3,5 mm:n porttiin.

- 2. Liitä mikrofoni vaaleanpunaiseen 3,5 mm:n porttiin.
- 3. Jos haluat käyttää kuulokkeita tai kaiuttimia, valitse Ominaisuuksien asetukset -kohdasta C-media USB-äänilaite.
- 4. Jos koneessa on Windows® XP, avaa Ohjauspaneeli ja valitse Äänet ja äänilaitteet. Valitse Ääni-välilehti. Valitse Oletukset-välilehden avattavasta valikosta ensisijaiseksi laitteeksi C-media USB -äänilaite.

Valitse **Käytä** ja **OK**.

5. Tarkista, että äänenvoimakkuuden asetus ei ole EI ÄÄNTÄ.

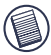

HUOMAA: TELAKOINTIASEMAN JA TIETOKONEEN ÄÄNILAITTEET EIVÄT TOIMI SAMANAIKAISESTI.

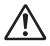

VAROITUS: SULJE KAIKKI AUDIO- TAI MULTIMEDIASOVELLUKSET ENNEN KUIN VAIHDAT LÄHTÖPORTIKSI TIETOKONEEN PORTIN SIJASTA ASEMAN PORTIN TAI PÄINVASTOIN.

## **S/PDIF-laitteen (Sony/Philips Digital Interface) asennus ja asetukset**

1. Käynnistä S/PDIF-laite. Avaa ilmaisinalueella näkyvä USB 3D -ääniasetusten pienoissovellus. (avaa Asetusnäyttö napsauttamalla USB-kuvaketta)

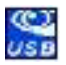

- 2. Käynnistä S/PDIF napsauttamalla tekstin S/PDIF-lähtö vieressä olevaa painiketta.
- 3. Valitse ilmaisinalueella äänilähdöksi digitaalinen ääni.

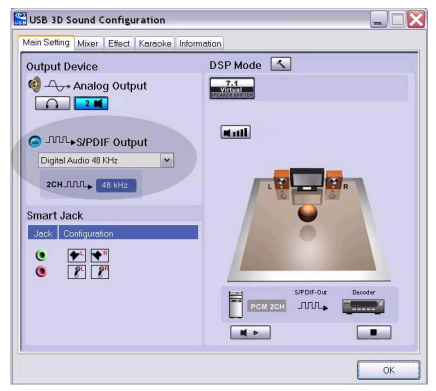

4. Liitä TOSLINK-kaapelin (ei sisälly toimitukseen) toinen pää telakointiaseman S/PDIF-lähtöporttiin ja toinen pää digitaalisen dekooderin tai kaiuttimen S/PDIF-tuloporttiin.

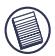

HUOMAA: JOS VALITSET TÄMÄN VAIHTOEHDON, MUITA KAIUTINKAAPELEITA EI TARVITSE KYTKEÄ. TOSLINK-VALOKAAPELI RIITTÄÄ.

5. Liitä digitaalinen dekooderi tai kaiutin kotiteatterijärjestelmään.

### **Liittäminen näyttöön tai nestekidenäyttöön**

Telakointiaseman videoporttiin liitettävien näyttöjen tai nestekidenäyttöjen enimmäistarkkuus on 1600x1200, 32-bittiset värit.

### **Kuvavalikon vaihtoehdot**

Avaa Kuvavalikon vaihtoehdot napsauttamalla hiiren kakkospainikkeella ilmaisinalueella näkyvää Targus-näytön kuvaketta tai Windowsin Näytön ominaisuudet -valintaikkunan kautta.

Valikkovaihtoehdoista Peili on ainoa, joka ei näy Windows Näytön ominaisuudet -valintaikkunassa. Tämä asetus on tehtävä Targusnäyttö-kuvakkeen kautta.

Tarkkuuden muuttaminen Windowsin Näytön ominaisuudet -valintaikkunan kautta:

- 1. Napsauta tietokoneen työpöydän tyhjää kohtaa hiiren kakkospainik keella ja valitse Ominaisuudet.
- 2. Valitse Näytön ominaisuudet -ikkunasta Asetukset-välilehti.
- 3. Tässä ikkunassa voit vaihtaa näytön tarkkuuden tai värisyvyyden.
- 4. Voit sulkea Näytön ominaisuudet -valintaikkunan valitsemalla OK.

Tarkkuuden ja parametrien vaihtaminen Targus-näyttö-kuvakkeen kautta:

- 1. Napsauta Targus-kuvaketta hiiren kakkospainikkeella.
- 2. Avautuvassa näytössä voit vaihtaa telakointiaseman käyttämät tarkkuudet ja parametrit (jäljempänä on lisätietoja tuetuista kuvaparametreistä).

**Primary (Ensisijainen):** Ensisijaisena näyttönä on tavallinen näyttö tai nestekidenäyttö (ei kannettavan tietokoneen näyttö).

**Extended (Laajennettu näyttö):** Ensisijaisena näyttönä on kannettavan tietokoneen näyttö ja kakkosnäyttönä tavallinen näyttö tai nestekidenäyttö. Työpöytä laajenee molempiin näyttöihin.

**Mirror (Peili):** Ensisijaisena näyttönä on kannettavan tietokoneen näyttö. Sen kuva toisinnetaan tavallisessa näytössä tai nestekidenäytössä.

**Off (Ei käytössä):** Ensisijaisena näyttönä on kannettavan tietokoneen näyttö. Tavallista näyttöä tai nestekidenäyttöä ei käytetä.

**Resolution (Tarkkuus):** Jos vaihdat kuvatarkkuuden Targus-apuohjelman kautta, muutos vaikuttaa vain näyttöön, joka on liitetty telakointiaseman videoporttiin.

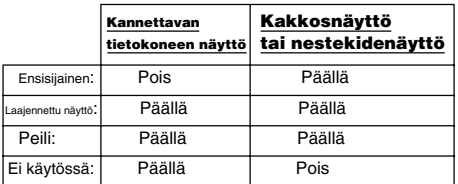

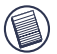

HUOMAA: JOTKUT NESTEKIDENÄYTÖT TOIMIVAT PARHAITEN TIETYLLÄ TARKKUUDELLA. JOS OPTIMITARKKUUS EI OLE 1280 X 1024, KUVAN LAATU EI VÄLTTÄMÄTTÄ OLE TOIVOTUNLAINEN.

### **Videolähtö tukee seuraavia tarkkuuksia ja värin laatua:**

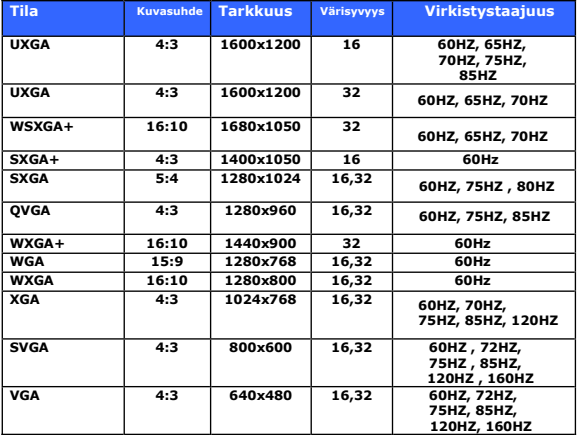

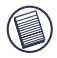

HUOMAA: KAIKKI MAINITUT VIRKISTYSTAAJUUDET OVAT LOMITTAMATTOMIA.

## **Valmiustila**

Tietokoneen ollessa valmiustilassa myös telakointiasema menee valmiustilaan virran säästämiseksi. Kun tietokonetta jälleen käytetään, myös telakointiasema käynnistyy automaattisesti.

## **Enemmän tehoa tarvitsevien USBlaitteiden käyttö**

Telakointiasemassa on neljä suurteho-USB-porttia, joista kahden enimmäisteho on 1000 mA. Portteihin voi liittää oheislaitteita, jotka tarvitsevat enemmän tehoa, kuten tulostimia, skannereita ja optisia asemia.

# **Vianmääritys**

## **Laite ei toimi**

• Tarkista, että laite on liitetty kunnolla telakointiaseman oikeaan porttiin.

• Liitä laite johonkin toiseen telakointiaseman porttiin. Jos laite ei vieläkään toimi, testaa se liittämällä laite suoraan tietokoneeseen.

- Tarkista, että olet suorittanut laitteen asennusohjelman.
- Tarkista, että laite näkyy Laitehallinta-valintaikkunassa. Lisätietoja saat Laitteiden asennuksen tarkistaminen -kohdasta.

• Irrota kaikki laitteet telakointiasemasta ja liitä ne uudelleen yksitellen. Tarkista kunkin laitteen toiminta ennen kuin liität seuraavan.

• Jokaisessa USB-portissa on ylivirtasuojaus. Jos USB-laite käyttää enemmän virtaa kuin USB-portin kautta voi saada, portti sulkeutuu. Avaa portti uudestaan seuraavasti: irrotta laite ja avaa Laitehallintavalintaikkuna tai ilmoitusalueen viesti ja valitse vaihtoehto Palauta. Liitä laite takaisin USB-porttiin. Jos portti sulkeutuu jälleen, tarkista laitteen vaatiman tehon suuruus.

### **Laitteiden asennuksen tarkistaminen**

Voit tarkistaa, mitkä laitteet on asennettu telakointiasemaan, valitsemalla Järjestelmäominaisuudet-valintaikkunasta Laitehallintavaihtoehdon.

Napsauta hiiren kakkospainikkeella Oma tietokone -kuvaketta ja valitse Ominaisuudet – Laitteisto – Laitehallinta.

Tarkista Laitehallinta-ikkunasta seuraavat kohteet:

- Näyttösovittimet Targus ExpressCard w/ video
- Näppäimistöt ja osoitinlaitteet: hiiret, pallohiiret ja ohjaussauvat
- Verkkosovittimet Realtek RTL 8110SC Ethernet -sovitin
- Portit (COM & LPT) Saria-USB [COM x]
- Ääni-, video- ja peliohjaimet USB-audiolaitteet
- USB-ohjaimet muut telakointiasemaa ja yleiskeskitintä varten asennetut laitteet

## **Sarjamodeemiliitännän tarkistaminen**

Liittäessäsi sarjaporttiin (RS232) modeemin tarkista, että modeemille valittu portti on saria-USB (COMx), missä x tarkoittaa COM-portin numeroa.

Jos käyttöjärjestelmä ei automaattisesti havaitse, että modeemin portiksi on valittu sarja-USB (COMx), käynnistä ohjattu uuden laitteen asentaminen uudelleen ja valitse luettelosta automaattisen tunnistuksen sijaan Valitse-vaihtoehto. Valitse COM-portiksi sarja-USB (COMx).

### **Kämmentietokoneen virheilmoitus**

Jos kämmentietokoneeseen tulee virheilmoitus, jonka mukaan yhteyttä ei ole muodostettu, tarkista, että COM-portin asetukset joko HotSync- tai ActiveSync-ohjelmistossa vastaavat telakointiaseman asetuksia. Voit tarkistaa telakointiaseman COM-portin asetukset Laitteiden asennuksen tarkistaminen -kohdasta.

Tietyt Palm® Desktop -ohjelmiston vanhemmat versiot eivät tue USB:n muuntamista sarjakäyttöön. Kysy kämmentietokoneen valmistajalta, onko ohjelmistopäivityksiä saatavilla.

## **Videokuva**

#### **Voinko lisätä näytön tarkkuutta?**

• Enimmäistarkkuus on 1600 x 1200, 32-bittiset värit.

#### **Katsottaessa elokuvia 1600x1200x32-bitin tarkkuudella kuvan laatu on vain tyydyttävä. Heikkeneekö laatu katseltaessa koko ruudun kokoisena?**

Targus ExpressCard-telakointiasemaa ei ole suunniteltu ensisijaisesti elokuvien toistoon enimmäistarkkuudella ja -värisyvyydellä. Paras tila videokuvan katselemiseen on 1280x1024 (SXGA) tai vähemmän.

Syynä on elokuvan toiston aikana siirrettävien tietojen suuri määrä. Normaalien DVD-elokuvien tarkkuus on 720x480 (NTSC) tai 720x576 (PAL-levyt). Näytön tarkkuus lisääntyy automaattisesti videokuvan suuremman tarkkuuden vuoksi. Tällä ei ole vaikutusta elokuvan toistoon.

Elokuvia toistettaessa kuvan laatua voi parantaa seuraavasti:

• Vähennä näytön tarkkuutta 1280x1024:ään ja värisyvyyttä 16 bittiin

• Lopeta muut käynnissä olevat, keskusyksikköä kuormittavat sovellukset

#### **Voinko katsella telakointiasemalla DVD-elokuvia?**

DVD-toistoa ohjaavat DVD:n toisto-ohjelmisto ja tietokoneen laitteisto-ominaisuudet. Monet DVD:n toisto-ohjelmat eivät tue DVD-elokuvien katselua ulkoisessa tai toissijaisessa näytössä. Jos videokuvan toistossa laajennetussa tilassa ilmenee ongelmia, vaihda telakointiaseman videotila ensisijaiseksi tilaksi tai peilitilaksi.

#### **Yllättävät käyttöhäiriöt ja teho-ongelmat**

Varmista, että tietokoneessa on uusin BIOS-versio. Monet kannettavien tietokoneiden valmistajat, kuten Lenovo ja Fujitsu, ovat julkaisseet BIOS-päivityksiä, joista on apua ExpressCardtelakointiasemaan ongelmien ratkaisemiseksi.

#### **Järjestelmä jumiutuu käynnistysvaiheessa korttiliittimen asennuksen jälkeen.**

Siirrä Pre-boot-kytkin on-asentoon ja käynnistä uudelleen.

#### **Voinko liittää ExpressCard-telakointiasemaan kaksi erillistä näyttöä (VGA ja DVI-D) ja näyttää niissä kaksi eri sisältöä tai jakaa näytön kolmeen eri kuvaruutuun (mukaan lukien kannettavien tietokoneiden näytöt)?**

Et. VGA-portin ja DVI-portin tietojen muoto on sama.

#### **Näyttö pimenee, kun liitän ExpressCard-kortin tietokoneeseen.**

Varmista, että ExpressCard on liitetty kunnolla ja tarkista ilmaisinalueelta, että näyttötila-asetus on oikein.

# **Äänet**

Tietokoneen kaiuttimista ei kuulu mitään.

Jotkut kannettavat tietokoneet käyttävät automaattisesti ExpressCard-telakointiasemaan liitettyä USB-äänilaitetta, jos asema on liitetty tietokoneeseen, jolloin kannettavan tietokoneen omat kaiuttimet eivät toimi. Saat äänen kuulumaan tietokoneen kaiuttimista seuraavasti:

1. Avaa Ohjauspaneeli ja valitse Äänet ja äänilaitteet.

2. Valitse kannettavan tietokoneen sisäinen äänilaite Oletuksetvälilehden Äänen toisto -osasta (eri laite kuin telakointiaseman USB-äänilaite).

Jos tietokoneen kaiuttimista ei vieläkään kuulu ääntä:

- 1. Avaa Ohjauspaneeli ja valitse Äänet ja äänilaitteet.
- 2. Napsauta Voimakkuus-välilehden Lisäasetukset-painiketta.
- 3. Poista valinta Vaimenna kaikki -ruudusta.

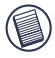

HUOMAA: OTA MUUTOS KÄYTTÖÖN SULKEMALLA KAIKKI ÄÄNTÄ KÄYTTÄVÄT SOVELLUKSET JA KÄYNNISTÄMÄLLÄ NE UUDELLEEN.

## **Tekninen tuki**

Teknisiä lisätietoja saat osoitteesta

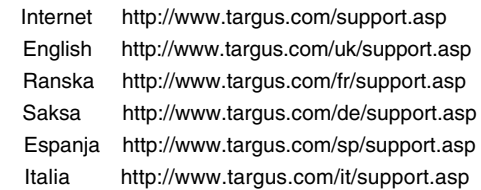

Saat asiantuntevaa apua myös asiakaspalvelustamme soittamalla seuraaviin numeroihin:

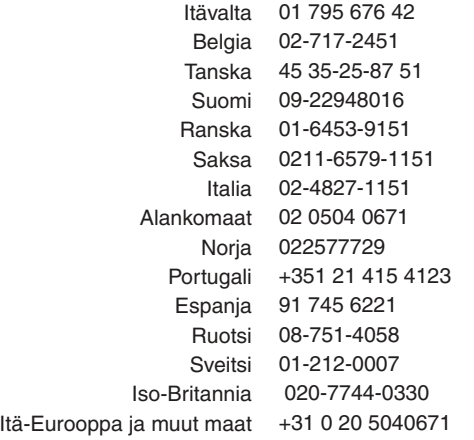

## **Tuotteen rekisteröinti**

Suosittelemme, että rekisteröit Targus-oheislaitteen pian hankinnan jälkeen. Voit rekisteröidä Targus-lisälaitteet Internetissä: http://www.targus.com/registration.asp

Lomakkeessa pyydetään ilmoittamaan nimi, sähköpostiosoite, puhelinnumero ja yrityksen tiedot (tarvittaessa).

## **Takuu**

Targus antaa tuotteelle kahden vuoden virheettömyystakuun materiaalien ja työn osalta. Jos Targus-lisälaitteessa ilmenee takuuaikana vikoja, korjaamme laitteen tai annamme uuden tilalle. Takuu ei korvaa tapaturmavahinkoja, käytön aiheuttamaa kulumista tai laitteen välillisiä tai satunnaisia vaurioita. Targus ei missään tapauksessa vastaa tietokoneelle, ohjelmille, tallenteille tai tiedoille aiheutuneista vaurioista tai vioista tai välillisistä tai satunnaisista vaurioista, vaikka Targukselle olisi ilmoitettu niiden mahdollisesta ilmenemisestä. Tämä takuu ei vaikuta lakisääteisiin oikeuksiin.

## **Vaatimustenmukaisuus**

Tämä laite on FCC:n sääntöjen osan 15 mukainen. Käytön edellytyksenä on kaksi ehtoa: (1) Tämä laite ei saa aiheuttaa haitallisia häiriöitä. (2) Tämän laitteen täytyy ottaa vastaan kaikki häiriöt, mukaan lukien häiriöt, jotka saattavat aiheuttaa ei-toivottua toimintaa.

## **FCC:n lausunto**

### **Vaatimustenmukaisuustestaus**

Tämä laite on testattu ja todettu FCC:n sääntöjen osassa 15 määritellyille luokan B digitaalisille laitteille asetettujen rajojen mukaiseksi. Nämä rajoitukset on tarkoitettu antamaan kohtuullinen suoja haitallisia häiriöitä vastaan kotioloissa. Tämä laite tuottaa, käyttää ja voi säteillä radiotaajuista energiaa. Jos laitetta ei asenneta ja käytetä ohjeiden mukaisesti, se saattaa aiheuttaa haitallisia häiriöitä radioliikenteeseen. Kuitenkaan ei voida taata, ettei missään yksittäisessä asennuksessa aiheutuisi häiriöitä.

Jos laite häiritsee radio- tai televisiosignaalin vastaanottoa, mikä voidaan todeta kytkemällä laitteeseen virta ja katkaisemalla laitteesta virta, käyttäjää kehotetaan yrittämään häiriöiden poistamista yhdellä tai useammalla seuraavista toimenpiteistä:

- suuntaa vastaanottoantenni uudestaan tai siirrä sitä
- siirrä laitetta ja vastaanotinta kauemmaksi toisistaan
- liitä laite eri virtalähteeseen kuin mihin vastaanotin on liitetty
- pyydä lisätietoja laitteen myyjältä tai radio-/tv-tekniikan asiantuntijalta.

Jos laitteistoa muutetaan ilman vaatimustenmukaisuudesta vastaavan tahon suostumusta, laitteen käyttöoikeus saattaa päättyä.

## **Vaatimustenmukaisuusvakuutus**

Targus vakuuttaa täten, että tuote on direktiivin 1999/5/EU olennaisten vaatimusten ja muiden asiaankuuluvien määräysten mukainen.

## **Targus-kierrätysohje**

Toimita laite lähimpään asianmukaiseen kierrätyskeskukseen laitteen käyttöiän päätyttyä. Voit tutustua Targuskierrätysperiaatteisiin Internetissä: www.targus.com/recycling

Microsoft, Windows ja Windows Vista ovat Microsoft Corporationin rekisteröityjä tavaramerkkejä tai tavaramerkkejä Yhdysvalloissa ja/tai muissa maissa. Kaikki tavaramerkit ja rekisteröidyt tavaramerkit ovat omistajiensa omaisuutta. Kaikki oikeudet pidätetään. Oikeus muutoksiin pidätetään. © 2007, Targus Group International, Inc. ja Targus, Inc., Anaheim, CA 92806 USA

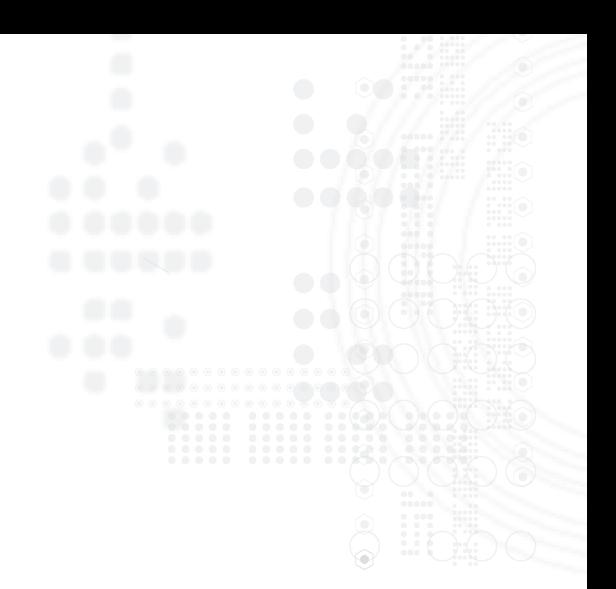

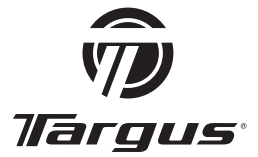

Visit our Website at www.targus.com/emea Features and specifications subject to change without notice. © 2007 Targus Group International, Inc. and Targus Group (UK) Ltd.

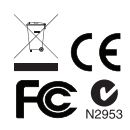

ACP60EU